WebSphere. Lombardi Edition 7.2

## *Process Portal Benutzerhandbuch*

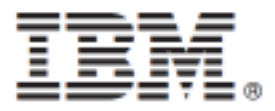

## Inhaltsverzeichnis

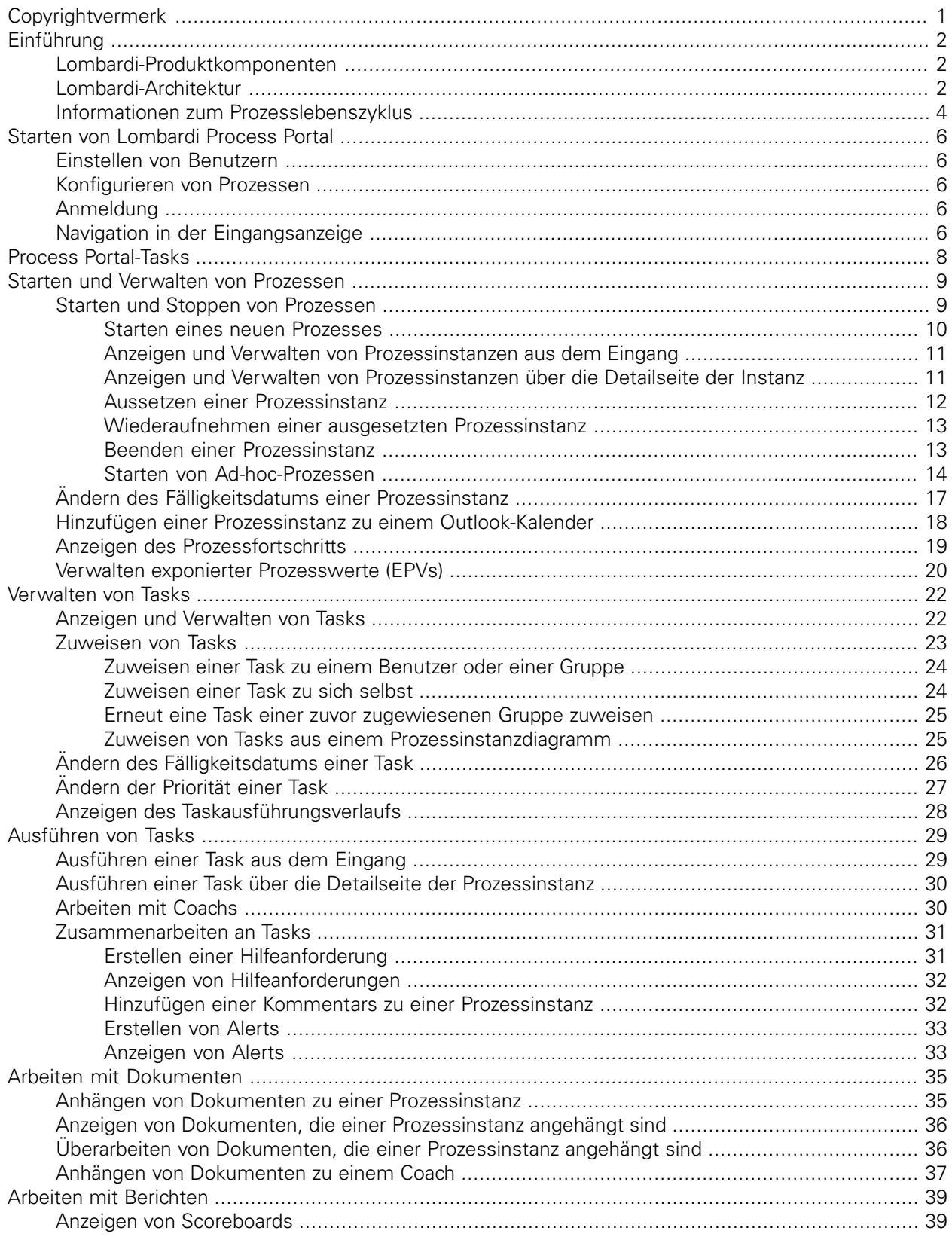

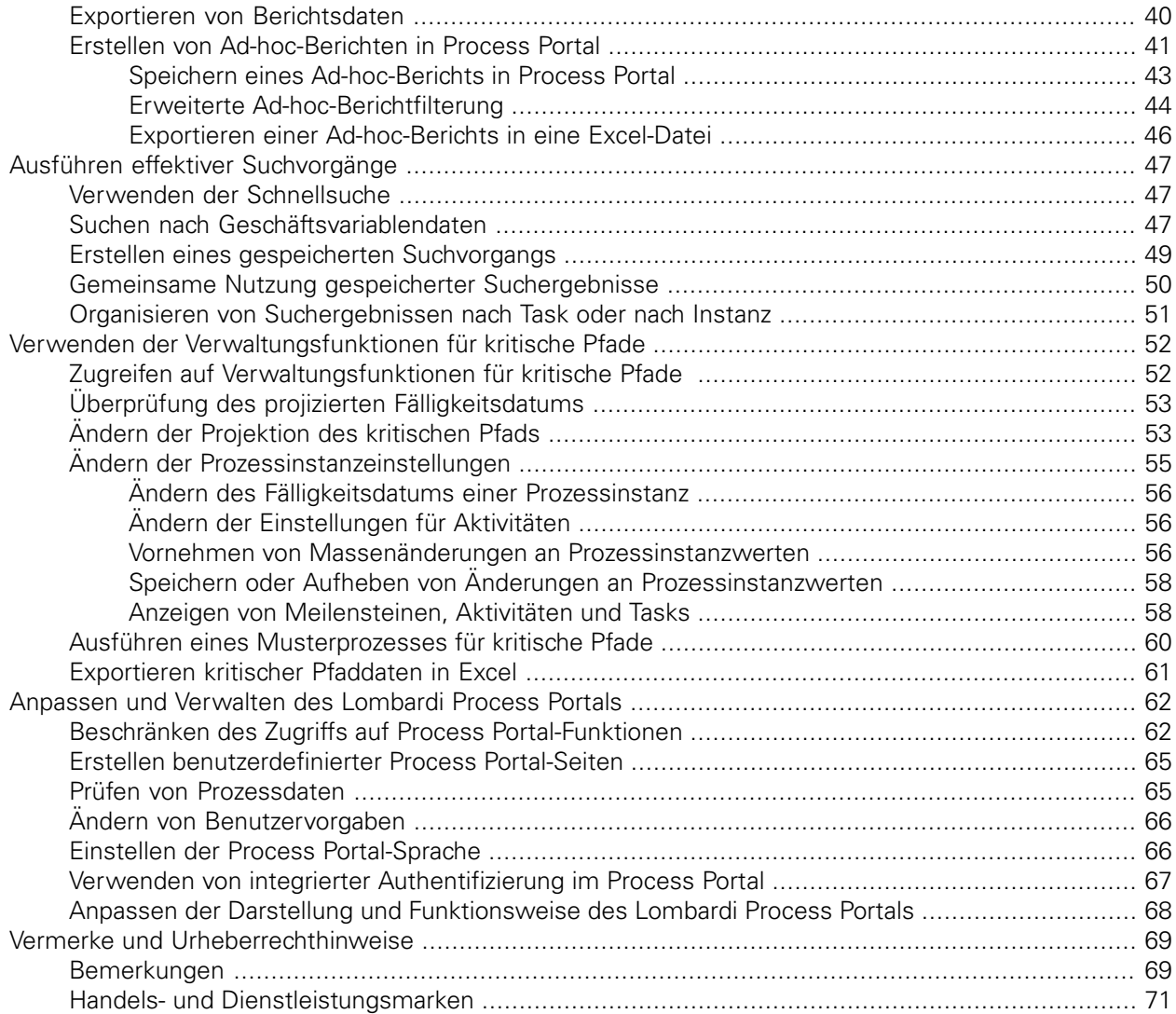

# <span id="page-3-0"></span>**Copyrightvermerk**

Bevor Sie diese Informationen und das Produkt verwenden, das sie unterstützen, lesen Sie die allgemeinen Informationen unter [Bemerkungen.](#page-71-1)

#### **© Copyright International Business Machines Corporation 2010. Alle Rechte vorbehalten.**

IBM WebSphere Lombardi Edition 7.2.0 Lizenziertes Material - Eigentum von IBM. U. S. Government Users Restricted Rights - Use, duplication, or disclosure restricted by GSA ADP Schedule Contract with IBM Corp.

# <span id="page-4-0"></span>**Einführung**

Durch den Einsatz von Process Portal in IBM Websphere Lombardi Edition können Sie Prozesse starten und stoppen, Tasks für jeden Prozess verwalten und ausführen und die Leistung von Einzelpersonen, Teams und Prozessen anzeigen. Wie in den folgenden Abschnitten beschrieben, ermöglicht Lombardi Process Portal Endbenutzern, die Tasks fertigzustellen, die sich aus dem Ausführen von Lombardi-Prozessen auf dem Process Center Server oder einem Process Server in einer Laufzeitumgebung ergeben.

<span id="page-4-1"></span>Informationen zum Starten von Lombardi Process Portal finden Sie unter Starten von [Lombardi](#page-8-0) Process [Portal](#page-8-0).

## **Lombardi-Produktkomponenten**

IBM® WebSphere® Lombardi Edition umfasst die folgenden Komponenten. Das nachstehende Diagramm zeigt, wie diese Komponenten in einer Standardauslegung konfiguriert sind.

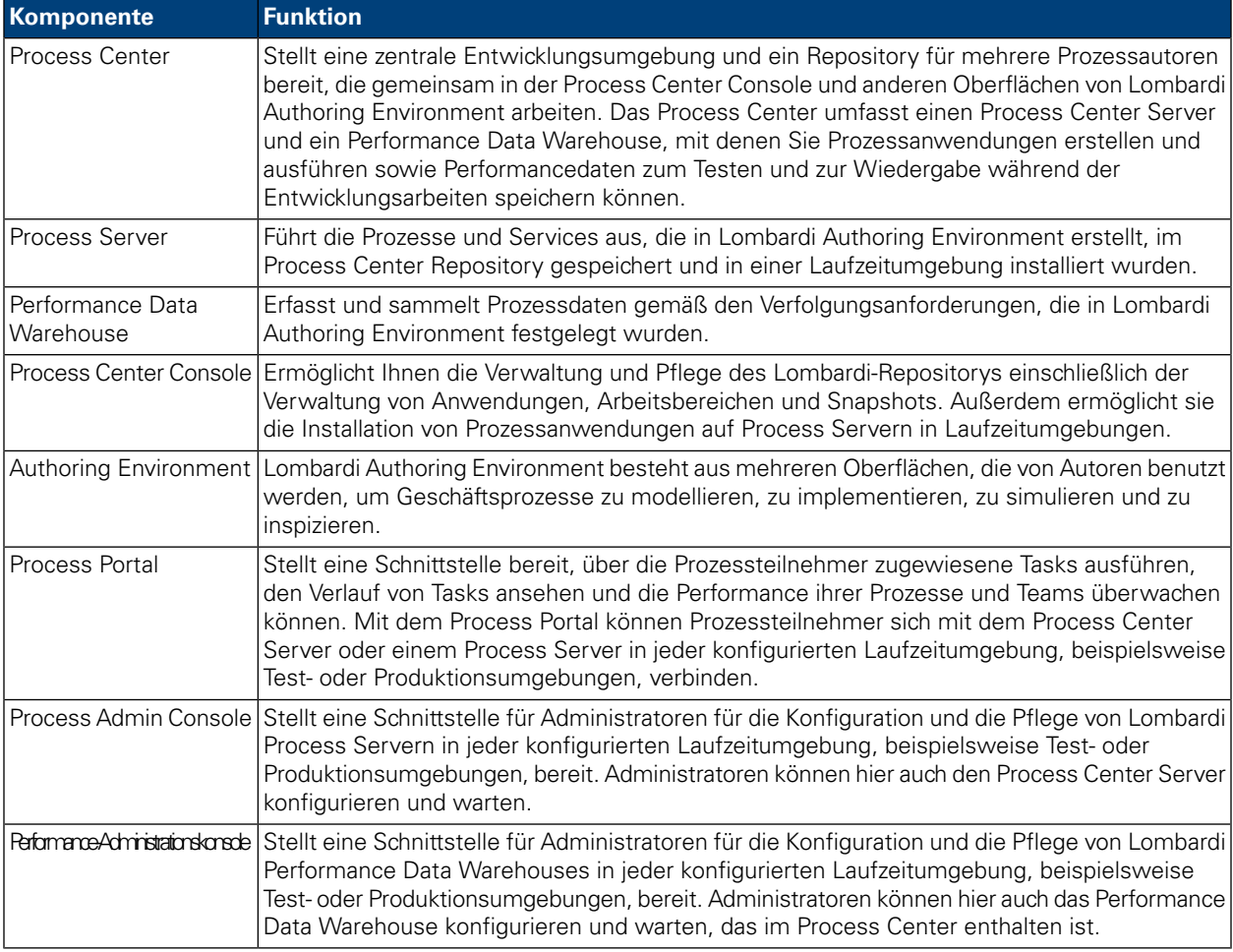

## <span id="page-4-2"></span>**Lombardi-Architektur**

Im folgenden Diagramm wird eine typische IBM WebSphere Lombardi Edition-Konfiguration dargestellt:

#### Einführung

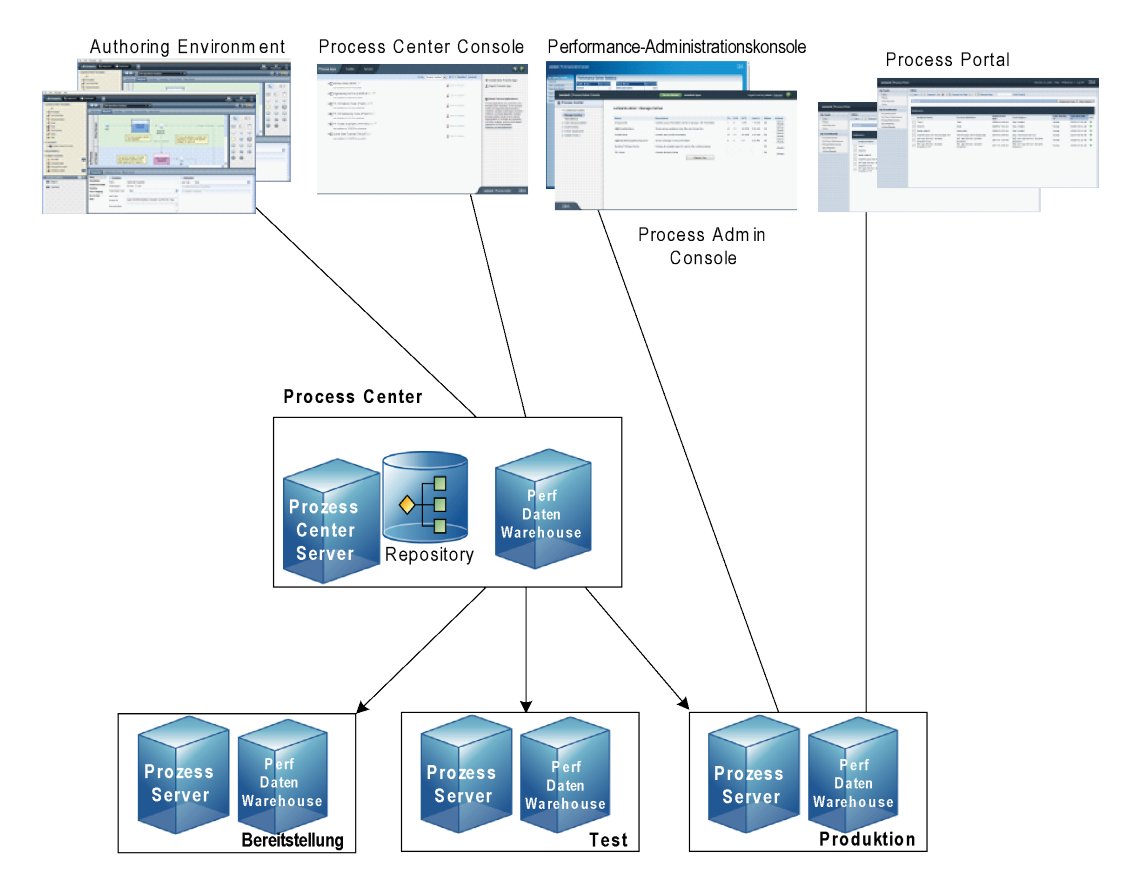

- Aus Lombardi Authoring System Environment können sich mehrere Benutzer mit dem Process Center verbinden.
- In Lombardi Authoring Environment erstellen die Anwender Prozessmodelle sowie die dazugehörigen Implementierungen (Prozessanwendungen) und speichern diese Anwendungen mit den dazugehörigen Elementen im Process Center Repository. Benutzer von Authoring Environment, die mit dem Prozess-Center verbunden sind, können Elemente gemeinsam nutzen.
- Das Process Center umfasst einen Process Center Server und ein Performance Data Warehouse, damit Benutzer von Lombardi Authoring Environment ihre Prozessanwendungen ausführen und Performancedaten zum Testen und zur Wiedergabe während der Entwicklungsarbeiten speichern können.
- Von der Process Center Console können Administratoren Prozessanwendungen installieren, die zur Bereitstellung, zum Testen oder zur Produktion auf den Process Servern in diesen Umgebungen bereit sind.
- Von der Process Center Console können Administratoren laufende Instanzen von Prozessanwendungen in allen konfigurierten Umgebungen verwalten.
- Über das Process Portal führen Endbenutzer zugewiesene Tasks aus. Der Process Center Server und Process Server in konfigurierten Laufzeitumgebungen können die Prozessanwendungen ausführen, die die zugewiesenen Tasks erstellen.
- Über das Process Portal können sich Prozessteilnehmer mit dem Process Center Server oder einem Process Server in jeder konfigurierten Laufzeitumgebung verbinden, abhängig davon, ob ein Prozess entwickelt, getestet oder in einer Produktionsumgebung freigegeben wurde.
- Das Lombardi Performance Data Warehouse ruft in regelmäßigen Intervallen verfolgte Daten aus dem Process Server oder Process Center Server ab. Die Benutzer können Berichte anzeigen und erstellen, die diese Daten in Lombardi Authoring Environment und im Process Portal aufbereiten.
- Über die Process Admin Console und die Performance Admin Console können Administratoren alle Lombardi-Server verwalten und pflegen.

### <span id="page-6-0"></span>**Informationen zum Prozesslebenszyklus**

Einige Lombardi-Prozesse wurden konzipiert, um über das Lombardi Process Portal gestartet zu werden, andere werden durch ein externes Ereignis ausgelöst. In einer typischen Lombardi-Konfiguration können Manager Prozessinstanzen direkt über Lombardi Process Portal starten, stoppen oder beenden. In der folgenden Abbildung wird der Lebenszyklus eines typischen Lombardi-Prozesses veranschaulicht:

Weitere Informationen zu den Personen, die normalerweise an der Entwicklung eines Prozesses in Lombardi beteiligt sind, finden Sie unter *Planen von Lombardi-Projekten* im *Benutzerhandbuch für Lombardi Authoring Environment*.

# <span id="page-8-0"></span>**Starten von Lombardi Process Portal**

<span id="page-8-1"></span>In den folgenden Abschnitten finden Sie weitere Hinweise für die ersten Schritte mit Process Portal for IBM Websphere Lombardi Edition.

## **Einstellen von Benutzern**

<span id="page-8-2"></span>Sie können sich mithilfe des tw\_user-Kontos im Lombardi Process Portal anmelden - siehe Beschreibung in *Einrichten von Benutzerkonten* im *Lombardi-Administrationshandbuch*.

## **Konfigurieren von Prozessen**

In der folgenden Tabelle wird beschrieben, wie Prozesse konfiguriert werden müssen, um Endbenutzern in Lombardi Process Portal Zugriff zu gewähren:

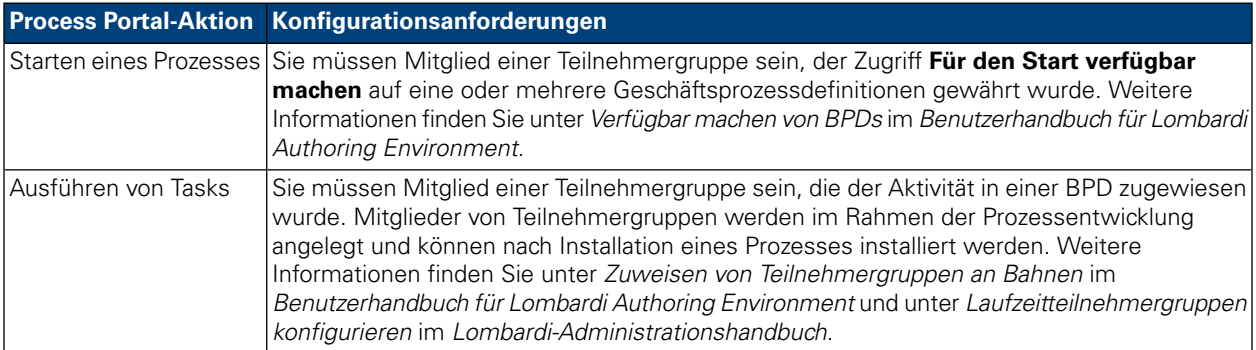

## <span id="page-8-3"></span>**Anmeldung**

Starten Sie das Lombardi Process Portal mithilfe einer der folgenden Optionen:

- Öffnen Sie Ihren Web-Browser auf die folgende Position: http://[host\_name]: [port]/portal. Dabei geben Sie den Namen des Hosts an, auf dem der Lombardi Process Center Server oder der Process Server installiert ist, und den Port, der dem Server während der Lombardi-Installation zugewiesen wurde.
- Wenn Sie an einem Windows®-Host arbeiten, auf dem Lombardi Process Center Server oder Process Server installiert ist, wählen Sie **IBM WebSphere Lombardi Edition** > **Lombardi Process Portal** aus dem Menü **Start** aus.

<span id="page-8-4"></span>Melden Sie sich mit Ihrem Lombardi-Benutzernamen und Kennwort an.

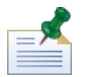

Überprüfen Sie unter Einrichten von [Benutzern,](#page-8-1) ob Sie nicht bereits über ein Benutzerkonto verfügen.

### **Navigation in der Eingangsanzeige**

Wenn Sie das Lombardi Process Portal erstmalig starten, wird es auf Ihren Eingang geöffnet:

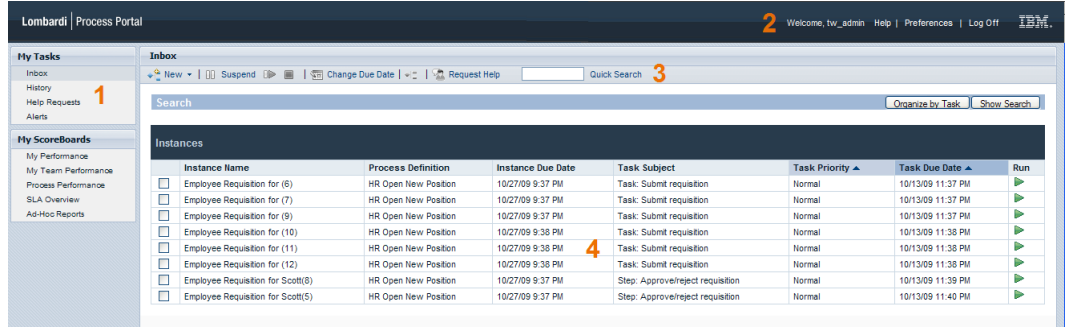

In der folgenden Tabelle wird jeder nummerierter Bereich im vorherigen Bild der Process Portal-Oberfläche beschrieben:

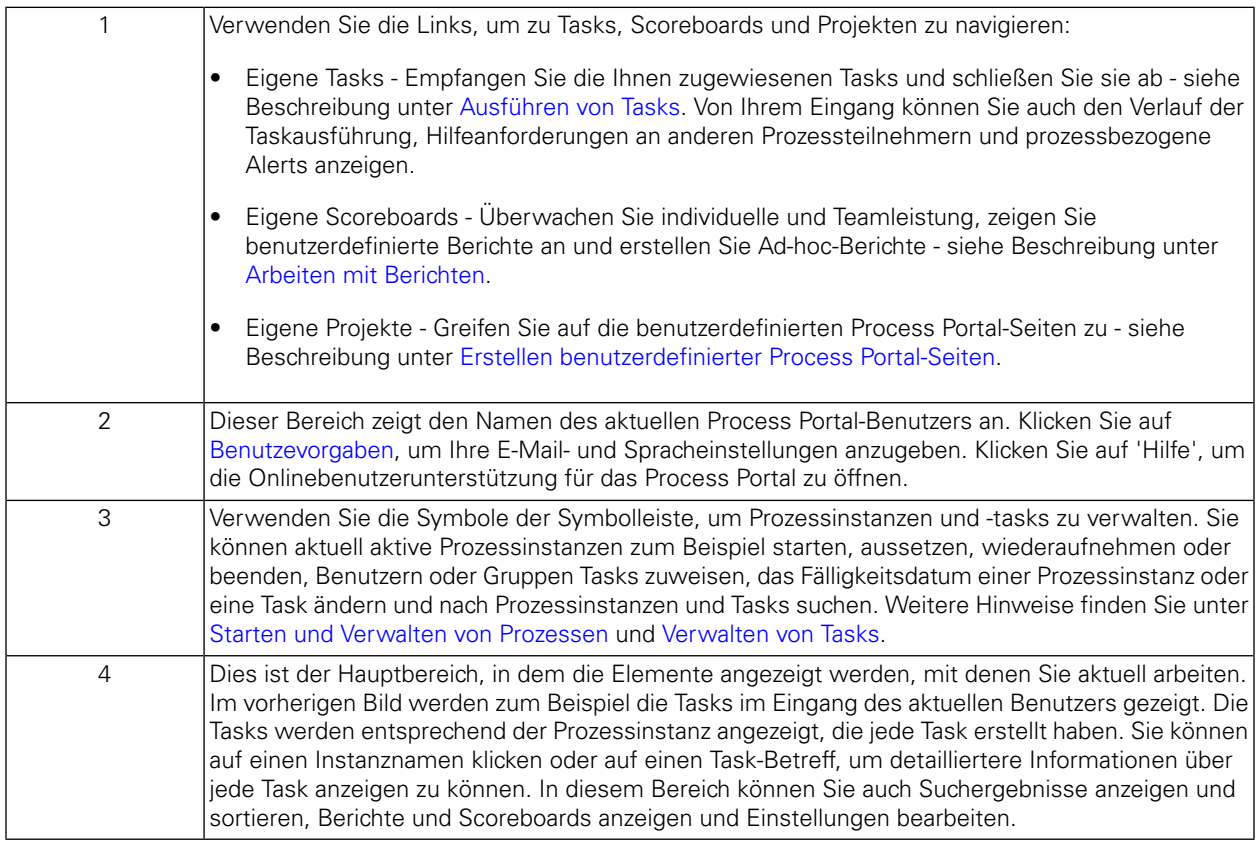

Weitere Informationen zu Tasks, die Benutzer im Lombardi Process Portal ausführen können finden Sie unter Process [Portal-Tasks.](#page-10-0)

## <span id="page-10-0"></span>**Process Portal-Tasks**

In der folgenden Tabelle werden die Typen von Tasks aufgelistet, die Sie im Process Portal for IBM Websphere Lombardi Edition ausführen können. Außerdem werden Links zu Themen bereitgestellt, die detaillierte Anweisungen zur Verfügung stellen.

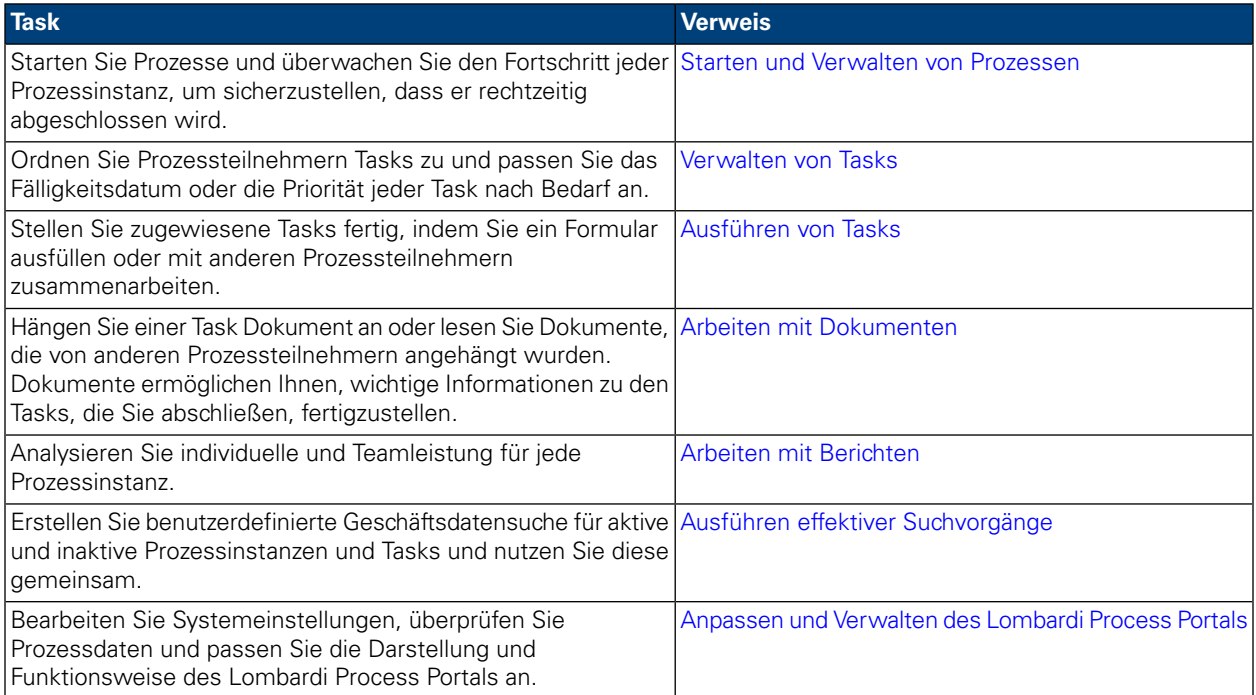

## <span id="page-11-0"></span>**Starten und Verwalten von Prozessen**

In den folgenden Abschnitten finden Sie weitere Informationen zur Verwendung von Process Portal for IBM Websphere Lombardi Edition, um Prozesse zu starten, zu stoppen, zu überwachen und zu kontrollieren.

Bevor Sie die nachstehend beschriebenen Vorgänge in Angriff nehmen, müssen folgende Voraussetzungen gegeben sein:

- Sie müssen Mitglied einer der Aktivitäten in einer Geschäftsprozessdefinition zugewiesenen Teilnehmergruppe sein - siehe Beschreibung unter [Konfigurieren](#page-8-2) von Prozessen.
- Sie benötigen Berechtigung zur Verwendung von Taskverwaltungsfunktionen in Lombardi Process Portal - siehe Beschreibung unter Beschränken des Zugriffs auf Process [Portal-Funktionen](#page-64-1).
- Melden Sie sich bei Lombardi Process Portal an siehe Beschreibung unter Starten von [Lombardi](#page-8-0) Process [Portal](#page-8-0).

Unter den folgenden Themen erfahren Sie mehr über das Ausführen und Installieren von Lombardi-Prozessen:

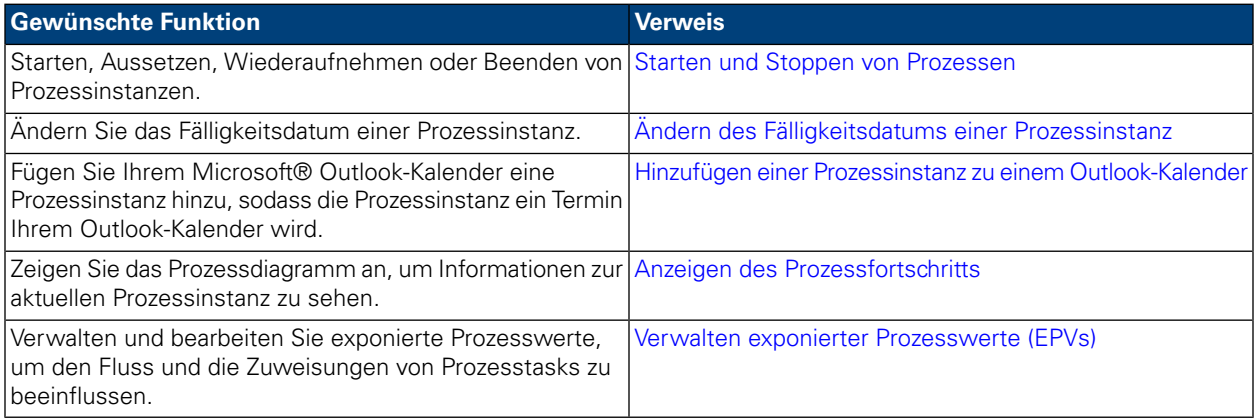

#### <span id="page-11-1"></span>**Starten und Stoppen von Prozessen**

In den folgenden Abschnitten finden Sie weitere Hinweise zum Starten, Aussetzen, Wiederaufnehmen oder Beenden von Prozessinstanzen in Lombardi Process Portal:

- Starten eines neuen [Prozesses](#page-12-0)
- Anzeigen und Verwalten von [Prozessinstanzen](#page-13-0) aus dem Eingang
- Anzeigen und Verwalten von [Prozessinstanzen](#page-13-1) über die Detailseite der Instanz
- Aussetzen einer [Prozessinstanz](#page-14-0)
- [Wiederaufnehmen](#page-15-0) einer ausgesetzten Prozessinstanz
- Beenden einer [Prozessinstanz](#page-15-1)
- Starten von [Ad-hoc-Prozessen](#page-16-0)

#### <span id="page-12-0"></span>Starten eines neuen Prozesses

Durch das Starten eines Prozesses wird eine Instanz des Prozesses erstellt, bei der Prozessteilnehmer alle Tasks durchführen können, die abgeschlossen werden müssen, um das Ziel des Prozesses zu erreichen. Sie können unterschiedliche Prozesse gleichzeitig ausführen und Sie können mehrere gleichzeitige Instanzen desselben Prozesses ausführen.

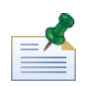

Bevor Sie die folgende Prozedur ausführen, müssen die Geschäftsprozessdefinitionen, die Sie vom Lombardi Process Portal starten möchten, Ihnen verfügbar gemacht werden - siehe Beschreibung unter [Configuring](#page-8-2) [processes](#page-8-2).

- 1. Klicken Sie auf der Symbolleiste auf das Symbol **Neu**, wie im folgenden Bild dargestellt.
- 2. Wählen Sie aus der Dropdown-Liste der Prozesse den Namen des Prozesses aus, den Sie starten möchten.

Im folgenden Beispiel startet der aktuelle Benutzer einen Prozess mit dem Namen **HR Open New Position**.

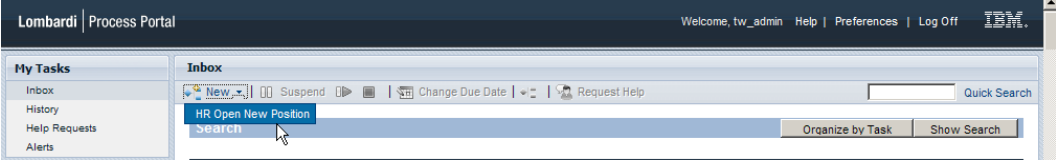

3. Lombardi Process Portal startet den Prozess und sendet Tasks an die Eingänge von Prozessteilnehmern, die die erste Aktivität (Schritt) im Prozess, wie im folgenden Bild dargestellt, abschließen können.

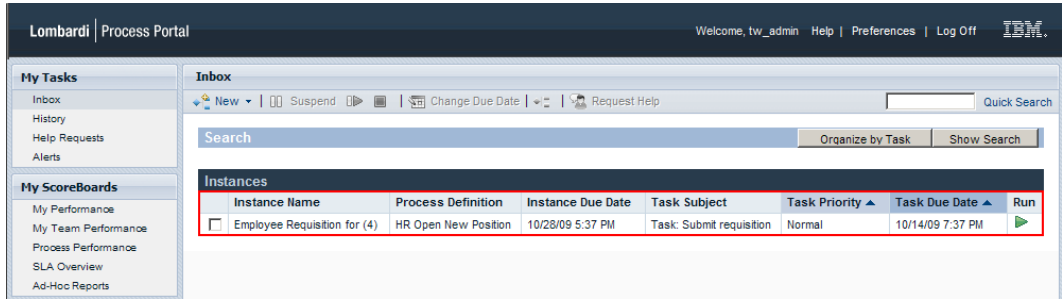

Wenn Sie einen Prozess starten und außerdem Mitglied einer Teilnehmergruppe sind, der das Abschließen der ersten Aktivität im Prozess zugewiesen wurde, erhalten Sie eine Benachrichtigung, dass der Prozess gestartet wurde und das Process Portal erstellt eine Task in Ihrem Eingang. Wenn Sie die Task nicht ausführen, verbleibt die Task in Ihrem Eingang und das Symbol 'Ausführen' (grünes Dreieck) gibt an, dass die Task von keinem der zugewiesenen Benutzer gestartet wurde.

Wenn Sie einen Prozess starten und nicht Mitglied der Teilnehmergruppe sind, der das Abschließen der ersten Task zugewiesen wurde, erhalten Sie eine Nachricht, dass der erste Prozess gestartet wurde. Darüber hinaus wird die erste Task im Eingang von jedem Prozessteilnehmer angezeigt, der die Task abschließen kann.

Weitere Informationen zum Verwalten von Prozessinstanzen A finden Sie unter Anzeigen und [Verwalten](#page-13-0) von [Prozessinstanzen](#page-13-0) aus dem Eingang und Anzeigen und Verwalten von [Prozessinstanzen](#page-13-1) über die [Detailseite](#page-13-1) der Instanz. Weitere Informationen zum Verwalten von Tasks über die Detailseite der Prozessinstanz finden Sie unter [Verwalten](#page-24-0) von Tasks.

#### <span id="page-13-0"></span>Anzeigen und Verwalten von Prozessinstanzen aus dem Eingang

Über den Eingang im Lombardi Process Portal können Sie Tasks anzeigen und ausführen, die Ihnen oder einer Teilnehmergruppe zugewiesen wurden, deren Mitglied Sie sind. Um Ihren Eingang anzuzeigen, wählen Sie **Eigene Tasks** > **Eingang** aus. Im folgenden Beispiel wird eine Liste von mehreren Tasks im Eingang angezeigt. Tasks werden entsprechend der Prozessinstanz angezeigt, die jede Task erstellt hat. Sie können auf den Namen der Spalte klicken, um die Daten in der Spalte zu sortieren. Um eine Task für eine Prozessinstanz zu starten, klicken Sie auf das Symbol 'Ausführen' (grünes Dreieck).

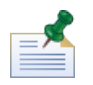

Um Tasks anzuzeigen, die anderen Benutzern und Gruppen zugewiesen wurden, verwenden Sie das Scoreboard 'Meine Team-Performance' - siehe Beschreibung unter Anzeigen von [Scoreboards.](#page-41-1)

Wenn Sie die Berechtigung zur Nutzung von Prozessmanagementfunktionen haben (siehe [Beschränken](#page-64-1) des Zugriffs auf Process [Portal-Funktionen\)](#page-64-1), können Sie die Prozessinstanzen verwalten, die die Tasks in Ihrem Eingang erstellt haben. Um eine Prozessinstanz aus dieser Anzeige zu verwalten, müssen Sie das Kontrollkästchen neben der Prozessinstanz auswählen und das Symbolleistensymbol für die Funktion auswählen, die Sie ausführen möchten. Sie können zum Beispiel die Prozessinstanz aussetzen oder Hilfe von anderen Prozessteilnehmern anfordern. Für einige Funktionen können Sie mehrere Prozessinstanzen auswählen und die spezielle Funktion gleichzeitig auf alle ausgewählten Prozessinstanzen anwenden. Sie können gleichzeitig das Fälligkeitsdatum mehrerer Prozessinstanzen ändern.

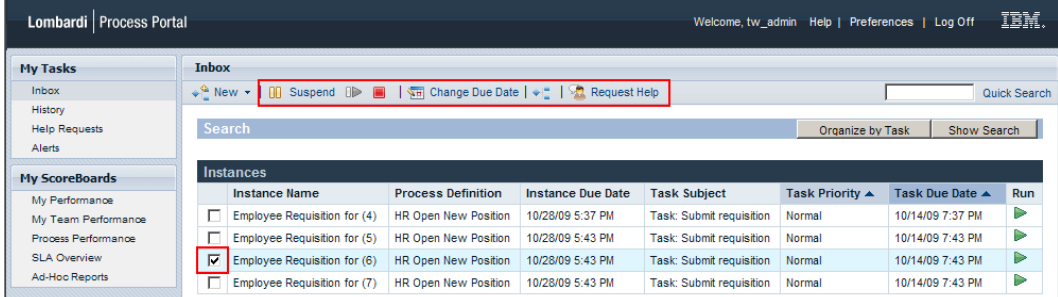

#### <span id="page-13-1"></span>Anzeigen und Verwalten von Prozessinstanzen über die Detailseite der Instanz

Um detaillierte Informationen zu einer Prozessinstanz anzuzeigen, klicken Sie über Eigene Tasks > Eingang auf den Namen der Prozessinstanz in Ihrem Eingang, um deren Detailseite anzuzeigen. Über die Detailseite der Prozessinstanz können Sie alle Funktionen ausführen, die über den Eingang verfügbar sind, wie Aussetzen der Prozessinstanz oder Anforderungen von Hilfe von anderen Prozessteilnehmern. Die Detailseite der Prozessinstanz ermöglicht Ihnen, zusätzliche Funktionen auszuführen, die Sie nicht über den Eingang ausführen können, wie Zuweisen von Tasks zu den Prozessteilnehmern, Ändern des Fälligkeitsdatums einer Task und Ändern der Priorität einer Task. Das folgende Bild zeit die Symbolleistensymbole für die zusätzlichen Funktionen an, die Sie über die Detailseite der Prozessinstanz ausführen können.

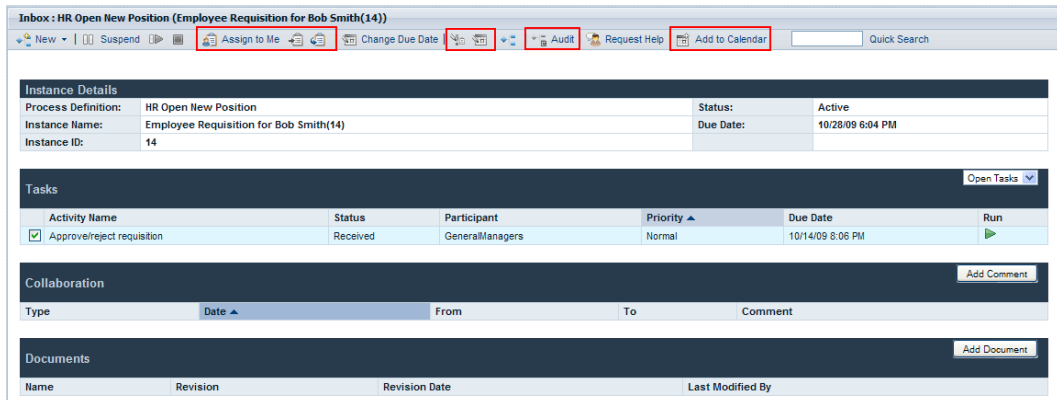

Die Detailseite der Prozessinstanz enthält die folgenden Abschnitte:

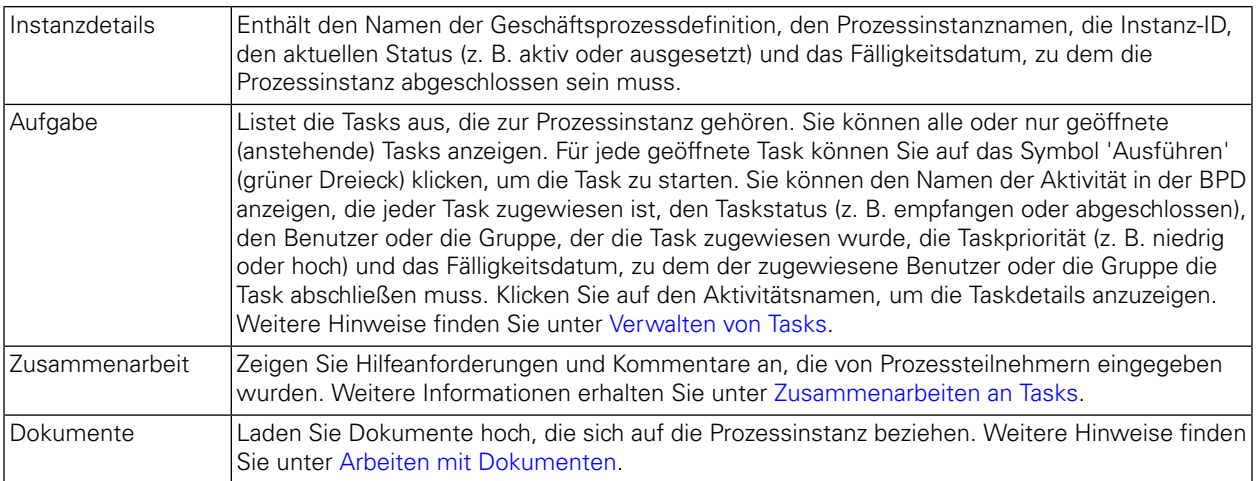

#### <span id="page-14-0"></span>Aussetzen einer Prozessinstanz

Sie können eine Prozessinstanz aussetzen, um die Prozessinstanz temporär zu deaktivieren. Nach Aussetzen können die Prozessinstanz und die dazugehörigen Tasks nicht abgeschlossen werden. Möglicherweise müssen Sie die Arbeit an einer Prozessinstanz für einen kurzen Zeitraum anhalten, um die Fälligkeitsdaten der Prozessinstanz und -tasks anzupassen. Die ausgesetzte Prozessinstanz verbleibt inaktiv, bis Sie die Prozessinstanz wiederaufnehmen.

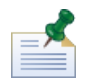

Um eine Prozessinstanz auszusetzen, benötigen Sie die entsprechende Berechtigung - siehe Beschreibung unter Beschränken des Zugriffs auf Process [Portal-Funktionen](#page-64-1).

- 1. Klicken Sie über **Eigene Tasks** > **Eingang** auf den Namen der Prozessinstanz, die Sie aussetzen möchten.
- 2. Klicken Sie von der Detailseite der Prozessinstanz auf **Aussetzen** auf der Symbolleiste, wie auf der folgenden Abbildung dargestellt.

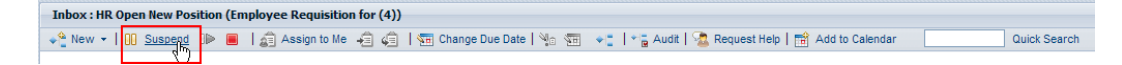

3. Die Prozessinstanz wird deaktiviert und der Status wird in 'Unterbrochen' geändert. Das Symbol 'Ausführen' (grünes Dreieck) wird für die aktuelle Task deaktiviert. Die aktuelle Task verbleibt im Eingang der Prozessteilnehmer, denen die Task zugewiesen wurde.

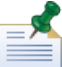

Von Ihrem Eingang können Sie mehrere Prozessinstanzen gleichzeitig auswählen und aussetzen - siehe Beschreibung unter Anzeigen und Verwalten von [Prozessinstanzen](#page-13-0) aus dem Eingang.

#### <span id="page-15-0"></span>Wiederaufnehmen einer ausgesetzten Prozessinstanz

Sie können eine ausgesetzte Prozessinstanz wiederaufnehmen, um die Prozessinstanz wieder in einem aktiven Status wiederherzustellen. Nach Wiederaufnehme können die Prozessinstanz und ihre dazugehörigen Tasks abgeschlossen werden.

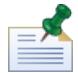

Um eine Prozessinstanz wiederaufzunehmen, benötigen Sie eine Genehmigung - siehe Beschreibung unter Beschränken des Zugriffs auf Process [Portal-Funktionen.](#page-64-1)

- 1. Klicken Sie über **Eigene Tasks** > **Eingang** auf den Namen der ausgesetzten Prozessinstanz, die Sie wiederaufnehmen möchten.
- 2. Klicken Sie von der Detailseite der Prozessinstanz auf das Symbol **Wiederaufnehmen** auf der Symbolleiste, wie auf dem folgenden Bild dargestellt.

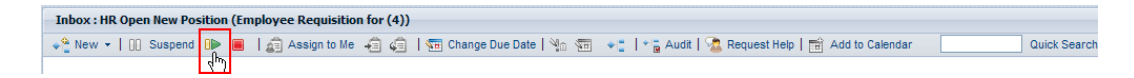

3. Der Status der Prozessinstanz wird in aktiv geändert und das Symbol 'Ausführen' (grüner Dreieck) für die aktuelle Task wird in den Eingängen der Prozessteilnehmer aktiviert, denen die Task zugewiesen wurde.

<span id="page-15-1"></span>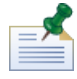

Von Ihrem Eingang können Sie mehrere ausgesetzte Prozessinstanzen gleichzeitig auswählen und wiederaufnehmen - siehe Beschreibung unter Anzeigen und Verwalten von [Prozessinstanzen](#page-13-0) aus dem [Eingang](#page-13-0).

#### Beenden einer Prozessinstanz

Sie können eine Prozessinstanz dauerhaft beenden, sodass Prozessteilnehmer nicht mehr auf zugewiesene Tasks zugreifen können und die Prozessinstanz nicht abgeschlossen werden kann. Sie müssen den Prozess möglicherweise beenden, sofern ein Problem mit der Implementierung der Geschäftsprozessdefinition oder der Ausführung ihrer zugrunde liegenden Services vorliegt.

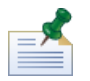

Um eine Prozessinstanz zu beenden, benötigen Sie eine Genehmigung - siehe Beschreibung unter Beschränken des Zugriffs auf Process [Portal-Funktionen.](#page-64-1)

- 1. Klicken Sieüber **Eigene Tasks** > **Eingang** aufden Namender Prozessinstanz,die Siebeenden möchten.
- 2. Klicken Sie von der Detailseite der Prozessinstanz auf der Symbolleiste auf das Symbol **Beenden**, wie in der folgenden Abbildung dargestellt.

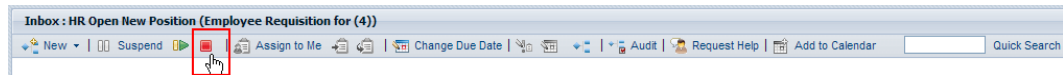

3. Die Prozessinstanz verschiebt Ihren Eingang in Ihren Verlauf und der Status wird in 'Beendet' geändert. Das Symbol 'Ausführen' (grünes Dreieck) für die aktuelle Task wird dauerhaft deaktiviert und die Prozessinstanz wird aus den Eingängen aller Prozessteilnehmer entfernt, denen die aktuelle Task zugewiesen ist.

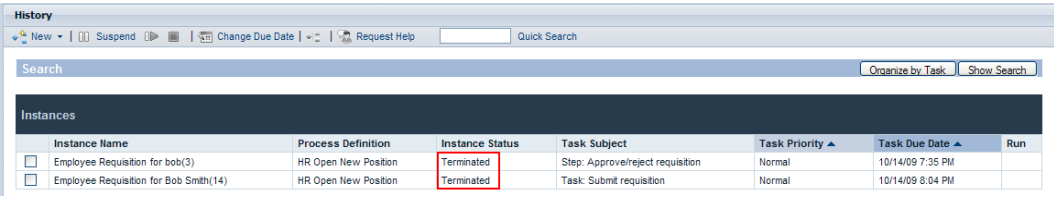

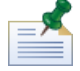

Von Ihrem Eingang können Sie mehrere Prozessinstanzen gleichzeitig auswählen und beenden - siehe Beschreibung unter Anzeigen und Verwalten von [Prozessinstanzen](#page-13-0) aus dem Eingang.

#### <span id="page-16-0"></span>Starten von Ad-hoc-Prozessen

Sie können einen Ad-hoc-Prozess zu jedem Zeitpunkt während der Ausführung einer Prozessinstanz starten. Ein Ad-hoc-Prozess hat Zugriff auf alle Daten der Ausführungsprozessinstanz und kann außerdem deren Prozessfluss beeinflussen.

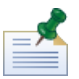

Die Geschäftsprozessdefinition muss ein 'Ad-hoc-Ereignis starten' enthalten, um die Ausführung eines Ad-hoc-Prozesses zu ermöglichen. Weitere Informationen finden Sie unter *Ereignisse modellieren* im *Benutzerhandbuch für Lombardi Authoring Environment*.

Allgemeine Ad-hoc-Prozessmuster enthalten Folgendes:

- Führen Sie einen zusätzlichen Genehmigungsschritt durch.
- Berichten Sie über den Status einer Bestellanforderung.
- Brechen Sie die Bestellung eines Kunden jederzeit ab.

So starten Sie einen Ad-hoc-Prozess innerhalb einer Prozessinstanz:

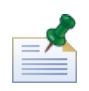

Um Ad-hoc-Prozesse in Lombardi Process Portal zu starten, benötigen Sie eine Berechtigung - siehe Beschreibung unter Beschränken des Zugriffs auf Process [Portal-Funktionen](#page-64-1).

- 1. Klicken Sie über **Eigene Tasks** > **Eingang** auf den Namen der Prozessinstanz.
- 2. Klicken Sie über die Detailseite der Prozessinstanz auf der Symbolleiste auf das Symbol **Prozessinstanzdiagramm anzeigen**, wie auf der folgenden Abbildung dargestellt.

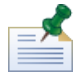

Weitere Informationen zum Anzeigen von Prozessinstanzdiagrammen finden Sie unter [Anzeigen](#page-21-0) des [Prozessfortschritts.](#page-21-0)

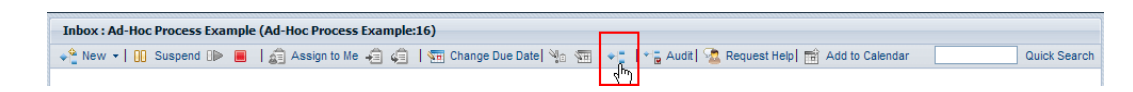

- 3. Klicken Sie auf **Als Flash anzeigen** am oberen Rand des Fensters.
- 4. Klicken Sie mit der rechten Maustaste in das Diagramm und wählen Sie **Fluss einleiten** aus, um einen oder mehrere verfügbare Ad-hoc-Prozesse zu starten.

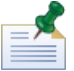

Die Option **Fluss einleiten** ist nicht verfügbar, falls die Geschäftsprozessdefinition, die Sie anzeigen, kein 'Ad-hoc-Ereignis starten' enthält.

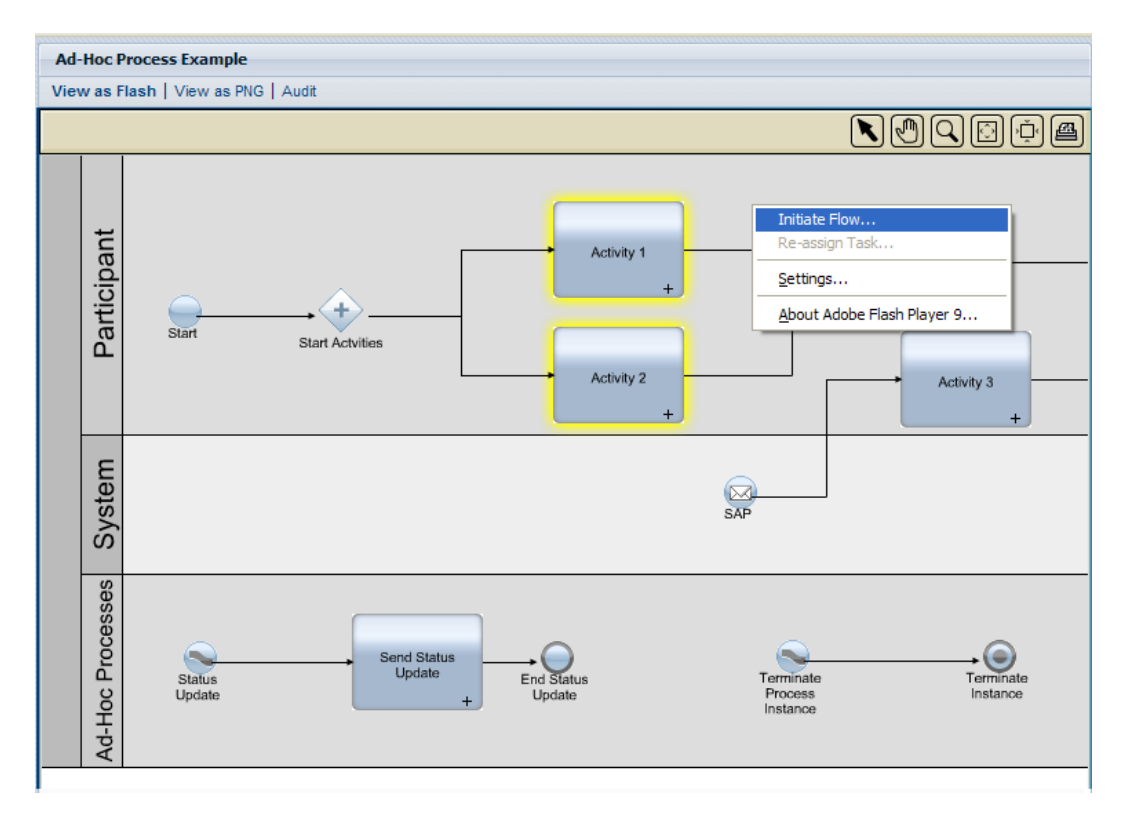

5. Ein Menü mit einer Liste von Ad-hoc-Prozessen wird geöffnet. Wählen Sie den Ad-hoc-Prozess aus, den Sie starten möchten. Im folgenden Beispiel wird der Ad-hoc-Prozess **Statusaktualisierung** aus dem Menü ausgewählt.

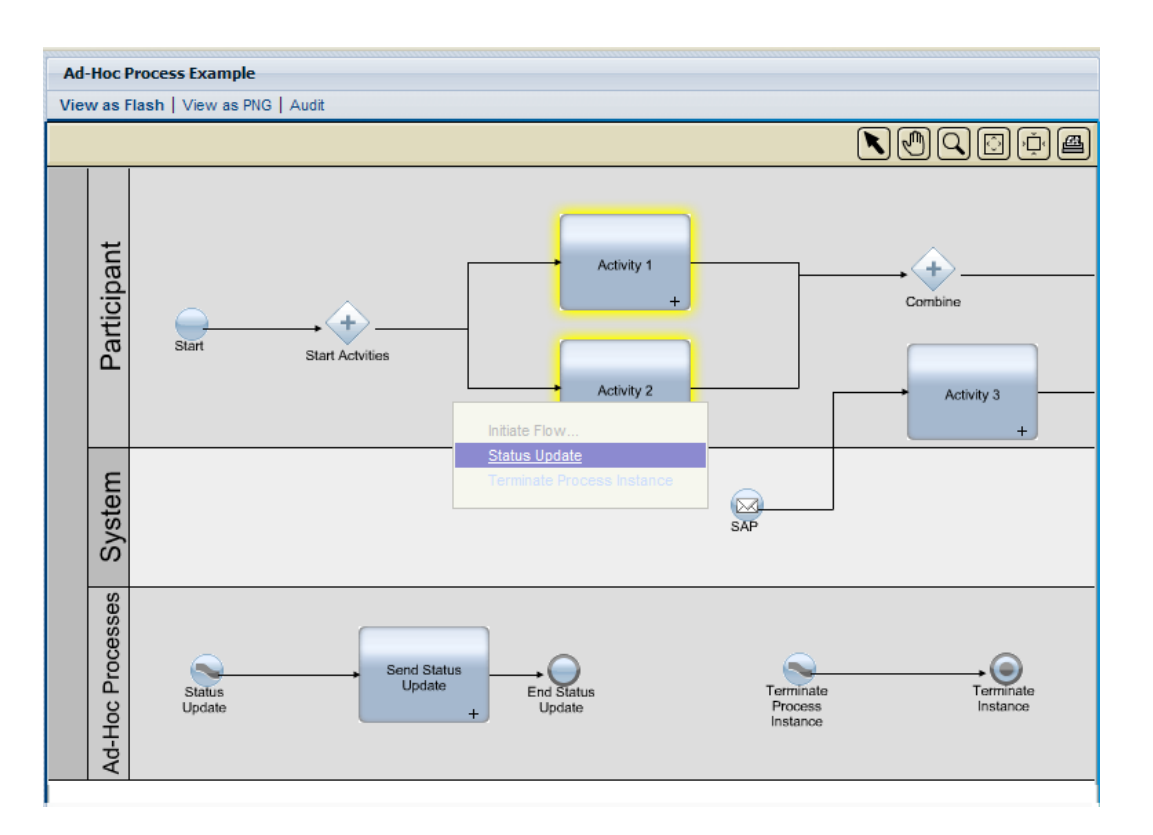

6. Auf diese Weise wird eine Instanz des Ad-hoc-Prozesses gestartet. Im folgenden Beispiel erstellt die Aktivität **Statusaktualisierung senden** (in Gelb hervorgehoben) eine Task, die den Status der regulären Prozessinstanz aufweist. Sie können den Mauszeiger über die Aktivität ziehen, um die Taskdetails anzuzeigen.

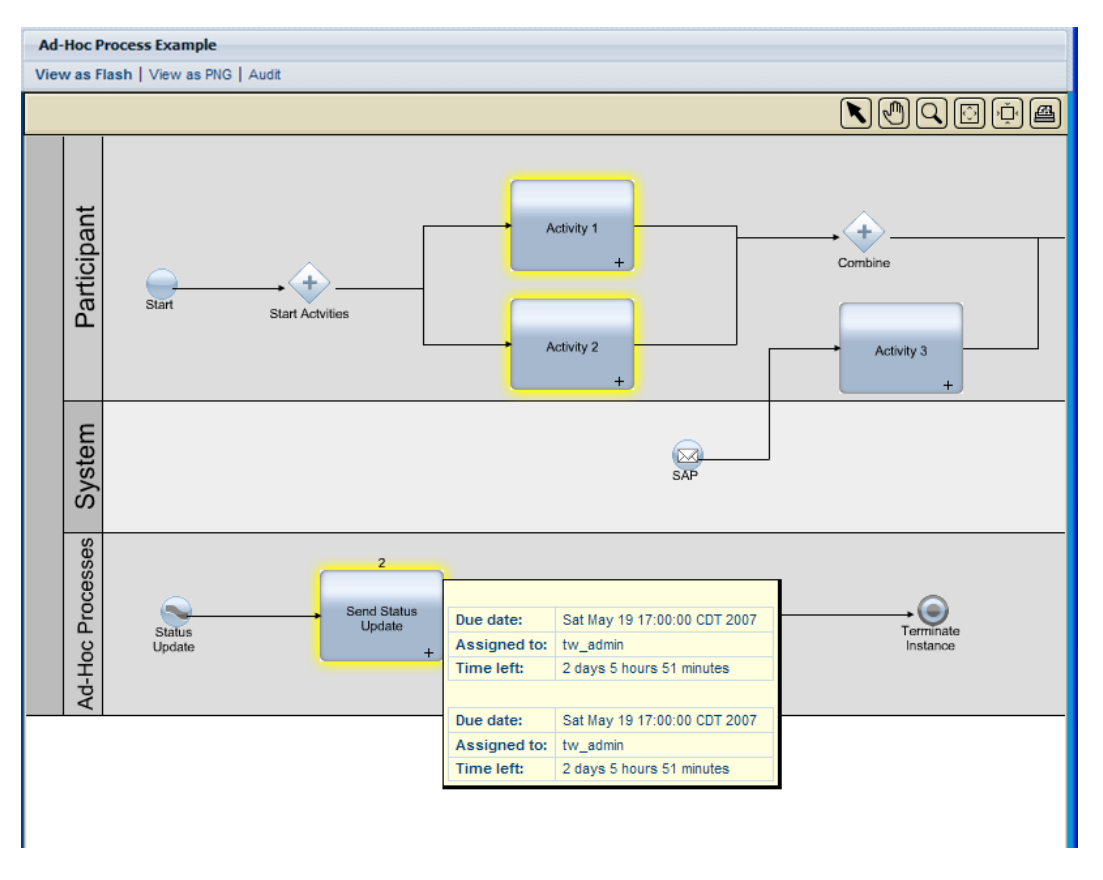

### <span id="page-19-0"></span>**Ändern des Fälligkeitsdatums einer Prozessinstanz**

Mit dem Fortschreiten der aktuellen Prozessinstanz und Prozessteilnehmern, die ihre Tasks fertigstellen, können Sie das Fälligkeitsdatum der Prozessinstanz bei Auftreten von Problemen oder je nach Änderung der Verfügbarkeit der Prozessteilnehmern ändern. Wenn Prozessteilnehmer ihre Tasks vorzeitig fertigstellen, können Sie das Fälligkeitsdatum der Prozessinstanz vorziehen. Umgekehrt gilt: Wenn Prozessteilnehmer ihre Tasks nicht rechtzeitig fertigstellen, könne Sie das Fälligkeitsdatum der Prozessinstanz verschieben. Wird ein Fälligkeitsdatum geändert, können alle Benutzer mit Tasks aus der betroffenen Prozessinstanz das neue Datum in ihrem Eingang anzeigen.

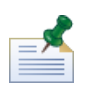

Um das Fälligkeitsdatum einer Prozessinstanz zu ändern, benötigen Sie eine Berechtigung - siehe Beschreibung unter Beschränken des Zugriffs auf Process [Portal-Funktionen](#page-64-1).

- 1. Klicken Sie über **Eigene Tasks** > **Eingang** auf den Namen der Prozessinstanz, für die Sie Daten prüfen möchten.
- 2. Klicken Sie von der Detailseite der Prozessinstanz auf das Symbol **Zum Kalender hinzufügen** auf der Symbolleiste, wie auf der folgenden Abbildung dargestellt.

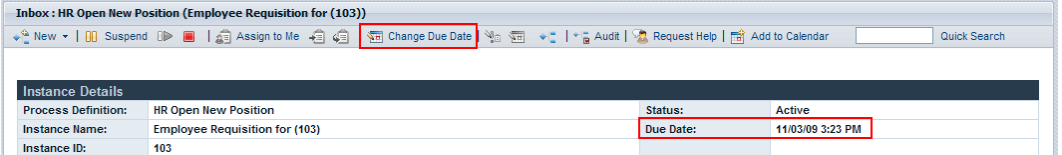

3. Wählen Sie aus dem Dialogfeld 'Neuen Fälligkeitstermin (Datum und Uhrzeit) auswählen' ein neues Datum und eine neue Uhrzeit aus und klicken Sie auf **OK**.

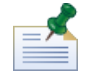

Wählen Sie die Option **Änderungen auch dann zulassen, wenn Sie in Konflikt mit den zugewiesenen Arbeitsterminplänen der Benutzer stehen**, wenn Sie Änderungen am Datum und an der Uhrzeit zulassen möchten, sogar wenn diese in Konflikt mit den Arbeitsterminplänen stehen, die für die Geschäftsprozessdefinition und deren Aktivitäten in Lombardi Authoring Environment eingerichtet wurden. (Weitere Informationen finden Sie unter *Einstellen des Arbeitsterminplans für eine Geschäftsprozessdefinition* im *Benutzerhandbuch für Lombardi Authoring Environment*.)

4. Das neue Datum und die neue Uhrzeit werden im Feld 'Fälligkeitsdatum' im Abschnitt 'Tasks' der Detailseite 'Prozessinstanz' angezeigt.

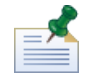

Durch Ändern des Fälligkeitsdatums einer Task in einer Prozessinstanz werden das Fälligkeitsdatum der Gesamtprozessinstanz oder die Fälligkeitsdaten anderer Tasks nicht beeinträchtigt. Wenn Sie das Fälligkeitsdatum einer Prozessinstanz ändern, müssen Sie möglicherweise auch die Fälligkeitsdaten der verbleibenden Tasks ändern. Weitere Informationen finden Sie unter Ändern des [Fälligkeitsdatums](#page-28-0) [einer](#page-28-0) Task.

### <span id="page-20-0"></span>**Hinzufügen einer Prozessinstanz zu einem Outlook-Kalender**

Wenn Sie Lombardi Process Portal unter Windows mit Microsoft Outlook ausführen, können Sie Ihrem Outlook-Kalender eine Prozessinstanz hinzufügen, sodass die Prozessinstanz ein Termin in Ihrem Kalender wird. Dieser Schritt ermöglicht Ihnen, das Fälligkeitsdatum der Prozessinstanz in Ihrem Outlook-Client zu überwachen. Wenn Sie zum Beispiel Kostenberichte genehmigen müssen und jeder der Kostenberichte durch eine Prozessinstanz dargestellt wird, können Sie einen Termin für jeden eingehenden Bericht festlegen, sodass Sie eine Erinnerung darüber erhalten, wann sich eine Instanz ihrem Fälligkeitsdatum nähert.

- 1. Klicken Sie über **Eigene Tasks** > **Eingang** auf den Namen der Prozessinstanz, die Sie Ihrem Outlook-Kalender hinzufügen möchten.
- 2. Klicken Sie von der Detailseite 'Prozessinstanz' auf das Symbol **Zum Kalender hinzufügen** auf der Symbolleiste, wie auf der folgenden Abbildung dargestellt.

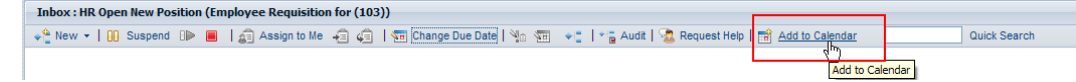

- 3. Laden Sie die Kalenderdatei (getCalendar.do) herunter, wenn Sie von Ihrem Web-Browser dazu aufgefordert werden.
- 4. Im Microsoft Outlook-Client wird ein neuer Termin erstellt. Der Name des Termins und des Betreffs stimmen mit dem Namen der Prozessinstanz überein.

Für die Outlook-Erinnerung können Sie eine Start- und eine Endzeit angeben. Das Nachrichtenfeld für den Termin enthält einen Hyperlink, der Sie direkt zur Prozessinstanz in Lombardi Process Portal leitet, wenn sich die Instanz dem Fälligkeitsdatum nähert. Speichern und schließen Sie die Erinnerung, wenn Sie fertig sind.

### <span id="page-21-0"></span>**Anzeigen des Prozessfortschritts**

Sie können bei jeder Prozessinstanz in Ihrem Eingang ein Prozessdiagramm anzeigen und den aktuell ausgeführten Schritt sehen. Während Prozessteilnehmer ihre zugewiesenen Tasks abschließen, schreitet die Prozessinstanz entlang des Prozessdiagramms von einem Schritt zum nächsten fort. Lombardi Process Portal verwendet Adobe Flash Player, um eine interaktive Ansicht des Prozessdiagramms bereitzustellen, wodurch Ihnen ermöglicht wird, in jedem Schritt des Prozesses mühelos auf aktuelle Daten zuzugreifen.

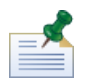

Um Prozessdiagramme anzuzeigen, müssen Sie über eine Berechtigung verfügen - siehe Beschreibung unter Beschränken des Zugriffs auf Process [Portal-Funktionen](#page-64-1).

So zeigen Sie das Prozessdiagramm für eine Prozessinstanz an:

- 1. Klicken Sieüber **Eigene Tasks** > **Eingang** aufden Namender Prozessinstanz,die Sieanzeigen möchten.
- 2. Klicken Sieüberdie Detailseiteder Prozessinstanz aufdas Symbol **Prozessinstanzdiagramm anzeigen** auf der Symbolleiste, wie in der folgenden Abbildung dargestellt.

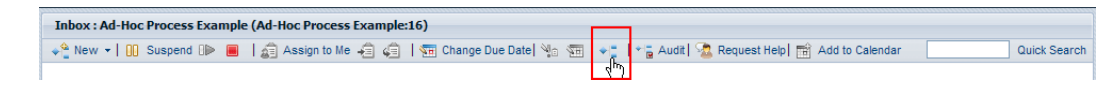

Das Prozessdiagramm wird in einem neuen Fenster angezeigt.

- 3. Klicken Sie auf **Als Flash anzeigen** am oberen Rand des Fensters. Die aktuelle Aktivität im Prozessdiagramm wird gelb hervorgehoben.
- 4. Bewegen Sie den Mauszeiger über die Aktivität im Diagramm, um deren Status anzuzeigen. Eine QuickInfo zeigt Informationen an wie das Fälligkeitsdatum der Aktivität, den Prozessteilnehmer, der zum Ausführen der Task(s) zugewiesen wurde, die zur Aktivität gehören und die Zeit, die zum Abschließen der Aktivität verblieben ist.

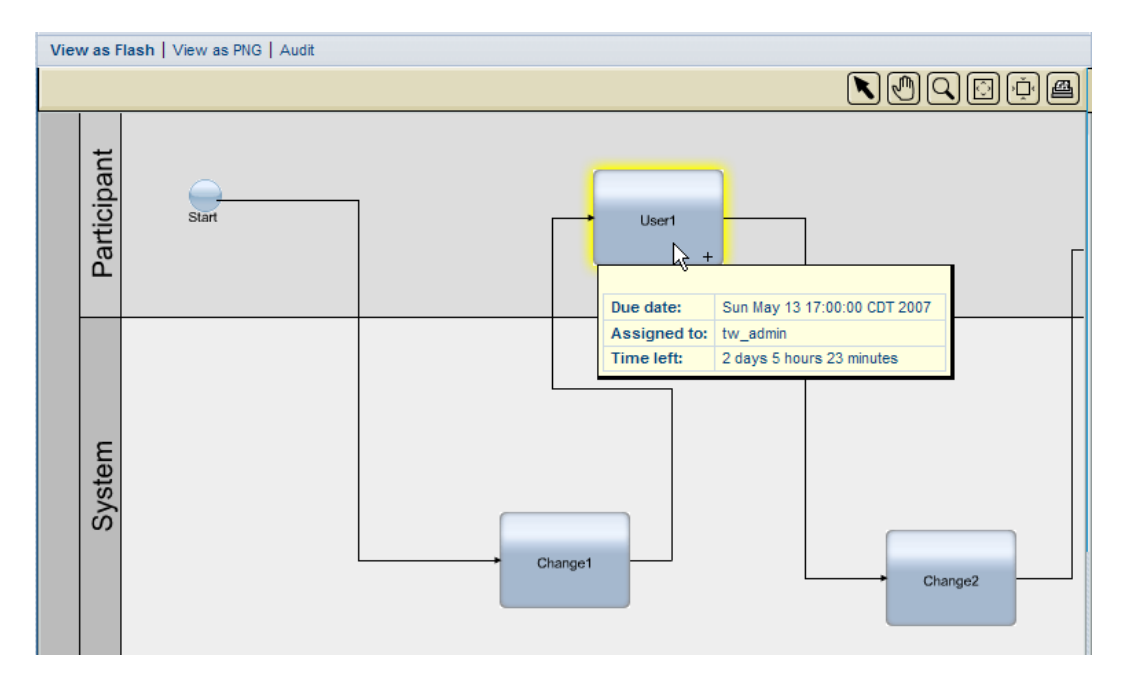

5. Klicken Sie auf **Als PNG anzeigen** am oberen Rand des Fensters, um eine Bilddatei anzuzeigen, die sie in Ihr Dateisystem speichern können.

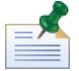

Sie können auf **Prüfung** am oberen Rand des Fensters klicken, um die Geschäftsvariablendaten für diese Prozessinstanz anzuzeigen. Weitere Hinweise finden Sie unter Prüfen von [Prozessdaten.](#page-67-1)

## <span id="page-22-0"></span>**Verwalten exponierter Prozesswerte (EPVs)**

Exponierte Prozesswerte (EPVs) sind Variablen, die bestimmte Benutzer ändern können, wenn Prozesse ausgeführt werden. Das Ändern dieser Werte kann sich auf den Fluss der Prozessinstanzen, Taskzuordnungen usw. in Lombardi Process Portal auswirken. Bestimmte Benutzer haben zum Beispiel die Genehmigung, den Dollarbetrag für Ausgaben zu ändern, für die eine Bestätigung erforderlich ist, wodurch beeinflusst wird, welche Ausgaben einen Genehmigungsschritt durchlaufen und wer diese Genehmigung erteilt. Weitere Informationen finden Sie unter *Erstellen von verfügbar gemachten Werten (Exposed Process Values, EPVs)* im *Benutzerhandbuch für Lombardi Authoring Environment*.

In Lombardi Process Portal können Sie EPVs ändern, die in einem Lombardi-Bericht enthalten sind. Enthält ein Lombardi-Bericht einen oder mehrere EPVs, wird die Option 'EPVs verwalten' am oberen Rand des Berichts angezeigt.

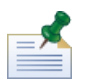

Ist der EPV, den Sie verwalten möchten, nicht in einem Bericht enthalten, können Sie die Werte konfigurierter EPVs ändern und das Datum und die Uhrzeit festlegen, an dem und zu der jeder Wert in der neuen Process Admin Console wirksam werden soll. Weitere Informationen finden Sie unter *Verwalten von verfügbar gemachten Werten (Exposed Process Values, EPVs)* im *Lombardi-Administrationshandbuch*.

- 1. Klicken Sie auf die Option **EPVs verwalten** am oberen Rand des Berichts.
- 2. Wählen Sie unter Einsatz des Dropdown-Menüs den Snapshot der Prozessanwendung aus, der den zu ändernden EPV enthält.
- 3. Wählen Sie unter Nutzung des Dropdown-Menüs den EPV aus, den Sie bearbeiten möchten.

Das Process Portal zeigt die Variablenwerte im EPV an, den Sie gemäß der folgenden Abbildung ändern möchten:

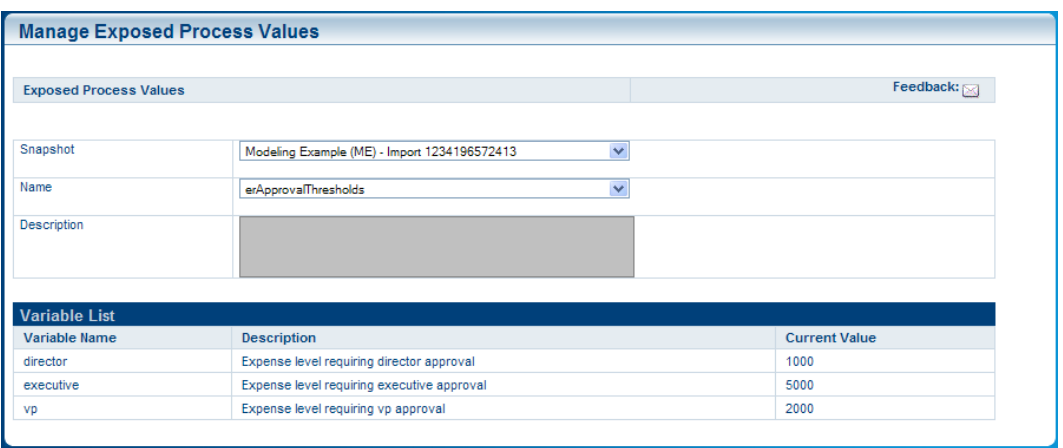

4. Klicken Sie auf die Zeile der Variable, die Sie ändern möchten, und klicken Sie dann auf die Schaltfläche **Neu**, die im folgenden Bild angezeigt wird.

- 5. Geben Sie im Popup-Fenster 'Exponierter Prozess' einen neuen Wert ein, legen Sie das Datum und die Uhrzeit fest, an dem bzw. zu der der neue Wert wirksam werden soll, und klicken Sie auf die Schaltfläche **OK**.
- 6. Wiederholen Sie die Schritte 5 und 6 für jede Variable, die Sie ändern möchten. Sie können mehrere Werte für dieselbe Variable eingeben, die alle zu unterschiedlichen Zeitpunkten wirksam werden.

Das Process Portal zeigt alle Änderungen für jede Variable in einer separaten Tabelle an, wie in der folgenden Abbildung dargestellt:

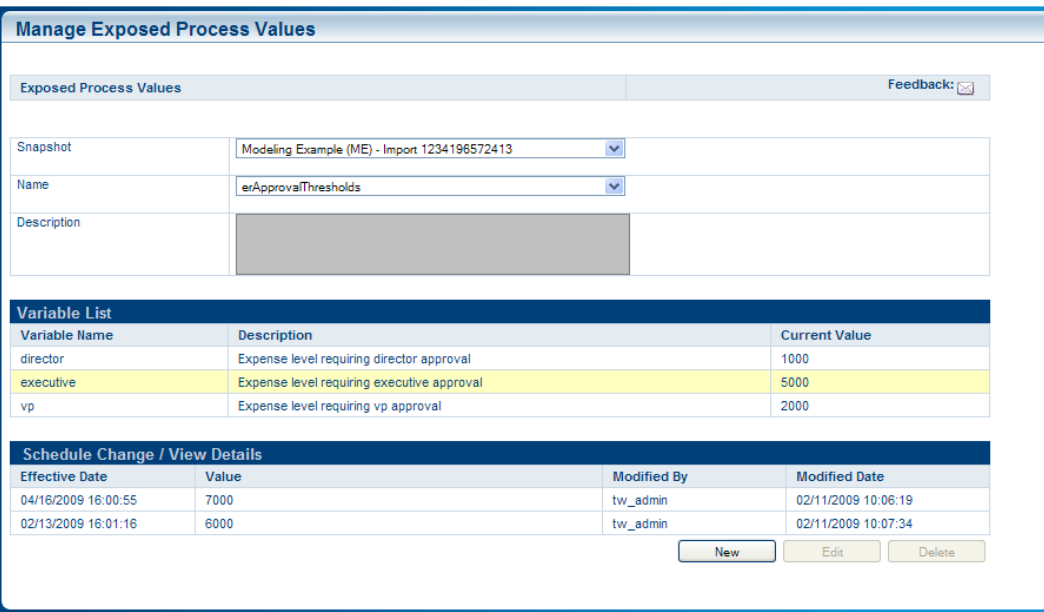

7. Klicken Sie auf eine Zeile und verwenden Sie dann die Schaltflächen 'Bearbeiten' und 'Löschen', um Ihre Änderungen bei Bedarf zu ändern oder zu entfernen.

## <span id="page-24-0"></span>**Verwalten von Tasks**

In den folgenden Abschnitten finden Sie weitere Hinweise zum Verwalten von Tasks, die durch eine ausgeführte Prozessinstanz in Process Portal for IBM Websphere Lombardi Edition erstellt wurde.

Bevor Sie die nachstehend beschriebenen Vorgänge in Angriff nehmen, müssen folgende Voraussetzungen gegeben sein:

- Sie müssen Mitglied einer Teilnehmergruppe sein, die den Aktivitäten in einer Geschäftsprozessdefinition zugewiesen wurde - siehe Beschreibung unter [Configuring](#page-8-2) processes.
- Sie benötigen eine Berechtigung zur Verwendung von Taskverwaltungsfunktionen in Lombardi Process Portal - siehe Beschreibung unter Beschränken des Zugriffs auf Process [Portal-Funktionen](#page-64-1).
- Melden Sie sich im Lombardi Process Portal an siehe Beschreibung unter Starten von [Lombardi](#page-8-0) Process [Portal](#page-8-0).
- Mindestens eine Instanz einer BPD, in der Sie Teilnehmer sind, muss ausgeführt werden gemäß der Beschreibung unter Starten und Verwalten von [Prozessen.](#page-11-0)

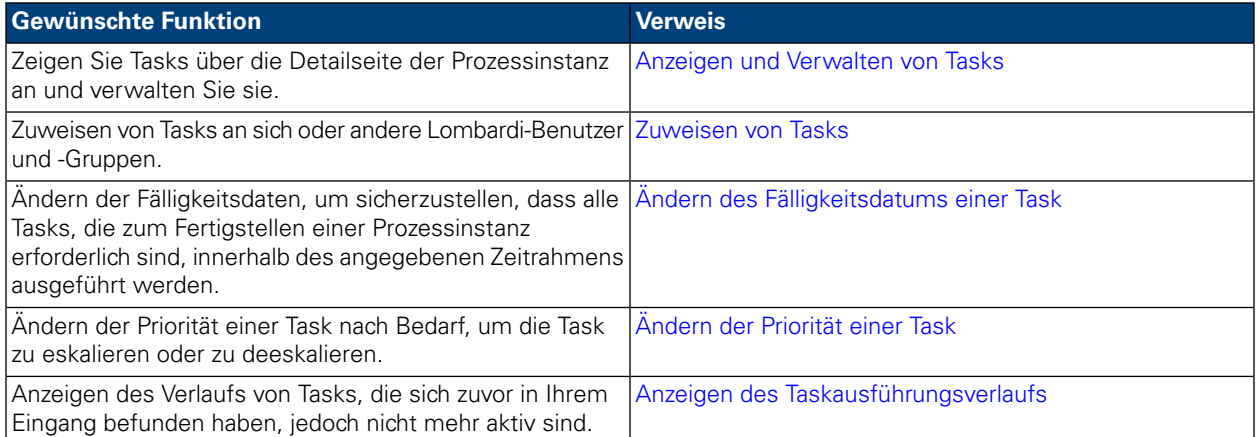

Weitere Hinweise zum Verwalten von Tasks finden Sie in den folgenden Themen:

### <span id="page-24-1"></span>**Anzeigen und Verwalten von Tasks**

Wird eine Prozessinstanz gestartet, sendet das Lombardi Process Portal Tasks an die Eingänge von Prozessteilnehmern, die die erste Aktivität (Schritt) im Prozess abschließen können, wie im folgenden Bild zu sehen ist. Über **Eigene Tasks** > **Eingang** können Sie Tasks anzeigen und ausführen, die Ihnen oder einer Teilnehmergruppe zugewiesen wurden, deren Mitglied Sie sind. Tasks werden entsprechend der Prozessinstanz angezeigt, die jede Task erstellt hat. Um eine Task für eine Prozessinstanz zu starten, klicken Sie auf das Symbol 'Ausführen' (grünes Dreieck).

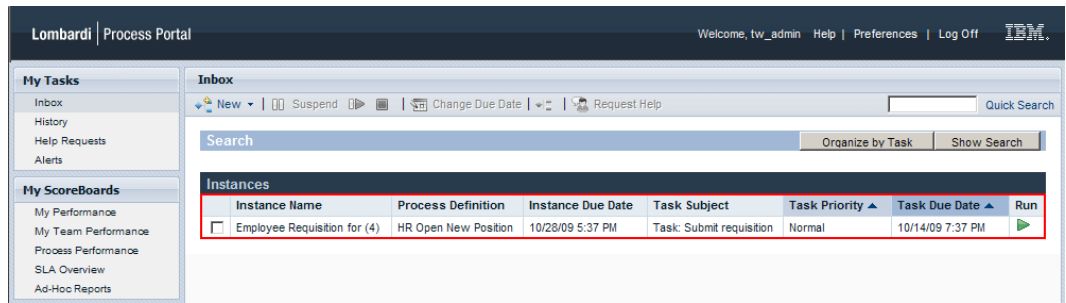

Wenn Sie die Berechtigung zur Nutzung von Taskverwaltungsfunktionen haben (siehe [Beschränken](#page-64-1) des Zugriffs auf Process [Portal-Funktionen\)](#page-64-1), können Sie die Tasks in Ihrem Eingang verwalten. Klicken Sie auf den Namen einer Task in Ihrem Eingang, um die Detailseite der Prozessinstanz zu öffnen. Im Abschnitt 'Tasks' der Detailseite der Prozessinstanz können Sie den Namen der Aktivität in der BPD anzeigen, die zu jeder Task gehört, den Taskstatus (zum Beispiel 'Empfangen' oder 'Abgeschlossen', den Benutzer oder die Gruppe, dem oder der die Task zugewiesen wurde, die Taskpriorität (z. B. niedrig, normal oder hoch) sowie das Fälligkeitsdatum, zu dem der zugewiesene Benutzer oder die Gruppe die Task abschließen muss. Bei jeder geöffneten Task können Sie auf das Symbol 'Ausführen' (grünes Dreieck) klicken, um die Task zu starten. Jede abgeschlossene Task zeigt das Datum und die Uhrzeit an, an dem und zu der die Task abgeschlossen wurde.

Um eine Task von dieser Ansicht aus zu verwalten, müssen Sie das Kontrollkästchen neben der Task auswählen und das Symbolleistensymbol für die Funktion auswählen, die Sie ausführen möchten. Sie können zum Beispiel eine Task zu einem anderen Lombardi-Benutzer oder einer anderen Lombardi-Gruppe zuweisen. Bei einigen Funktionen können Sie mehrere Tasks auswählen und gleichzeitig die spezielle Funktion auf alle ausgewählten Tasks anwenden. Sie können zum Beispiel das Fälligkeitsdatum mehrerer Tasks ändern. Die folgenden Abschnitte enthalten ausführliche Anweisungen zum Abschließen dieser Funktionen für Lombardi-Tasks.

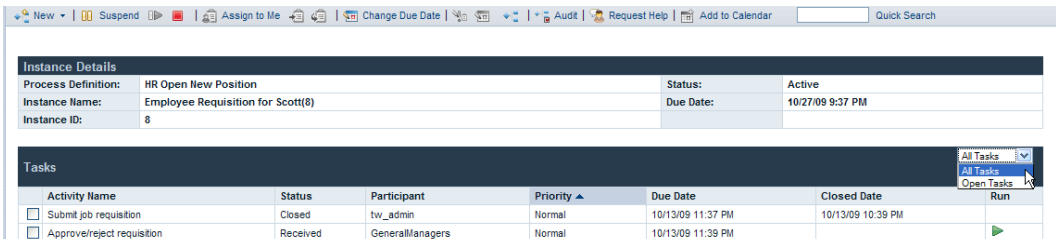

<span id="page-25-0"></span>

Aus dieser Ansicht können Sie auf einen Aktivitätsnamen klicken, um zusätzliche Details zu jeder Task anzuzeigen.

### **Zuweisen von Tasks**

In den folgenden Abschnitten finden Sie weitere Hinweise darüber, wie Tasks Lombardi-Benutzern und -Gruppen hinzugefügt werden.

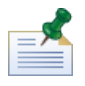

Um Tasks zuzuweisen, benötigen Sie eine Berechtigung - siehe Hinweise unter [Beschränken](#page-64-1) des Zugriffs auf Process [Portal-Funktionen](#page-64-1).

#### <span id="page-26-0"></span>Zuweisen einer Task zu einem Benutzer oder einer Gruppe

Wenn Sie eine Task in Ihrem Eingang einer Gruppe zuweisen, können alle Benutzer, die Mitglieder der Gruppe sind, auf die Task zugreifen und diese ausführen. Wenn Sie eine Task im Eingang einem anderen Benutzer zuweisen, kann dieser Benutzer auf die Task zugreifen und die Task ausführen. Wenn Sie einer Gruppe eine Task zuweisen, wird die Task im Eingang eines jeden Benutzers angezeigt, der Mitglied der Gruppe ist.

- 1. Klicken Sie über **Eigene Tasks** > **Eingang** auf den Namen der Task.
- 2. Wählen Sie aus dem Abschnitt 'Tasks' der Detailseite 'Prozessinstanz' das Kontrollkästchen neben der Task aus, die Sie zuweisen möchten.
- 3. Klicken Sie auf das Symbol **Task einem Benutzer oder einer Gruppe erneut zuweisen** auf der der Symbolleiste wie in der folgenden Abbildung dargestellt. ↓ ↓ New ★ | 00 Suspend 0 D | 3 | 4 Saign to Me + 3 | 4 | 4 | 4 | 2 Change Due Date | 4 | 3 | + | | \* | + " | \* | + " | \* Request Help | | m | Add to Calendar Quick Search
- 4. Geben Sie im Dialogfeld 'Neuen Benutzer oder neue Gruppe auswählen' den Namen des Lombardi-Benutzers oder der Lombardi-Gruppe an, dem oder der die Prozessinstanz zugewiesen wird, und klicken Sie dann auf **OK**.

Der Name des neuen Beauftragten wird im Feld 'Teilnehmer' im Abschnitt 'Tasks' der Detailseite der Prozessinstanz angezeigt.

<span id="page-26-1"></span>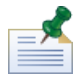

Sie können einem Benutzer oder eine Gruppe auch dann Tasks zuweisen, wenn Sie das Prozessinstanzdiagramm anzeigen - siehe Anweisung unter [Zuweisen](#page-27-1) von Tasks von einem [Prozessinstanzdiagramm](#page-27-1).

#### Zuweisen einer Task zu sich selbst

Wird eine Task aktuell einer Gruppe zugewiesen, deren Mitglied Sie sind, können Sie die Task selber so zuweisen, dass nur Sie die Task ausführen können.

- 1. Klicken Sie über **Eigene Tasks** > **Eingang** auf den Namen der Task.
- 2. Wählen Sie im Abschnitt 'Tasks' der Detailseite der Prozessinstanz das Kontrollkästchen neben der Task aus, die Sie zuweisen möchten.
- 3. Klicken Sie wie auf der folgenden Abbildung dargestellt auf das Symbol **Mir zuweisen** auf der Symbolleiste.

↓ ↓ New ▼ | 00 Suspend 0 D | | | 21 Assign to Me | -3 43 | | 43 | Kange Due Date | Mo 45 | → " | \* " a Audit | 44 Request Help | mi Add to Calendar | Quick Search

Der Name des neuen Beauftragten wird im Feld 'Teilnehmer' im Abschnitt 'Tasks' der Detailseite der Prozessinstanz angezeigt.

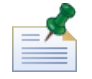

Wird eine Task aktuell einer Gruppe zugewiesen, deren Mitglied Sie sind, können Sie die Task selber so zuweisen, dass nur Sie die Task ausführen können.

#### <span id="page-27-0"></span>Erneut eine Task einer zuvor zugewiesenen Gruppe zuweisen

Wird Ihnen aktuell eine Task zugewiesen, können Sie diese Task der Gruppe zuweisen, der die Task zuvor zugewiesen wurde.

- 1. Klicken Sie über **Eigene Tasks** > **Eingang** auf den Namen der Task.
- 2. Wählen Sie aus dem Abschnitt 'Tasks' der Detailseite 'Prozessinstanz' das Kontrollkästchen neben der Task aus, die Sie zuweisen möchten.
- 3. Klicken Sie wie in der folgenden Abbildung dargestellt auf das Symbol **Task erneut einer Gruppe zuweisen** auf der Symbolleiste.

↓ 4 New ▼ | 00 Suspend OD ■ | 点 Assign to Me | 右 | 点 | 画 Change Due Date | Ma 画 → L | \* a Audit | <mark>A</mark> Request Help | 画 Add to Calendar Quick Search

Der Name des neuen Beauftragten wird im Feld 'Teilnehmer' im Abschnitt 'Tasks' der Detailseite der Prozessinstanz angezeigt.

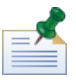

Sie können einem Benutzer oder einer Gruppe auch dann eine Task zuweisen, wenn Sie das Prozessinstanzdiagramm anzeigen - siehe Anweisung unter [Zuweisen](#page-27-1) von Tasks von einem [Prozessinstanzdiagramm](#page-27-1).

#### <span id="page-27-1"></span>Zuweisen von Tasks aus einem Prozessinstanzdiagramm

Lombardi Process Portal ermöglicht Ihnen außerdem, Benutzern und Gruppen, wie in der folgenden Prozedur beschrieben, Tasks aus der Flash-Ansicht eines Prozessinstanzdiagramms zuzuweisen.

- 1. Klicken Sie über **Eigene Tasks** > **Eingang** auf den Namen der Task.
- 2. Klicken Sie von der Detailseite 'Prozessinstanz' auf das Symbol **Zum Kalender hinzufügen** auf der Symbolleiste, wie auf der folgenden Abbildung dargestellt.

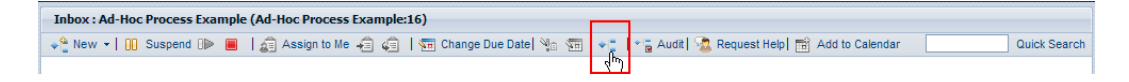

Das Prozessdiagramm wird in einem neuen Fenster geöffnet.

- 3. Klicken Sie auf **Als Flash anzeigen** am oberen Rand des Fensters.
- 4. Klicken Sie mit der rechten Maustaste auf die aktuelle Aktivität (gelb hervorgehoben) im Prozessdiagramm und wählen Sie dann wie in der folgenden Abbildung dargestellt **Task erneut zuweisen** aus.

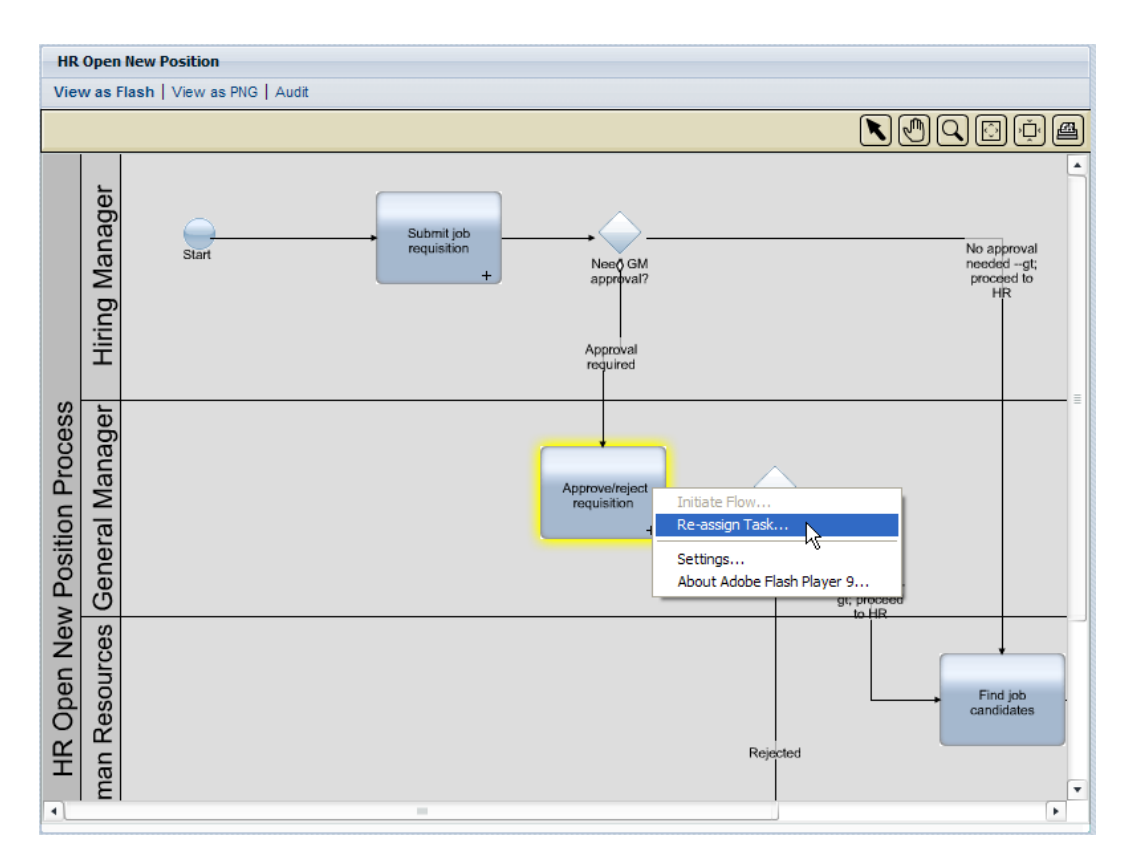

5. Wählen Sie aus dem Popup-Menü eine der folgenden Optionen aus:

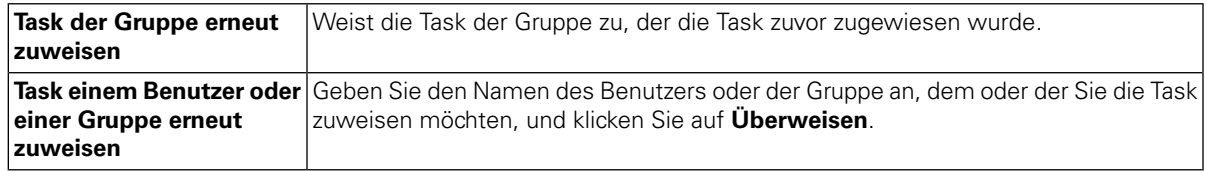

<span id="page-28-0"></span>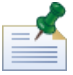

Weitere Informationen zum Anzeigen von Prozessinstanzdiagrammen finden Sie unter [Anzeigen](#page-21-0) des [Prozessfortschritts.](#page-21-0)

## **Ändern des Fälligkeitsdatums einer Task**

Mit dem Fälligkeitsdatum einer Task werden das Datum und der Zeitpunkt angegeben, an dem der Benutzer oder die Gruppe, dem oder der die Task zugewiesen wurde, die Task abgeschlossen haben muss. Das ursprüngliche Fälligkeitsdatum einer jeden Task wird durch die Geschäftsprozessdefinition bestimmt. Sie können das Fälligkeitsdatum der Task nach Bedarf ändern, um sicherzustellen, dass alle Tasks, die zum Fertigstellen einer Prozessinstanz benötigt werden, innerhalb des angegebenen Zeitrahmens durchgeführt werden.

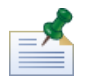

Um das Fälligkeitsdatum einer Task zu ändern, benötigen Sie eine Berechtigung - siehe Beschreibung unter Beschränken des Zugriffs auf Process [Portal-Funktionen.](#page-64-1) Durch Ändern des Fälligkeitsdatum einer Task in einer Prozessinstanz werden das Fälligkeitsdatum der Gesamtprozessinstanz oder die Fälligkeitsdaten anderer Tasks nicht beeinträchtigt. Wenn Sie das Fälligkeitsdatum einer Task ändern, können Sie auch das

Fälligkeitsdatum anderer verbleibender Tasks oder das Fälligkeitsdatum der Prozessinstanz ändern - siehe Beschreibung unter Ändern des [Fälligkeitsdatums](#page-19-0) einer Prozessinstanz.

- 1. Klicken Sie über **Eigene Tasks** > **Eingang** auf den Namen der Task.
- 2. Wählen Sie aus dem Abschnitt 'Tasks' der Detailseite 'Prozessinstanz' das Kontrollkästchen neben der Task aus, die Sie zuweisen möchten.
- 3. Klicken Sie wie auf der folgenden Abbildung dargestellt auf der Symbolleiste auf das Symbol **Fälligkeitsdatum der Task ändern**.

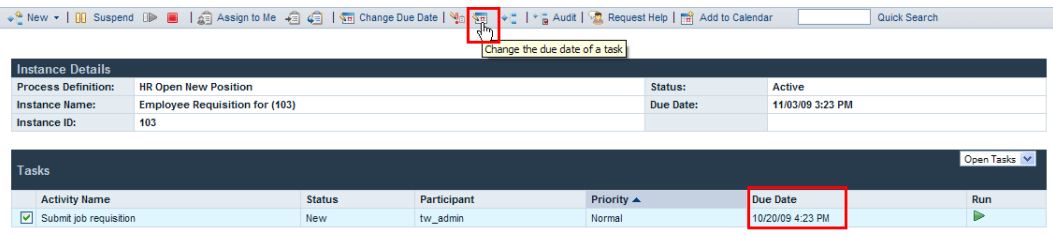

4. Wählen Sie aus dem Dialogfeld 'Neuen Fälligkeitstermin (Datum und Uhrzeit) auswählen' ein neues Datum und eine neue Uhrzeit aus und klicken Sie auf **OK**. Wählen Sie die Option **Änderungen auch dann zulassen, wenn Sie in Konflikt mit den zugewiesenen Arbeitsterminplänen der Benutzer stehen**, wenn Sie Änderungen am Datum und an der Uhrzeit zulassen möchten, sogar wenn diese in Konflikt mit den Arbeitsterminplänen stehen, die für die Geschäftsprozessdefinition und deren Aktivitäten in Lombardi Authoring Environment eingerichtet wurden. (Weitere Informationen finden Sie unter *Einstellendes Arbeitsterminplans füreine Geschäftsprozessdefinition*im *BenutzerhandbuchfürLombardi Authoring Environment*.)

<span id="page-29-0"></span>Das neue Datum und die neue Uhrzeit werden im Feld 'Fälligkeitsdatum' im Abschnitt 'Tasks' der Detailseite 'Prozessinstanz' angezeigt.

## **Ändern der Priorität einer Task**

Sie können die Priorität einer Task nach Bedarf ändern, um die Task zu eskalieren oder zu deeskalieren. Diese Option ist insbesondere dann hilfreich, wenn eine Gruppe von Prozessteilnehmern viele Tasks geöffnet hat, und sie auf Ihre Anweisungen darüber angewiesen ist, welche Tasks zuerst ausgeführt werden. Wenn zum Beispiel auf eine Zugriffsberechtigung von einem Kunden mit mehreren Problemen geantwortet wird, kann ein Kundendienstmanager die Priorität spezifischer Tasks eskalieren, sodass die besonders kritischen Probleme schnellst möglich behoben werden.

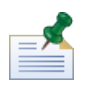

Um die Priorität einer Task zu ändern, benötigen Sie eine Berechtigung - siehe Beschreibung unter Beschränken des Zugriffs auf Process [Portal-Funktionen.](#page-64-1) Wenn Sie die Priorität einer Task ändern, müssen Sie möglicherweise auch das Fälligkeitsdatum der Task ändern, um die neue Priorität wiederzugeben - siehe Beschreibung unter Ändern des [Fälligkeitsdatums](#page-28-0) einer Task.

- 1. Klicken Sie über **Eigene Tasks** > **Eingang** auf den Namen der Task.
- 2. Wählen Sie im Abschnitt 'Tasks' der Detailseite der Prozessinstanz das Kontrollkästchen neben der Task aus, deren Priorität Sie ändern möchten.
- 3. Klicken Sie wie in der folgenden Abbildung dargestellt auf der Symbolleiste auf das Symbol **Priorität ändern**.

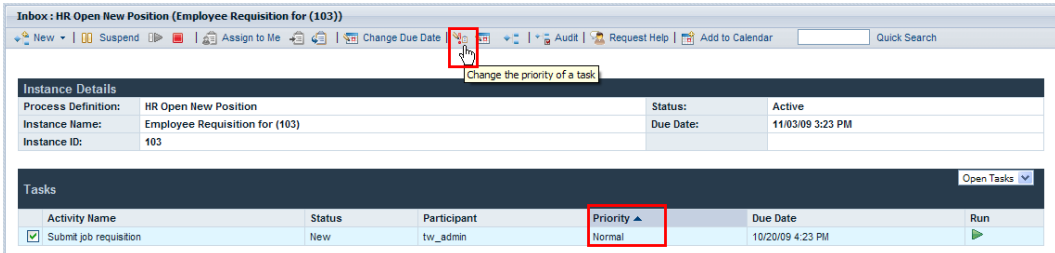

4. Wählen Sie im Dialogfeld 'Neue Priorität wählen' die neue Priorität (höchste, hohe, normal, niedrige oder niedrigste) aus der Dropdown-Liste und klicken Sie dann auf **OK**.

Die neue Prioritätsstufe wird im Feld 'Priorität' des Abschnitt 'Tasks' der Detailseite der Prozessinstanz sowie in den Eingängen aller zugewiesener Teilnehmer angezeigt.

#### <span id="page-30-0"></span>**Anzeigen des Taskausführungsverlaufs**

Um den Verlauf Ihrer Tasks anzuzeigen, wählen Sie **Eigene Tasks** > **Verlauf** aus. Das Process Portal zeigt die Liste der Tasks an, die sich zuvor in Ihrem Eingang befunden haben, aber nicht mehr aktiv sind. Tasks werden entsprechend der Prozessinstanz angezeigt, die jede Task erstellt hat. Sie können auf den Namen einer Prozessinstanz klicken, um die Detailseite der Prozessinstanz anzuzeigen. Für die in Ihrem Verlauf aufgelisteten Tasks ist Ihre Aktion nicht erforderlich, und die Symbol 'Ausführen' (grünes Dreieck) wird für jede Task wie auf der folgenden Abbildung dargestellt deaktiviert.

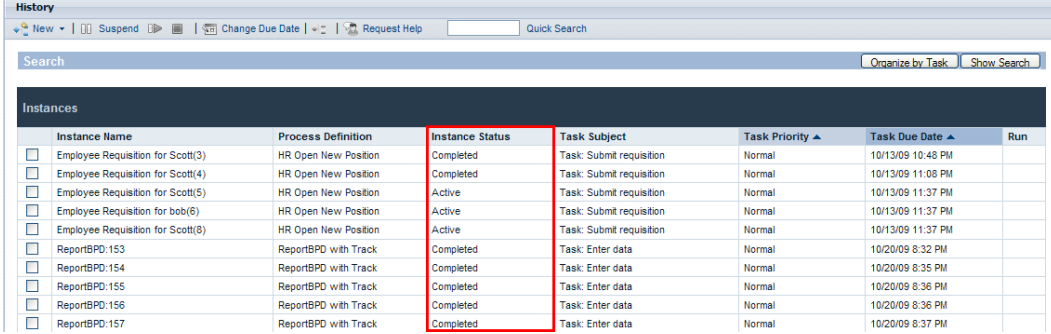

Die folgende Tabelle beschreibt unterschiedliche Arten von Prozessstatus, die Sie in Ihrem Verlauf möglicherweise sehen:

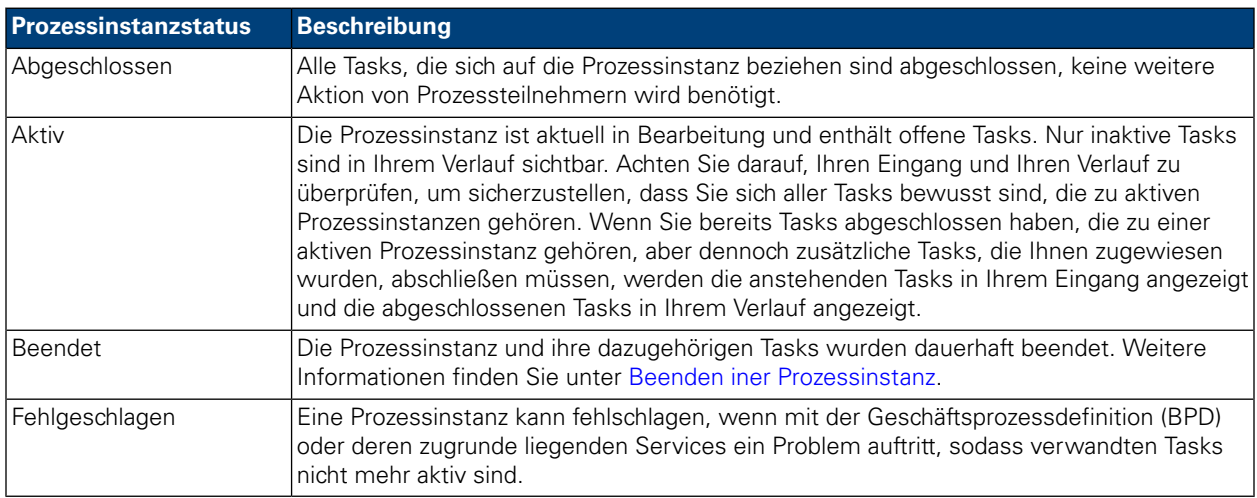

# <span id="page-31-0"></span>**Ausführen von Tasks**

In den folgenden Abschnitten finden Sie weitere Hinweise zum Ausführen von Tasks in Process Portal for IBM Websphere Lombardi Edition.

Bevor Sie Tasks Lombardi Process Portal ausführen können:

- Sie müssen ein Mitglied einer Teilnehmergruppe sein, die den Aktivitäten in einer Geschäftsprozessdefinition zugewiesen wurde - siehe Beschreibung unter [Configuring](#page-8-2) processes.
- Melden Sie sich bei Lombardi Process Portal an siehe Beschreibung unter Starten von [Lombardi](#page-8-0) Process [Portal](#page-8-0).
- Mindestens ein Task muss Ihnen in einer aktiven Prozessinstanz zugewiesen werden siehe Beschreibung unter [Zuweisen](#page-25-0) von Tasks.

Weitere Hinweise zum Ausführen von Tasks finden Sie in den folgenden Themen.

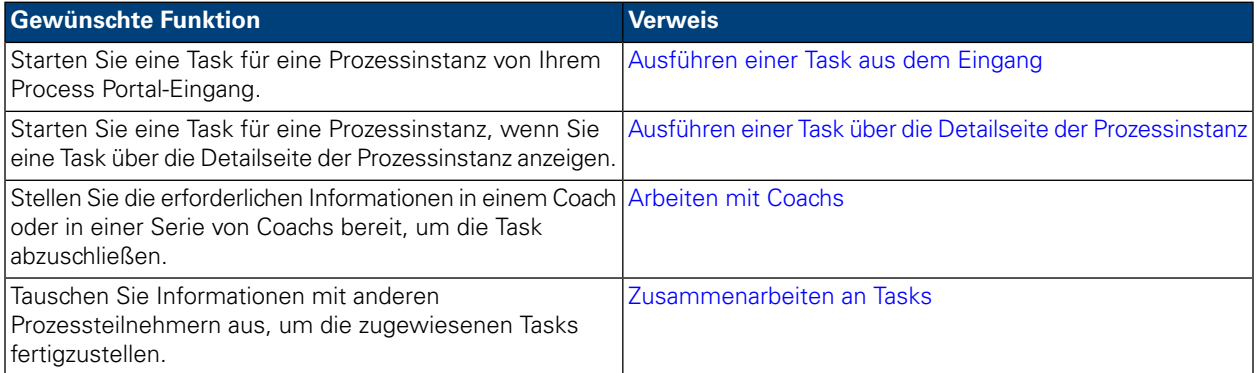

### <span id="page-31-1"></span>**Ausführen einer Task aus dem Eingang**

Sie können von Ihrem Eingang Tasks ausführen, die Ihnen oder einer Teilnehmergruppe zugewiesen wurde, deren Mitglied Sie sind.

- 1. Wählen Sie **Eigene Tasks** > **Eingang** aus. In Ihrem Eingang werden Tasks gemäß der Prozessinstanz angezeigt, die jede Task erstellt hat.
- 2. Klicken Sie auf das Symbol (grünes Dreieck) für die Task, die Sie starten möchten. Die Task erstellt einen Coach, den Sie zum Fertigstellen der Task ausfüllen können - siehe Beschreibung unter [Arbeiten](#page-32-1) mit [Coachs.](#page-32-1)

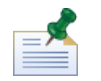

Wenn Sie eine Task ausführen, diese aber nicht fertigstellen, verbleibt die Task in Ihrem Eingang und das Symbol 'Ausführen' (grünes Dreieck) gibt an, dass die Task nicht ausgeführt wurde. Wenn Sie eine Task ausführen, die aktuell einer Gruppe zugewiesen ist und Sie Mitglied der Gruppe sind, wird die Task automatisch Ihnen zugewiesen.

## <span id="page-32-0"></span>**Ausführen einer Task über die Detailseite der Prozessinstanz**

Bevor Sie eine Task ausführen, möchten Sie möglicherweise zusätzliche Details über die Task anzeigen. Sie können eine Task für eine Prozessinstanz starten, wenn Sie die Task über die Detailseite der Prozessinstanz anzeigen.

- 1. Wählen Sie **Eigene Tasks** > **Eingang** aus. In Ihrem Eingang werden Tasks entsprechend der Prozessinstanz angezeigt, die jede Task erstellt hat.
- 2. Klicken Sie auf den Namen der Task, die Sie starten möchten.
- 3. Klicken Sie im Abschnitt 'Tasks' der Detailseite der Prozessinstanz auf den Aktivitätsnamen, um zusätzliche Details zur Task anzuzeigen.

Klicken Sie danach auf das Symbol 'Ausführen' (grünes Dreieck), um die Task zu starten. Die Task erstellt einen Coach, den Sie zum Abschließen der Task ausfüllen können - siehe Beschreibung unter [Arbeiten](#page-32-1) mit Coachs.

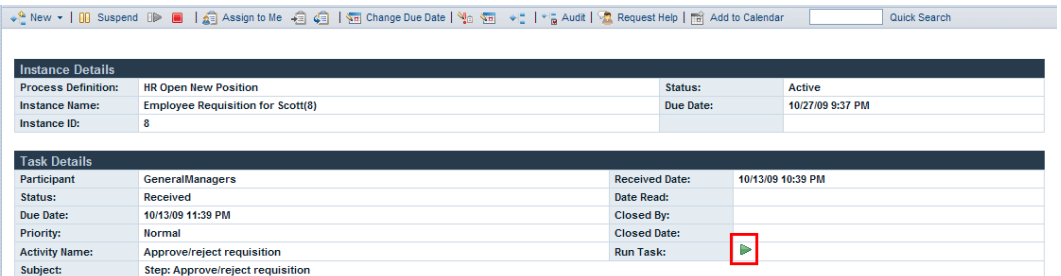

<span id="page-32-1"></span>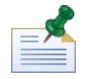

Wenn Sie eine Task ausführen, diese aber nicht fertigstellen, verbleibt die Task im Abschnitt 'Tasks' der Detailseite der Prozessinstanz und das Symbol 'Ausführen' (grünes Dreieck) gibt an, dass die Task nicht abgeschlossen wurde. Wenn Sie eine Task ausführen, die aktuell einer Gruppe zugewiesen, deren Mitglied Sie sind, wird die Task automatisch Ihnen zugewiesen.

## **Arbeiten mit Coachs**

Unter Coachs versteht man die Web-basierten Oberflächen, auf denen die Prozessteilnehmer die Schritte ausführen, die zum Abschließen einer Task erforderlich sind. Coachs können Informationen zur Task oder zum Prozess und verschiedenen Bedienelementen enthalten, wie Dropdown-Listen, Bearbeitungsfelder, Kontrollkästchen und Optionsfelder, die Ihnen ermöglichen, Ihre eigenen Eingaben in den Prozess zu machen. Die Coachs für Tasks in einer Prozessinstanz werden durch die zugrunde liegenden Services für die Aktivitäten in der Geschäftsprozessdefinitionen erstellt. Weitere Informationen finden Sie unter *Erstellen von Coachs* im *Benutzerhandbuch für Lombardi Authoring Environment*.

Wenn Sie eine Task im Lombardi Process Portal ausführen, öffnet die Task einen Coach in einem neuen Fenster. Sie müssen möglicherweise für jede Task einen Coach oder eine Reihe von Coachs fertigstellen. Geben Sie die Informationen ein, die zum Fertigstellen des Coach erforderlich sind und geben Sie dann die Informationen ein.

Im folgenden Beispiel erstellt eine Task eine Reihe von Coachs, die dem Hiring Manager ermöglichen, eine Stellenanforderung anzulegen:

1. Der Hiring Manager füllt die Anforderungsinformationen aus und klickt dann auf die Schaltfläche **Weiter**.

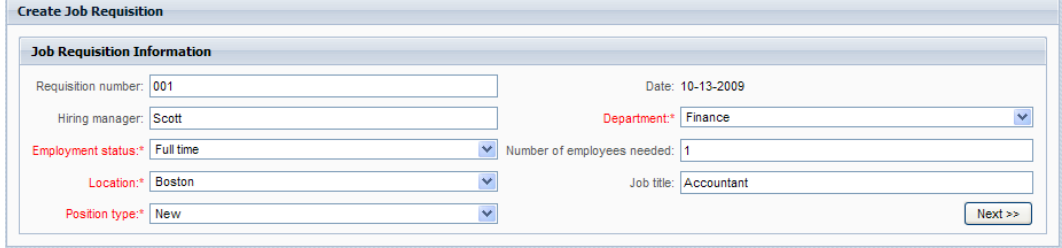

2. Der Hiring Manager überprüft die Informationen im Coach und klickt dann auf die Schaltfläche **Übergeben**, um die Task abzuschließen.

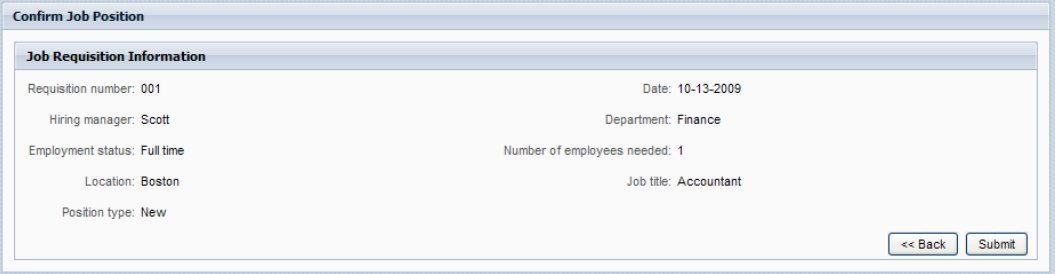

<span id="page-33-0"></span>Wenn Sie eine Task abschließen, wird die Task von Ihrem Eingang in den Verlauf verschoben - siehe Beschreibung unter Anzeigen des [Taskausführungsverlaufs.](#page-30-0) In derselben Prozessinstanz kann eine andere Task erstellt werden oder die Prozessinstanz kann abhängig vom Gesamtfortschritt der Prozessinstanz abgeschlossen werden.

### **Zusammenarbeiten an Tasks**

<span id="page-33-1"></span>Prozessteilnehmer können an Tasks zusammenarbeiten, um sicherzustellen, dass Sie rechtzeitig fertiggestellt und die Ziele der Prozessinstanz erreicht werden. Weitere Informationen zum Anfordern von Hilfe durch andere Prozessteilnehmer, zum Anzeigen von Hilfeanforderungen, die von anderen Prozessteilnehmern stammen, Hinzufügen von Kommentaren zu einer Prozessinstanz und Erstellen und Anzeigen taskbezogener Alerts.

#### Erstellen einer Hilfeanforderung

Prozessteilnehmer können an einer Prozessinstanz und den dazugehörigen Tasks zusammenarbeiten, indem sie einander Hilfeanforderungen zusenden. Wenn Sie zum Beispiel eine bestimmte Task nicht verstehen oder die Task nicht fertigstellen können, können Sie von anderen Prozessteilnehmern Hilfe anfordern. Wenn Sievoneinem anderen Prozessteilnehmereine Hilfeanforderungerhalten, können Siediese Hilfeanforderung entweder beantworten oder ignorieren.

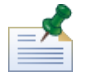

Um eine Hilfeanforderung zu erstellen, benötigen Sie eine Berechtigung - siehe Beschreibung unter Beschränken des Zugriffs auf Process [Portal-Funktionen.](#page-64-1)

- 1. Klicken Sie über **Eigene Tasks** > **Eingang** auf den Namen der Prozessinstanz, für die Sie Daten prüfen möchten.
- 2. Klicken Sie von der Detailseite der Prozessinstanz auf das Symbol **Zum Kalender hinzufügen** auf der Symbolleiste wie auf der folgenden Abbildung dargestellt.

↓ New ▼ | 00 Suspend OP ■ | @ Assign to Me - @ @ | @ Change Due Date | Mo @ + L | \* @ Audit | <mark>Mo</mark> Request Help | @ Add to Calendar Quick Search 3. Geben Sie im Dialogfeld 'Hilfeanforderung hinzufügen' den Lombardi-Benutzernamen der Person ein, die die Hilfeanforderung im Feld **An** erhält. Fügen Sie der Hilfeanforderung einen Kommentar hinzu und klicken Sie auf **Speichern**.

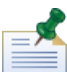

Um einer Gruppe eine Hilfeanforderung zu senden, geben Sie ROLE:<group name> im Feld **An** ein, in dem <group name> der Name der Lombardi-Sicherheitsgruppe wie zum Beispiel tw\_authors ist. Die Hilfeanforderung wird an alle Mitglieder der angegebenen Gruppe gesendet.

<span id="page-34-0"></span>4. Die Hilfeanforderung wird im Abschnitt 'Zusammenarbeit' der Detailseite der Prozessinstanz eingegeben - siehe Beschreibung unter Anzeigen von [Hilfeanforderungen.](#page-34-0)

#### Anzeigen von Hilfeanforderungen

Wenn Sie von einem anderen Prozessteilnehmer eine Hilfeanforderung erhalten, können Sie diese Hilfeanforderung entweder beantworten oder ignorieren.

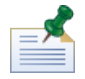

Um eine Hilfeanforderung zu erstellen, benötigen Sie eine Berechtigung - siehe Beschreibung unter Beschränken des Zugriffs auf Process [Portal-Funktionen.](#page-64-1)

- 1. Klicken Sie über **Eigene Tasks** > **Eingang** auf den Namen der Prozessinstanz, für die Sie Daten prüfen möchten.
- 2. Im Abschnitt 'Zusammenarbeit' der Detailseite der Prozessinstanz werden Hilfeanforderungen aufgelistet, die Sie gesendet und erhalten haben, einschließlich des Datums, des Senders, des Empfängers und der Hilfenachricht. Klicken Sie auf die Hilfeanforderung, um die Details anzuzeigen.
- 3. Klicken Sie im Dialogfenster 'Hilfeanforderung anzeigen' auf **Antwort**, um die Hilfeanforderung zu beantworten, oder klicken Sie auf **Ignorieren**, um die Hilfeanforderung zu ignorieren. Wenn Sie antworten, fügen Sie Ihre Antwort dem Dialogfeld 'Auf Hilfeanforderung antworten' und klicken Sie dann auf **Speichern**.
- <span id="page-34-1"></span>4. Ihre Antwort auf die Hilfeanforderung wird im Abschnitt 'Zusammenarbeit' der Detailseite der Prozessinstanz abgelegt, wo der Sender der Hilfeanforderung Ihre Antwort anzeigen kann.

#### Hinzufügen einer Kommentars zu einer Prozessinstanz

Prozessteilnehmer können an einer Prozessinstanz und ihren dazugehörigen Tasks zusammenarbeiten, indem sie Kommentare zur Prozessinstanz hinzufügen. Sie können zum Beispiel Kommentare verwenden, um Statusaktualisierungen an andere Prozessteilnehmer zu übertragen. Im Gegensatz zu Hilfeanforderungen sind Kommentare im Allgemeinen informativ und erfordern keine Antwort.

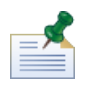

Um einer Prozessinstanz einen Kommentar hinzuzufügen, benötigen Sie eine Berechtigung - siehe Beschreibung unter Beschränken des Zugriffs auf Process [Portal-Funktionen](#page-64-1).

- 1. Klicken Sie über **Eigene Tasks** > **Eingang** auf den Namen der Prozessinstanz, für die Sie Daten prüfen möchten.
- 2. Klicken Sie von der Detailseite der Prozessinstanz auf das Symbol **Zum Kalender hinzufügen** auf der Symbolleiste wie auf der folgenden Abbildung dargestellt.

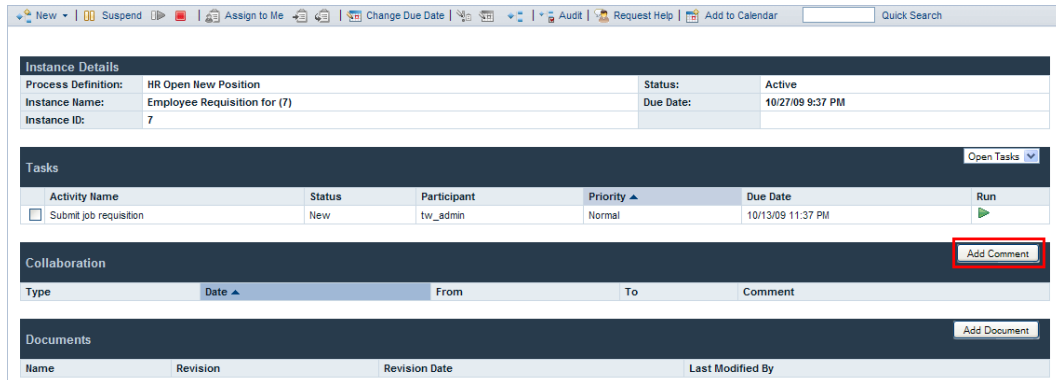

3. Im Dialogfeld 'Kommentar hinzufügen' wird Everyone im Feld **An** standardmäßig angegeben. Fügen Sie einen Namen hinzu und klicken Sie auf **Speichern**.

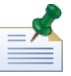

Sie können keinen Lombardi-Benutzer und keine Lombardi-Gruppe im Feld **An** angeben.

<span id="page-35-0"></span>4. Der Kommentar wird im Abschnitt 'Zusammenarbeit' der Detailseite der Prozessinstanz eingegeben. Alle übrigen Prozessteilnehmer können den Kommentar anzeigen.

#### Erstellen von Alerts

Prozessteilnehmer können an einer Prozessinstanz und ihren dazugehörigen Tasks zusammenarbeiten, indem taskbezogene Alerts erstellt werden. Alerts sind Anweisungen, die automatisch an einen bestimmten Benutzer oder eine Gruppe gesendet werden, wenn ein Prozessteilnehmer eine Task für eine Aktivität in einer Geschäftsprozessdefinition ausführt, deren zugrunde liegender Service eine Sende-Alert-Komponente enthält. Alerts sind insofern mit Kommentaren vergleichbar, als dass Alerts informativ sind und keine Antwort benötigen.

<span id="page-35-1"></span>Die Empfänger, die Priorität, der Betreff und die Nachricht eines Alerts werden durch die Sende-Alert-Komponente im zugrunde liegenden Service bestimmt. Nachdem der Alert erstellt wurde, können die Empfänger des Alerts den Alert in Lombardi Process Portal anzeigen - siehe Beschreibung unter Alerts [anzeigen](#page-35-1).

Weitere Informationen zum Konfigurieren einer Sende-Alert-Komponente für einen Service finden Sie unter *Informationen zu Servicekomponenten* im *Benutzerhandbuch für die Lombardi Authoring Environment*.

#### Anzeigen von Alerts

So zeigen Sie einen taskbezogenen Alert an:

- 1. Wählen Sie **Eigene Tasks** > **Alerts** aus.
- 2. Klicken Sie auf den Namen der Instanz, der das Alert enthält, das Sie anzeigen möchten.

Im Abschnitt 'Die Task-Beschreibung' der Detailseite der Prozessinstanz wird die Alertnachricht angezeigt. Im Abschnitt 'Zusammenarbeit' der Detailseite der Prozessinstanz werden das Alertdatum, der Sender, der Empfänger sowie die Alertnachricht angezeigt. Der Prozessempfänger, der die Task gestartet hat, die den Alert erstellt hat, ist der Sender des Alerts.
3. Klicken Sie auf den Alert im Abschnitt 'Zusammenarbeit' der Detailseite der Prozessinstanz, um die Alertdetails im Dialogfeld 'Alert anzeigen'.

# **Arbeiten mit Dokumenten**

Es kann vorkommen, dass Prozessteilnehmer zusätzliche Informationen benötigen, um ihre Task abzuschließen, oder Sie müssen für einen Prozess spezifische Informationen bereitstellen. Dokumente ermöglichen Ihnen, wichtige Informationen zu Tasks bereitzustellen, die Sie abschließen. Process Portal für IBM Websphere Lombardi Edition ermöglicht Ihnen, Dokumente einer Prozessinstanz anzuhängen, einschließlich Dateien und URLs, und die Dokumente nach Bedarf zu verwalten, um den Prozess abzuschließen. Wenn Sie zum Beispiel einen Vorschlag für einen Grant schreiben, der einem voraussichtlichen Spender übergeben werden soll, könnten Sie mit einer Dokumentschablone beginnen, um dann der Prozessinstanz mehrere Versionen des Dokuments anzuhängen, während das Dokument überprüft und überarbeitet wird. Da jedes Dokument überarbeitet wird, können Sie neue Versionen des Dokuments hochladen und den Überarbeitungsverlauf des Dokuments anzeigen.

Bevor Sie die nachstehend beschriebenen Vorgänge in Angriff nehmen, müssen folgende Voraussetzungen gegeben sein:

- Sie müssen Mitglied einer Teilnehmergruppe sein, die den Aktivitäten in einer Geschäftsprozessdefinition zugewiesen wurde - siehe Beschreibung unter [Configuring](#page-8-0) processes.
- Melden Sie sich im Lombardi Process Portal an siehe Beschreibung unter Starten von [Lombardi](#page-8-1) Process [Portal](#page-8-1).
- Mindestens eine Instanz einer BPD, in der Sie Teilnehmer sind, muss ausgeführt werden gemäß der Beschreibung unter Starten und Verwalten von [Prozessen.](#page-11-0)

Unter den folgenden Themen finden Sie weitere Hinweise zur Arbeit mit Dokumenten:

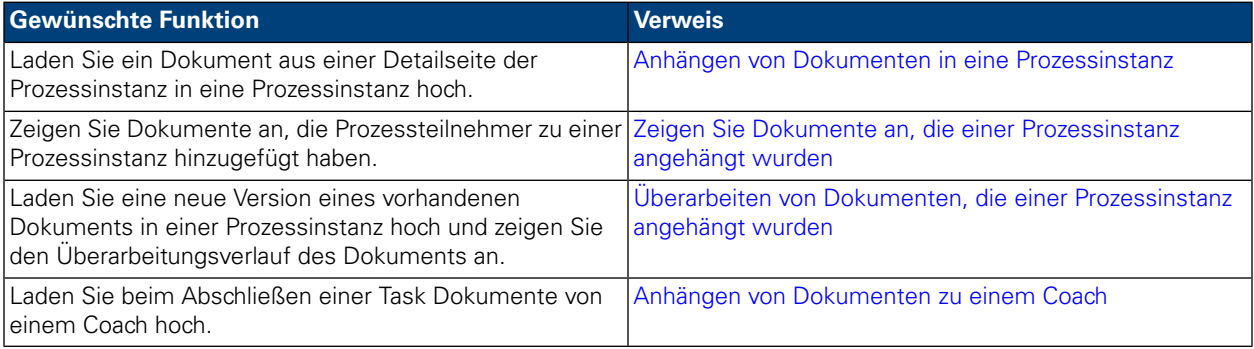

#### <span id="page-37-0"></span>**Anhängen von Dokumenten zu einer Prozessinstanz**

So hängen Sie ein Dokument einer Prozessinstanz an:

- 1. Klicken Sie über **Eigene Tasks** > **Eingang** auf den Namen der Prozessinstanz.
- 2. Klicken Sie im Abschnitt 'Dokumente' der Detailseite der Prozessinstanz auf die Schaltfläche **Dokument hinzufügen**, wie in der folgenden Abbildung dargestellt.

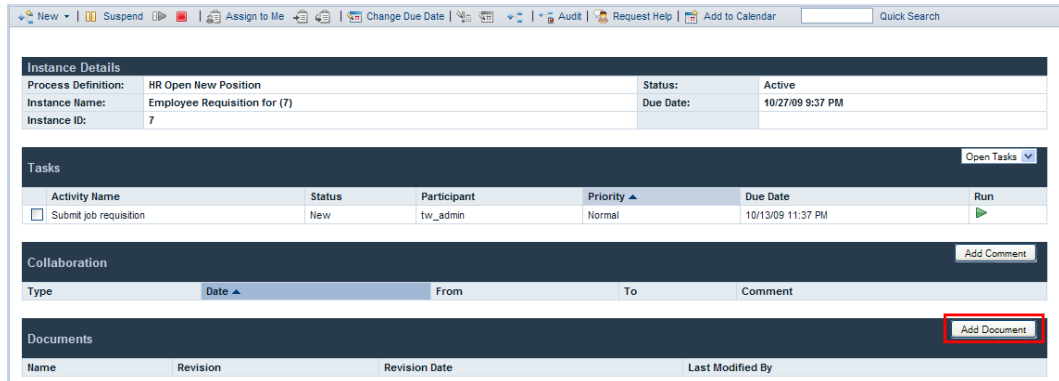

- 3. Geben Sie im Dialogfeld 'Dokument hinzufügen' einen Namen für das Dokument im Feld **Dokumentname** ein. Wählen Sie aus der Dropdown-Liste **Dokumenttyp Datei** oder **URL** aus.
- 4. Wenn Sie eine Datei hinzufügen, klicken Sie auf die Schaltfläche **Durchsuchen**, und wählen Sie die Datei aus. Wenn Sie eine URL (z. B. http://www.myserver.com) hinzufügen, geben Sie die URL an. Klicken Sie auf **Übergeben**, um das Dokument hochzuladen.
- 5. Das hochgeladene Dokument wird im Abschnitt 'Dokumente' der Detailseite der Prozessinstanz bereitgestellt. Der Name, den Sie im Feld 'Dokumentname' im Dialogfeld 'Dokument hinzufügen' angegeben haben, wird in der Spalte 'Name' angezeigt.

<span id="page-38-0"></span>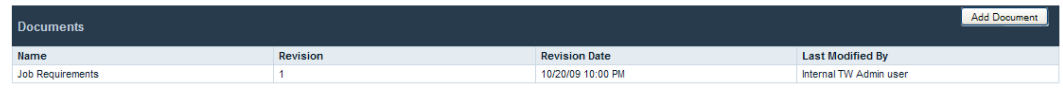

#### **Anzeigen von Dokumenten, die einer Prozessinstanz angehängt sind**

So zeigen Sie ein Dokument an, dass einer Prozessinstanz angehängt wurde:

- 1. Klicken Sie über **Eigene Tasks** > **Eingang** auf den Namen der Prozessinstanz.
- <span id="page-38-1"></span>2. Klicken Sie im Abschnitt 'Dokumente' der Detailseite der Prozessinstanz auf den Namen des Dokuments, den Sie anzeigen möchten.
- 3. Klicken Sie auf den Dateinamen oder auf die URL, um das Dokument zu öffnen.

#### **Überarbeiten von Dokumenten, die einer Prozessinstanz angehängt sind**

So fügen Sie einer Prozessinstanz ein vorhandenes Dokument hinzu:

- 1. Klicken Sie über **Eigene Tasks** > **Eingang** auf den Namen der Prozessinstanz.
- 2. Klicken Sie im Abschnitt 'Dokumente' der Detailseite der Prozessinstanz auf den Namen des Dokuments, das Sie aktualisieren möchten.
- 3. Klicken Sie auf die Schaltfläche **Dokumentversion hinzufügen**, wie in der folgenden Abbildung dargestellt.

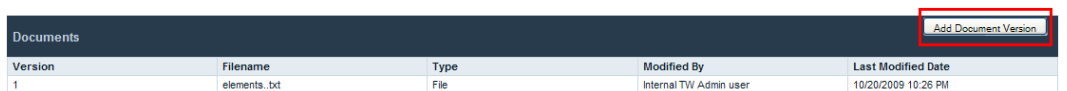

- 4. Geben Sie im Dialogfeld 'Dokumentversion hinzufügen' den Dokumenttyp und den Dateinamen oder die URL an und klicken Sie dann auf **Übergeben**, um das Dokument hochzuladen.
- 5. Die Liste der Dokumentaktualisierungen, die die neue Version des Dokuments, die Versionsnummer, den Dateinamen, den Dokumenttyp, den Benutzer, der das Dokument zuletzt geändert hat und das zuletzt geänderte Datum anzeigt.

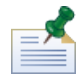

Wenn Sie einer Prozessinstanz eine neue Version eines Dokuments hinzufügen, müssen der Dateiname und der Dokumenttyp der neuen Version nicht mit den Dateinamen und Dokumenttypen der vorherigen Versionen übereinstimmen.

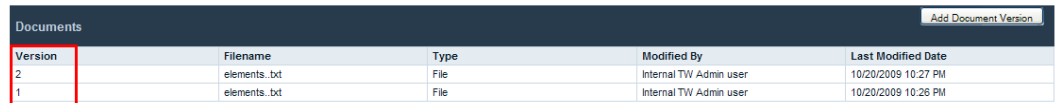

### <span id="page-39-0"></span>**Anhängen von Dokumenten zu einem Coach**

Einige Lombardi-Coachs ermöglichen Ihnen, Dokumente beim Abschließen einer Task für eine Prozessinstanz hochzuladen und anzuzeigen.

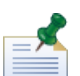

Bevor Sie die folgenden Tasks ausführen, muss ein Entwickler in Lombardi Authoring Environment das Hochladen von Dokumenten für den Coach aktiviert haben. Das Anzeigen und Hochladen von Dokumenten vom Coach kann abhängig von den Eigenschaften, die der Entwickler für den Coach angegeben hat, eingeschränkt werden. Weitere Informationen finden Sie unter *Anhängen von Dokumenten zu einem Coach* im *Benutzerhandbuch für Lombardi Authoring*.

So laden Sie ein Dokument aus einem Coach hoch:

1. Klicken Sie auf die Schaltfläche **Dokument hinzufügen**, wie in der folgenden Abbildung dargestellt.

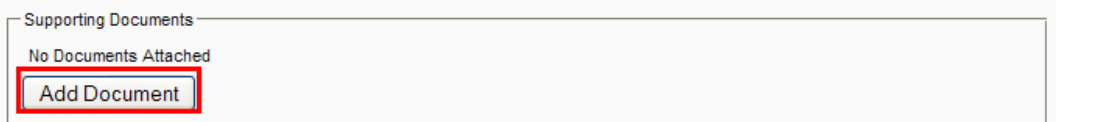

2. Geben Sie einen Namen für das Dokument im Feld **Titel** an. Wählen Sie aus der Dropdown-Liste **Typ Datei** oder **URL** aus. Wenn Sie eine Datei hinzufügen, klicken Sie auf die Schaltfläche **Durchsuchen**, und wählen Sie die Datei aus. Wenn Sie eine URL (z.B. http://www.myserver.com) hinzufügen, geben Sie die URL an. Klicken Sie auf **OK**, um das Dokument hochzuladen.

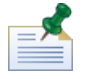

Beim Hochladen eines Dokuments aus einem Coach müssen Sie im Feld **Titel** einen Dokumentnamen angeben.

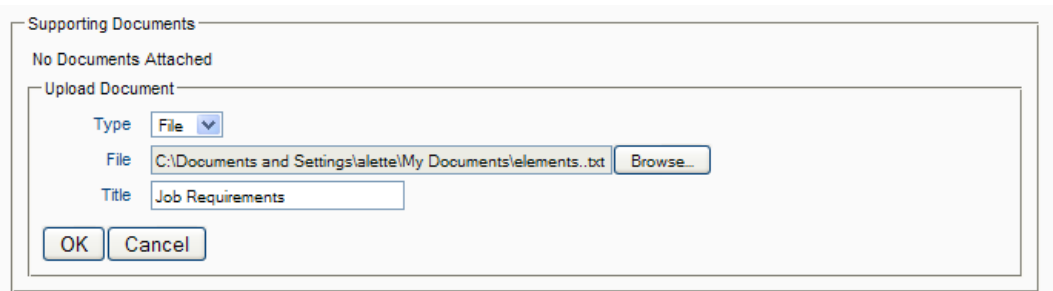

So fügen Sie eine neue Version eines vorhandenen Dokuments zu einem Coach hinzu:

1. Klicken Sie auf die Option **Aktualisieren**, wie in der folgenden Abbildung dargestellt.

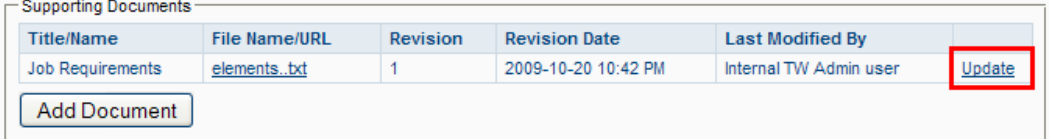

2. Klicken Sie auf die Schaltfläche **Durchsuchen**, um die aktualisierte Version der Datei auszuwählen. Klicken Sie auf **OK**, um das Dokument hochzuladen.

Die Liste der Dokumente wird aktualisiert, wobei die neue Versionsnummer, der Benutzer, der das Dokument zuletzt aktualisiert hat, sowie das Überarbeitungsdatum angezeigt werden.

# **Arbeiten mit Berichten**

Berichte ermöglichen Ihnen, die Leistung von Prozessinstanzen und der Prozessteilnehmer zu analysieren, die Tasks innerhalb dieser Instanzen abschließen. Unter den folgenden Themen finden Sie weitere Hinweise zur Verwendung von Berichten beim Analysieren der Prozess-Performance im Process Portal für IBM Websphere Lombardi Edition:

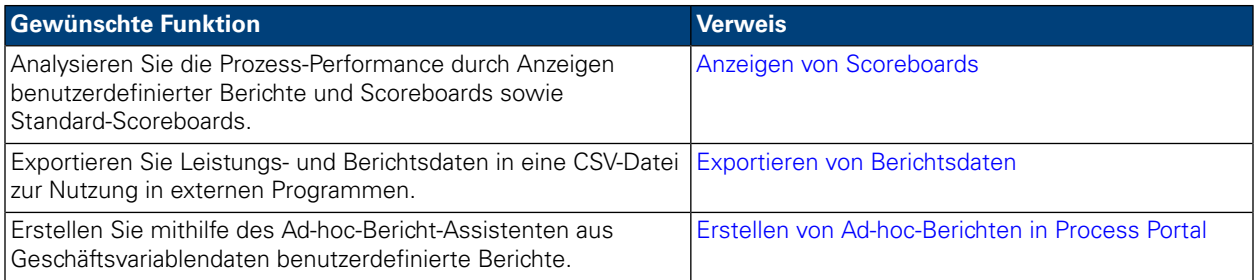

# <span id="page-41-0"></span>**Anzeigen von Scoreboards**

Über das Lombardi Process Portal können Sie die Standardausgabe der Scoreboards sowie benutzerdefinierte Berichte und Scoreboards anzeigen, die mithilfe von Lombardi-Leistungsdaten erstellt wurden.

Im Abschnit 'Berichterstellung' im *Benutzerhandbuch für Lombardi Authoring Environment* erhalten Sie weitere Informationen zu Folgendem:

- Konfigurieren Sie Lombardi, um die Standardausgabe der Scoreboards im Process Portal anzuzeigen.
- Erstellen Sie benutzerdefinierte Berichte mithilfe von nachverfolgten Leistungsdaten.

Die standardmäßigen Lombardi-Scoreboards enthalten:

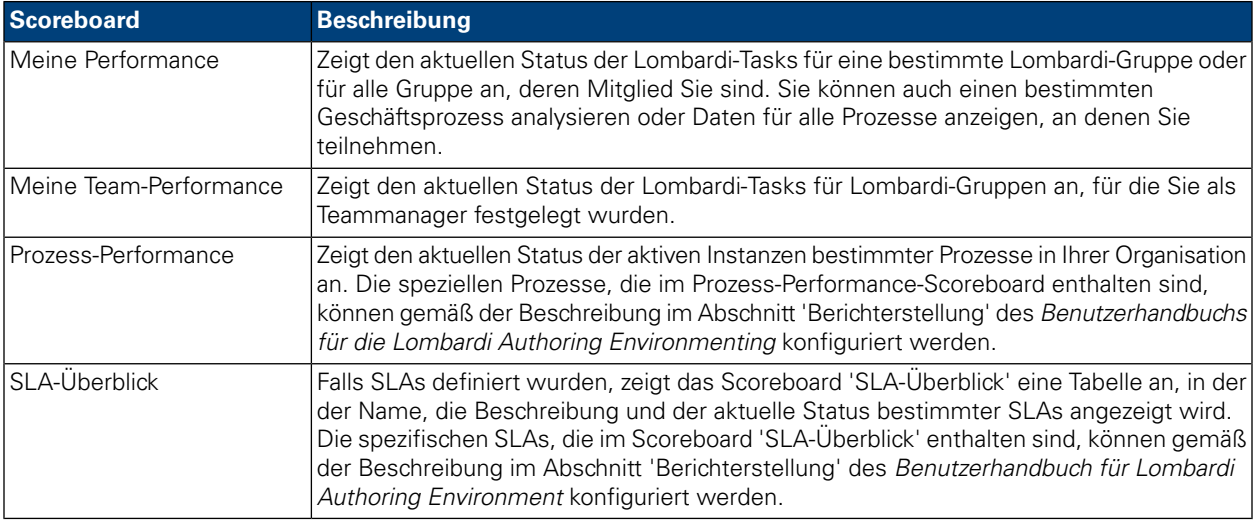

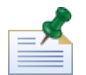

Lesen Sie *Verwenden von Standard-Scoreboards* im *Benutzerhandbuch für Lombardi Authoring Environment*, um Verwendungshinweise zur Konfiguration der Standardausgabe des Scoreboards zu erhalten, sodass sie die Informationen enthalten, die Sie möchten und der entsprechenden Benutzergruppe verfügbar gemacht werden.

Um benutzerdefinierte Scoreboards und die darin enthaltenen Berichte anzuzeigen, müssen Sie Mitglied der Teilnehmergruppe sein, der das Scoreboard verfügbar gemacht wurde.

So zeigen Sie Scoreboards an:

1. Klicken Sie unter **Eigene Scoreboards** auf den Namen des Scoreboards, das Sie anzeigen möchten.

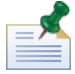

Um Scoreboards im Lombardi Process Portal anzuzeigen, müssen Sie Mitglied der Teilnehmergruppe sein, der das Scoreboard verfügbar gemacht wurde.

2. Für die Standard-Scoreboards können Sie die angezeigten Daten folgendermaßen filtern:

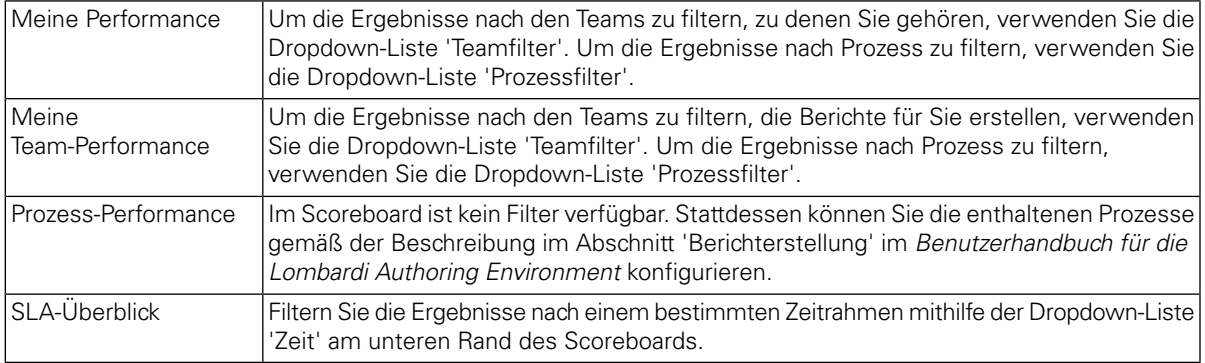

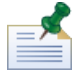

Die Filteroptionen für benutzerdefinierte Scoreboards werden von dem Benutzer festgelegt, der den benutzerdefinierten Bericht gemäß der Beschreibung unter *Erstellen eines erweiterten benutzerdefinierten Berichts* im *Benutzerhandbuch für Lombardi Authoring Environment* erstellt.

<span id="page-42-0"></span>3. Wählen Sie nach Anzeigen eines Scoreboards unter **Eigene Scoreboards** ein anderes Scoreboard aus oder führen Sie andere Tasks im Lombardi Process Portal durch.

# **Exportieren von Berichtsdaten**

Mit dem Lombardi Process Portal können Sie Daten aus einigen Scoreboards als eine CSV-Datei zur Nutzung in externen Programmen exportieren.

- 1. Klicken Sie unter **Eigene Scoreboards** auf den Namen des Scoreboards, aus dem Sie Daten exportieren möchten.
- 2. Klicken Sie auf eines der Berichtselemente wie die Schichten in einem Kreisdiagramm oder eine Spalte in einem Balkendiagramm. Ist der Export von Daten für das ausgewählte Scoreboard verfügbar, wird dieses aktualisiert, wobei das Symbol für die Exportdaten am oberen Rand der Seite angezeigt wird.
- 3. Klicken Sie auf das Exportsymbol **&** Export
- 4. Über das Dialogfeld **reportdata.csv öffnen** können Sie die CSV-Datei öffnen oder die Datei auf eine Zieladresse speichern.

#### <span id="page-43-0"></span>**Erstellen von Ad-hoc-Berichten in Process Portal**

Mit Lombardi Process Portal können Sie benutzerdefinierte Berichte mithilfe von Geschäftsvariablendaten aus Ihren Prozessen erstellen. Mithilfe der Option 'Ad-hoc-Berichterstellung' können Sie Folgendes:

- Erstellen und nutzen Sie Ad-hoc-Berichte aus dem Process Portal gemeinsam, ohne zuerst einen Bericht im Designer in Lombardi Authoring Environment erstellen zu müssen.
- Erstellen Sie dynamische Berichte in mehreren Anzeigeformaten (Kreisdiagramme, Balkendiagramme usw.).
- Binden Sie Geschäftsvariablendaten an Diagrammelemente, um Ihre Berichtanzeigen anzupassen.
- Exportieren Sie Berichtsdaten in eine Microsoft Excel-Datei.

So erstellen Sie einen Bericht mithilfe der Ad-Hoc-Berichtsoption in Lombardi Process Portal:

1. Klicken Sie, wie auf der folgenden Abbildung dargestellt, auf den Link **Ad-hoc-Berichte** unter **Eigene Scoreboards**.

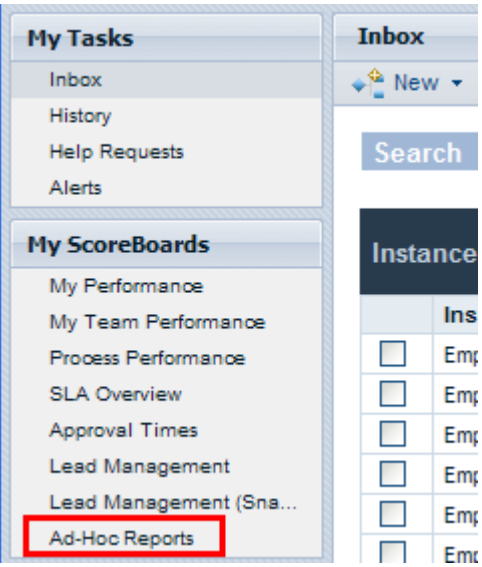

2. Klicken Sie wie im folgenden Bild dargestellt auf der Seite **Ad-hoc-Berichte** auf die Schaltfläche **Neuer Ad-hoc-Bericht**.

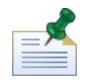

Die Schaltfläche **Neuer Ad-hoc-Bericht** ist nur dann verfügbar, wenn Sie ein Mitglied einer oder mehrerer Teilnehmergruppen sind, denen eine Geschäftsprozessdefinition (Expose business data-Einstellung) verfügbar gemacht wurde. Zusätzliche Hinweise finden Sie unter *Verfügbar machen von BPDs* im *Benutzerhandbuch für Lombardi Authoring Environment* oder in der Onlinehilfe.

- 3. Wählen Sie aus der Dropdown-Liste am oberen Rand der Seite den Namen der Geschäftsprozessdefinition, aus der Daten für den Bericht extrahiert werden, wie auf der folgenden Abbildung dargestellt wird.
- 4. Wählen Sie **Diagrammlayout** (zum Beispiel Balkendiagramm, Kreisdiagramm usw.) aus der Dropdown-Liste aus unter **Diagrammvorschau**.

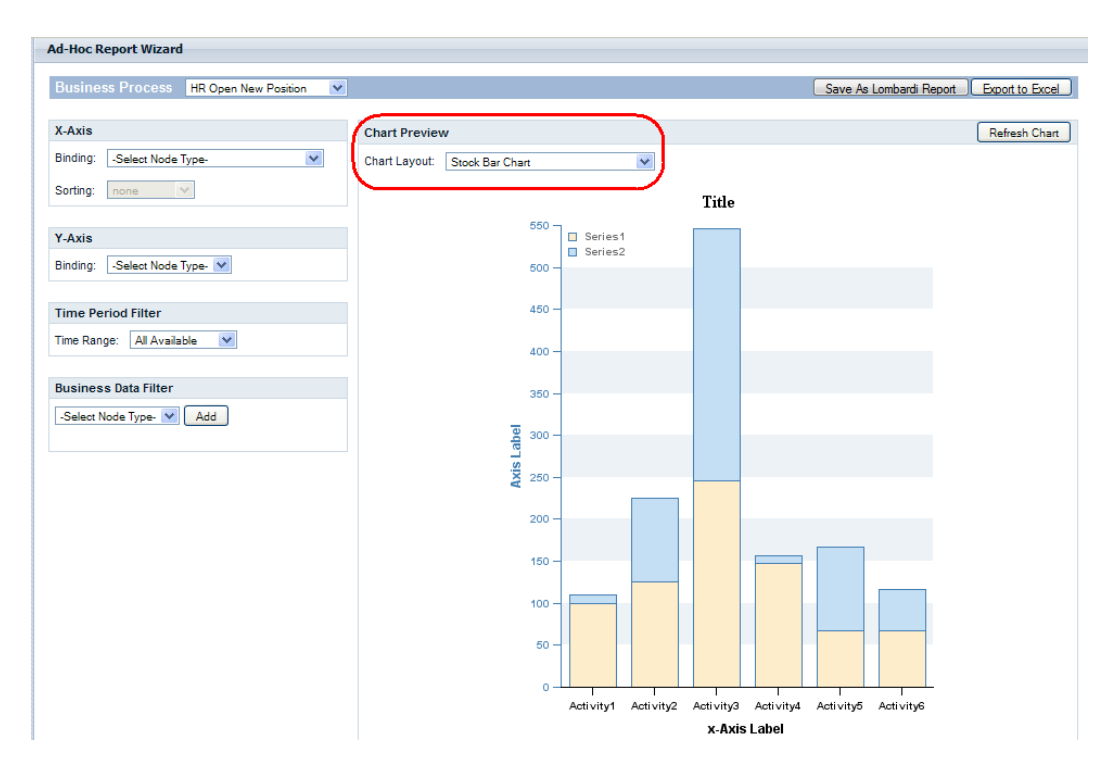

5. Um anzugeben, welche Variablen in einem Berichtdiagramm angezeigt werden, müssen Sie Variablen an das ausgewählte Diagramm binden.

Um eine Variable zum Beispiel an eine Achse zu binden, wählen sie einfach den Variablennamen, wie in der folgenden Abbildung dargestellt, aus der Dropdown-Liste aus. Wenn Sie den Typ **Bindung** (zum Beispiel 'Automatisch verfolgt', Verfolgungsgruppe, Dauer der Schritte, Ablaufsteuerungsintervalle usw.) auswählen, wird eine zweite Dropdown-Liste mit den Variablen angezeigt, die dem Bindungstyp zugewiesen ist, den Sie ausgewählt haben. Siehe folgende Abbildung.

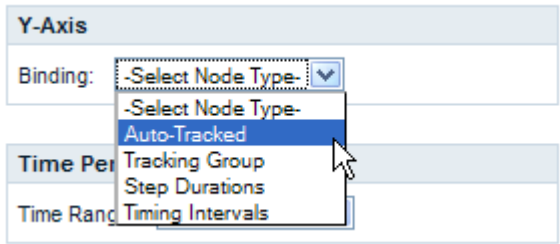

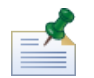

Es werden nur die Variablen in den Dropdown-Listen angezeigt, für die das Verfolgen in der Geschäftsprozessdefinition aktiviert ist. Wenn Sie zum Beispiel **Automatisch verfolgt** für die Bindung auswählen und in Lombardi Authoring Environment keine Variablen verfolgt werden, zeigt das Process Portal **Kein verfolgtes Element** in der Dropdown-List an. Einige Bindungen werden im Process Portal erst dann als Optionen angezeigt, wenn sie für die ausgewählte Geschäftsprozessdefinition in Lombardi Authoring Environment konfiguriert und verfolgte Leistungsdaten im Performance Data Warehouse erfasst werden. Weitere Informationen zum Verfolgen von Daten sowie zum Konfigurieren von Berichten finden Sie im *Benutzerhandbuch für Lombardi Authoring Environment* oder in der Onlinehilfe.

6. Wählen Sie die Variablen aus, die Sie mit der X-Achse und mit der Y-Achse eines Balkendiagramms wie in der folgenden Abbildung dargestellt binden möchten.

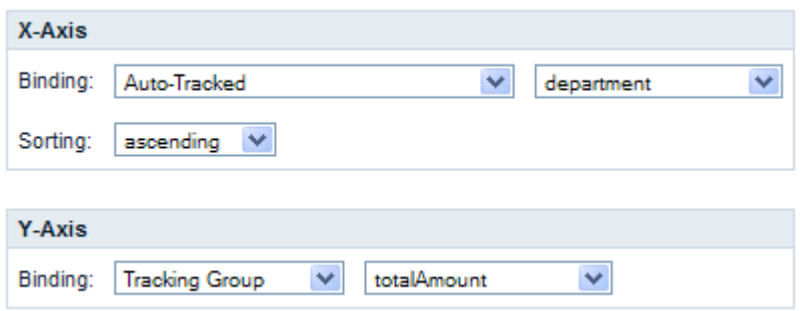

7. Klicken Sie auf die Schaltfläche **Diagramm aktualisieren**, um die Daten in der Diagrammvorschau anzuzeigen.

#### Speichern eines Ad-hoc-Berichts in Process Portal

Das Speichern eines Ad-hoc-Berichts in Lombardi Process Portal ermöglicht Ihnen und anderen Benutzern, den Bericht jederzeit anzuzeigen.

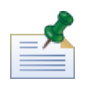

Wenn Sie einen Ad-hoc-Bericht in Lombardi Process Portal speichern, können Sie den gespeicherten Bericht nicht ändern. Vergewissern Sie sich, dass Ihr Bericht ordnungsgemäß konfiguriert wurde, bevor Sie es speichern, da Sie die Berichteinstellungen im Process Portal nach Speichern des Berichts nicht bearbeiten können.

So speichern Sie einen Ad-hoc-Bericht:

1. Klicken Sie auf die Schaltfläche **Als Lombardi-Bericht speichern**, wie in der folgenden Abbildung dargestellt.

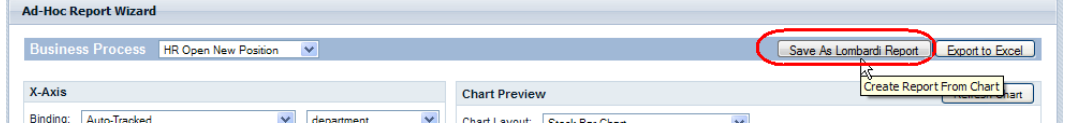

2. Wählen Sie die Lombardi-Sicherheitsgruppe aus, deren Mitglieder den gespeicherten Bericht anzeigen, einen Namen für den Bericht in das Feld **Gespeicherte Berichtsdetails** und dann auf die Schaltfläche **Bericht speichern** können sollte, wie in der folgenden Abbildung dargestellt.

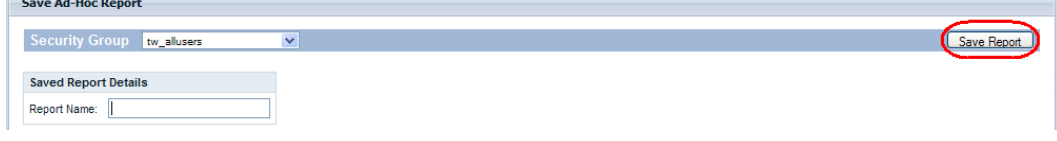

3. Sie können gespeicherte Berichte anzeigen, indem Sie auf 'Ad-hoc-Berichte' unter 'Eigene Scoreboards' klicken und dann den Berichtsnamen aus der Dropdown-Liste **Gespeicherte Ad-hoc-Berichte** wie im folgenden Bild dargestellt auswählen.

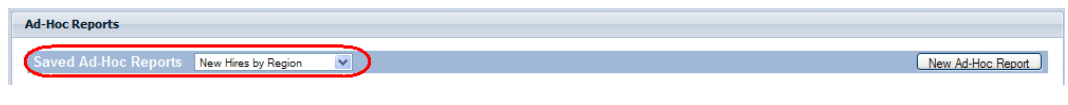

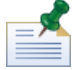

Sie können auch den Bericht entfernen, indem Sie auf die Schaltfläche **Bericht löschen** klicken.

#### Erweiterte Ad-hoc-Berichtfilterung

Wenn Sie die Geschäftsvariablen festlegen, die in einem Ad-hoc-Berichtsdiagramm angezeigt werden, können Sie die folgenden Filter anpassen, um die Berichtsdaten zu optimieren:

- Sortierung auf der X-Achse
- Funktionen auf der Y-Achse
- Zeitraumfilter
- Geschäftsdatenfilter

#### **Sortierung auf der X-Achse**

Für einige Geschäftsvariablen können Sie die Option **Sortierung** aus der Dropdown-Liste auswählen (zum Beispiel 'Aufsteigende Reihenfolge' oder 'Absteigende Reihenfolge'), um festzulegen, auf welche Weise Daten entlang der X-Achse angezeigt werden, wie der folgenden Abbildung zu entnehmen ist.

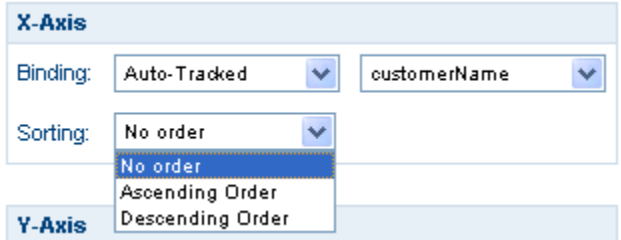

#### **Funktionen auf der Y-Achse**

Wie der folgenden Abbildung zu entnehmen ist, können Sie für einige Geschäftsvariablen die Option Funktion aus der Dropdown-Liste auswählen, um festzulegen, wie Daten entlang der Y-Achse angezeigt werden:

- **ANZAHL**: Gibt die Häufigkeit der gebundenen Variablen wieder.
- **SUMME**: Gibt die Gesamtzahl aller Vorkommen der gebundenen Variable wieder.
- **Mw.**: Gibt den Durchschnitt aller Vorkommen für die gebundene Variable wieder.
- **Min.**: Gibt das Minimum aller Vorkommen für die gebundene Variable wieder.
- **Max**: Gibt das Maximum aller Vorkommen für die gebundene Variable wieder.

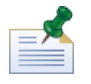

Für die Dauer der Schritte und Ablaufsteuerungsintervalle können Sie optional von Millisekunden in Sekunden, Minuten, Stunden oder Tage konvertieren.

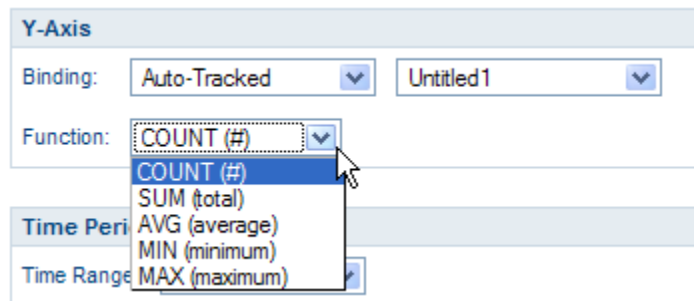

#### **Zeitraumfilter**

Wählen Sie aus der Dropdown-Liste **Zeitbereich** einen relevanten Zeitbereich (zum Beispiel Letztes Jahr, Aktuelles Jahr, Letztes Quartal, Aktuelles Quartal usw.) aus, um Daten im Berichtsdiagramm wie in der folgenden Abbildung dargestellt anzuzeigen. Sie können auch einen benutzerdefinierten Zeitraum mit einem speziellen Start- und Enddatum verwenden. Durch Auswahl von **Benutzerdefinierte Periode** aus der Dropdown-Liste **Zeitbereich** werden die Felder **Startdatum** und **Enddatum** aktiviert, die standardmäßig ausgeblendet sind. Sie können entweder die Start- und Enddaten direkt in die Felder eingeben oder Sie klicken Sie auf die Kalendersymbole, um die Daten auszuwählen.

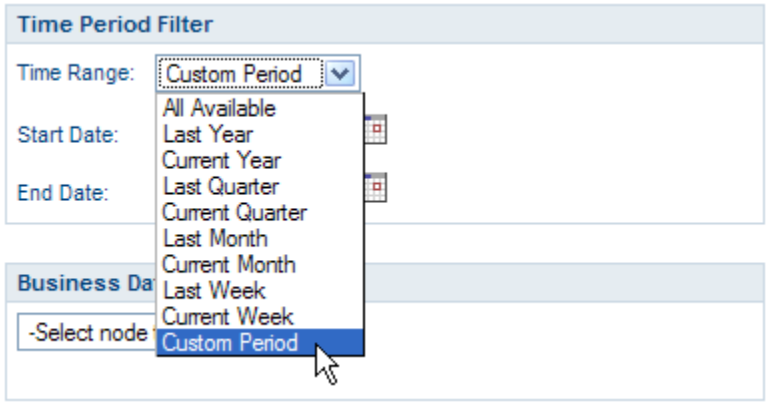

#### **Geschäftsdatenfilter**

Der Geschäftsdatenfilter ermöglicht Ihnen, die Daten für eine ausgewählte Geschäftsvariable zusätzlich zu filtern, indem Sie eine bedingte Anweisung (zum Beispiel 'Gleich', 'Größer als', 'Größer-Gleich', 'Kleiner als', 'Kleiner-gleich' usw. ) eingeben, die sich auf einen angegebenen Wert bezieht, wie Sie der folgenden Abbildung entnehmen können. Klicken Sie auf die Schaltfläche **Hinzufügen**, um bedingte Anweisungen für den Bericht zu erstellen.

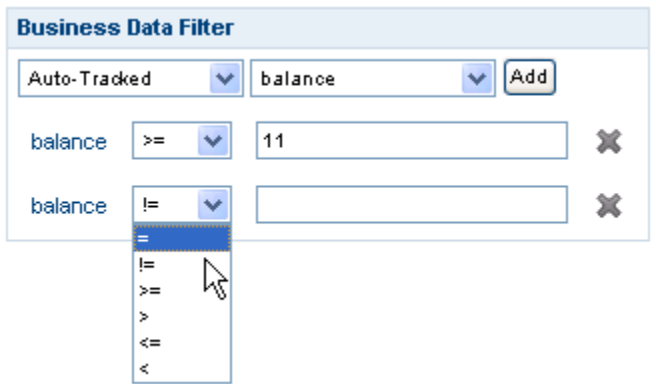

#### Exportieren einer Ad-hoc-Berichts in eine Excel-Datei

So exportieren Sie die Daten aus einem Ad-hoc-Bericht in Lombardi Process Portal in eine Microsoft Excel (.xls)-Datei:

1. Klicken Sie auf die Schaltfläche **In Excel exportieren** wie in der folgenden Abbildung dargestellt.

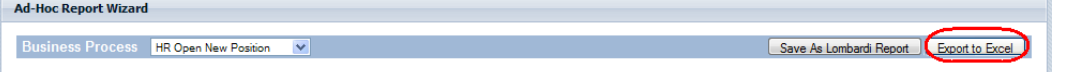

2. Wählen Sie aus, ob die Excel-Datei geöffnet oder gespeichert werden soll, wie in der folgenden Abbildung dargestellt wird.

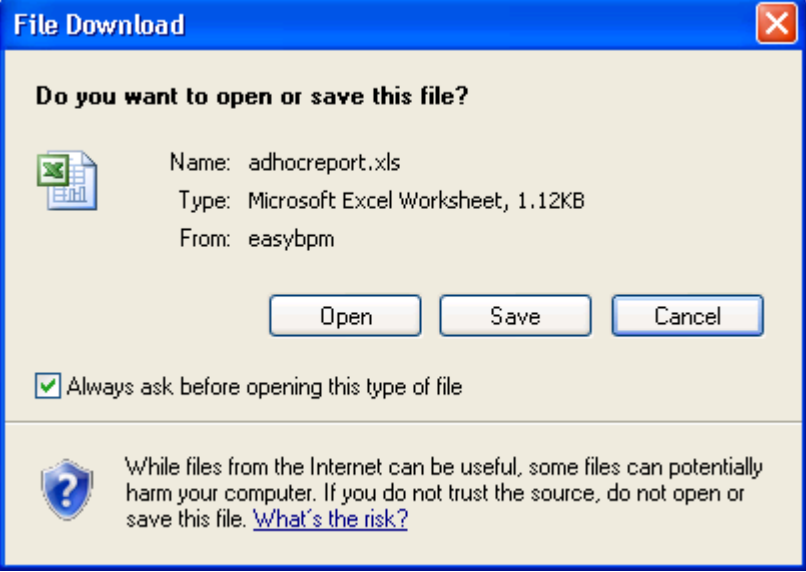

# **Ausführen effektiver Suchvorgänge**

Im Process Portal for IBM Websphere Lombardi Edition können Sie mehrere Typen von Suchvorgängen erstellen und speichern. Sie können zum Beispiel einen Suchvorgang erstellen und speichern, der Ihnen ermöglicht, aktive Tasks anzuzeigen, die Mitgliedern einer bestimmten Gruppe zugewiesen wurden. Sie können auch eine Schnellsuche durchführen, um Prozessinstanzen nach Namen zu finden.

Unter den folgenden Themen finden Sie weitere Hinweise zur Verwendung der Suchfunktionalität in Lombardi Process Portal:

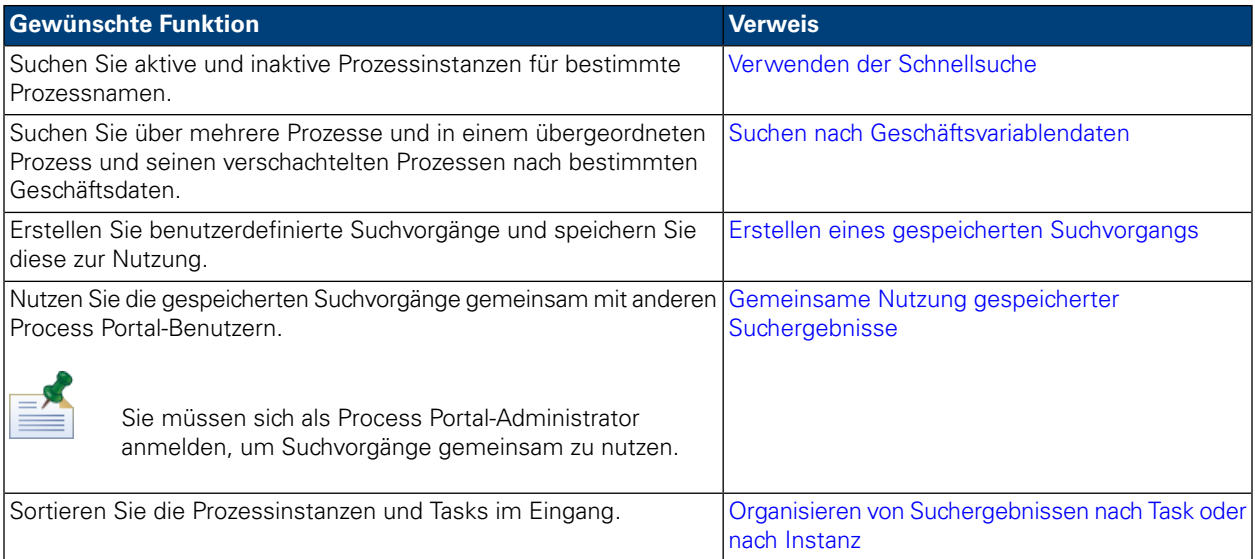

#### <span id="page-49-0"></span>**Verwenden der Schnellsuche**

So verwenden Sie die Schnellsuchfunktion im Lombardi Process Portal:

- 1. Geben Sie einen Suchbegriff im Feld **Schnellsuche** am oberen Rand der Seite auf der rechten Seite ein.
- 2. Klicken Sie auf den Link **Schnellsuche**.

<span id="page-49-1"></span>Die Schnellsuche sucht nach Prozessinstanzen mit Namen, die mit der Zeichenfolge übereinstimmen, die Sie bereitstellen. Standardmäßig wird mit der Schnellsuchfunktion nach allen aktuellen und vergangenen Prozessinstanzen gesucht, die dem aktuellen Benutzer zugewiesen wurden.

Das Process Portal wird aktualisiert und die Suchergebnisse werden angezeigt.

#### **Suchen nach Geschäftsvariablendaten**

Wenn ein Geschäftsanalyst oder ein Entwickler eine Prozessdefinition im Designer in Lombardi Authoring Environment erstellt, definiert er, welche Variablen Teil des Prozesses sind, wie Kundenname, Kredithöhe oder Qualifikationsstufe des Mitarbeiters. Unter Geschäftsdaten versteht man die Laufzeitmanifestation der Variablen in einem Prozess, d. h. den Wert der Variablen. Geschäftsdaten für eine Prozessinstanz könnten z. B. eine Kredithöhe von \$500.000 aufweisen.

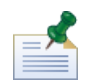

In Lombardi Process Portal können Sie über mehrere Prozesse hinweg und in einem übergeordneten Prozess sowie in dessen verschachtelten Prozessen nach bestimmten Geschäftsdaten suchen. Um nach Geschäftsdaten zu suchen, müssen Sie zuerst die entsprechenden Variablen für die Suche verfügbar machen. (Weitere Informationen finden Sie unter *Verwalten und Zuordnen von Variablen* im *Benutzerhandbuch für Lombardi Authoring Environment*.)

1. Starten Sie das Lombardi Process Portal, wählen Sie **Eingang** oder **Verlauf** unter 'Eigene Tasks' aus und klicken Sie auf die Schaltfläche **Suche anzeigen**:

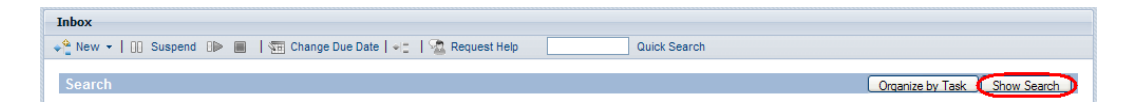

- 2. Klicken Sie auf die Schaltfläche **Neue Bedingung hinzufügen**.
- 3. Wählen Sie **Geschäftsdaten** aus der ersten Dropdown-Liste aus, die für die neue Bedingung angezeigt wird.
- 4. Wählen Sie aus der zweiten Dropdown-Liste eine der verfügbaren Variablen und wählen Sie dann einen Operator aus, um dann wie in der folgenden Abbildung dargestellt einen Wert einzugeben:

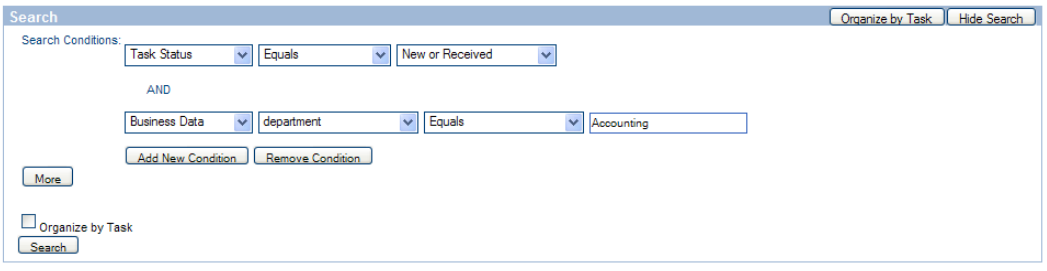

- 5. Fahren Sie mit dem Hinzufügen neuer Konditionen nach Bedarf fort.
- 6. Klicken Sie auf die Schaltfläche **Mehr**, wenn Sie die Spalten auswählen möchten, die Sie in Ihren Suchergebnissen anzeigen möchten, sowie die Spalten, nach denen gesucht werden soll.

Im linken Textfeld wird die Spalte aufgelistet, aus der ausgewählt werden soll, das rechte Textfeld listet die Spalten auf, die in Ihren Suchergebnissen angezeigt werden. Um eine Spalte hinzuzufügen, klicken Sie auf den Namen der gewünschten Spalte und klicken Sie dann auf den Rechtspfeil. Verschieben Sie einen Spaltennamen von rechts nach links, um diese Spalte aus den angezeigten Ergebnissen zu entfernen.

Sie können auch die primären und sekundären Spalten festlegen, nach denen die Suchergebnisse sortiert werden sollen, sowie die jeweilige Sortierreihenfolge (auf- oder absteigend) angeben.

Um die Anzahl der **Elemente pro Seite** anzupassen, wählen Sie einen Wert (zum Beispiel 10, 20, 30, 50, 75, 100) aus.

7. Klicken Sie auf die Schaltfläche **Suchen**, um die Suche durchzuführen. Wie im folgenden Bild zu sehen, zeigt das Process Portal die Suchergebnisse an:

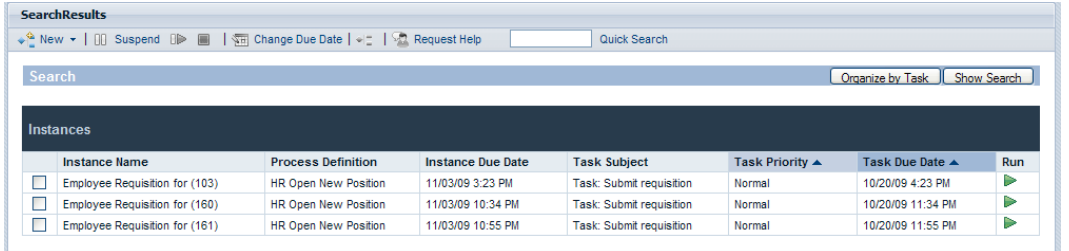

- 8. Klicken Sie auf die Schaltfläche **Suche anzeigen** am oberen Rand der Suchergebnisse, um die Suchbedingungen zurückzugeben.
- 9. Klicken Sie auf die Schaltfläche **Suche speichern** am unteren Rand der Suchbedingungen, um die Suchparameter zur späteren Verwendung zu speichern.
- 10. Geben Sie einen Namen für die Suche in das bereitgestellte Textfeld ein und klicken Sie auf **OK**.

Der Suchname wird unter **Eigene Tasks** angezeigt und Sie können Sie auf den Link klicken, um jederzeit auf die gespeicherte Suche zuzugreifen.

Wenn Sie auf eine gespeicherte Suche zugreifen, können Sie auf die Schaltfläche **Suche anzeigen**, um die Sucheinstellungen anzuzeigen und zu revidieren. Sie können auf die Schaltfläche **Suche löschen** klicken, wenn Sie eine gespeicherte Suche löschen möchten.

<span id="page-51-0"></span>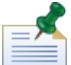

Auf Suchergebnisse, die von Mitgliedern der tw\_portal\_admins-Sicherheitsgruppe gespeichert wurden, können alle übrigen Process Portal-Benutzer zugreifen. Andernfalls stehen Suchergebnisse nur dem Benutzer zur Verfügung, der das Suchergebnis erstellt und speichert.

#### **Erstellen eines gespeicherten Suchvorgangs**

Gespeicherte Suchvorgänge können durch Mitglieder der tw\_portal\_admins-Sicherheitsgruppe gemeinsam genutzt werden. Andernfalls stehen Suchvorgänge nur dem Benutzer zur Verfügung, der den Suchvorgang erstellt und speichert.

So speichern Sie einen Suchvorgang in das Lombardi Process Portal:

- 1. Starten Sie das Lombardi Process Portal, wählen Sie **Eingang** oder **Verlauf** unter 'Eigene Tasks' und klicken Sie auf die Schaltfläche **Suche anzeigen**.
- 2. Legen Sie die Suchbedingungen fest. Sie können zusätzliche Suchbedingungen festlegen, indem Sie auf die Schaltfläche **Neue Bedingung hinzufügen** klicken.
- 3. Klicken Sie auf die Schaltfläche **Mehr**, um die Spalten zur Anzeige in den Suchergebnissen auszuwählen. Klicken Sie auf einen Spaltennamen unter **Spalten zum Anzeigen auswählen** und verwenden Sie das rechte Pfeilsymbol, um die Spalte in das Feld rechts zu verschieben.

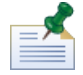

Sie können mehrere zusammenhängende Spalten auswählen, indem Sie die Umschalttaste drücken, auf die erste und dann auf die letzte Spalte in der Reihe klicken. Um mehrere nicht zusammenhängende Spalten auszuwählen, drücken Sie die Steuertaste, wenn Sie auf einen Spaltennamen klicken.

- 4. Richten Sie die primären und sekundären Spalten ein, nach denen Ihre Ergebnisse eingerichtet werden sollen, sowie die Sortierreihenfolge.
- 5. Um die Anzahl der **Elemente pro Seite** anzupassen, wählen Sie einen Wert (zum Beispiel 10, 20, 30, 50, 75, 100) aus.
- 6. Nachdem Sie die Eingabe der Suchbedingungen abgeschlossen haben, klicken Sie auf die Schaltfläche **Suchen**. Das Process Portal zeigt Suchergebnisse an wie in der folgenden Abbildung.

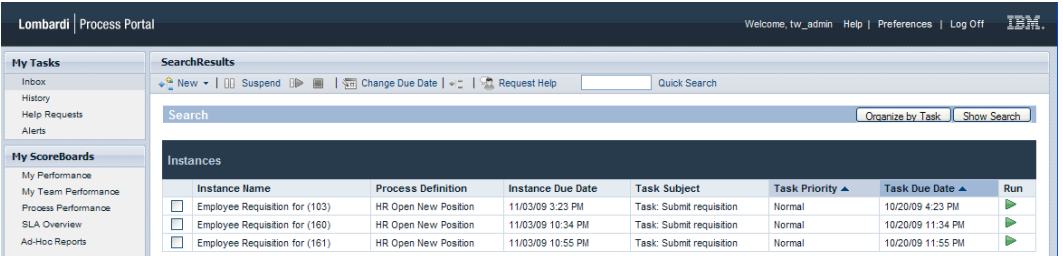

- 7. Klicken Sie auf die Schaltfläche **Suche zeigen** am oberen Rand der Suchergebnisse, um zu den Suchbedingungen zurückzukehren.
- 8. Klicken Sie auf die Schaltfläche **Suche speichern** am unteren Rand der Suchbedingungen, um die Suchparameter zur späteren Verwendung zu speichern.
- 9. Geben Sie einen Namen für die Suche im bereitgestellten Textfeld ein und klicken Sie auf **OK**.
- 10. Der Suchname wird unter **Eigene Tasks** angezeigt und Sie können Sie auf den Link klicken, um jederzeit auf die gespeicherte Suche zugreifen zu können.

<span id="page-52-0"></span>Wenn Sie auf eine gespeicherte Suche zugreifen, können Sie auf die Schaltfläche **Suche zeigen** klicken, um die Sucheinstellungen anzuzeigen und zu revidieren. Sie können auf die Schaltfläche **Suche löschen** klicken, wenn Sie eine gespeicherte Suche löschen möchten. Unter Gemeinsame Nutzung gespeicherter [Suchergebnisse](#page-52-0) erfahren Sie, wie Process Portal-Administratoren eine gespeicherte Suche gemeinsam nutzen können.

# **Gemeinsame Nutzung gespeicherter Suchergebnisse**

Nach Erstellen und Speichern einer benutzerdefinierten Suche in Lombardi Process Portal, können Administratoren benutzerdefinierte Suchvorgänge gemeinsam mit anderen Lombardi-Benutzern nutzen. Dies ermöglicht Administratoren, Suchvorgänge zu erstellen und gemeinsam zu nutzen, die für bestimmte Gruppen oder Benutzer hilfreich sein können. Wenn benutzerdefinierte Suchvorgänge über Lombardi Process Portal gemeinsam genutzt werden, werden sie unter **Eigene Tasks** aufgelistet.

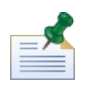

Sie müssen sich im Lombardi Process Portal als tw portal admin oder als ein Mitglied der tw\_portal\_admins-Gruppe anmelden, um gespeicherte Suchergebnisse gemeinsam zu nutzen. Im *Lombardi-Administrationshandbuch* finden Sie weitere Informationen zu tw\_portal\_admin.

So nutzen Sie eine gespeicherte Process Portal-Suche gemeinsam:

- 1. Erstellen und speichern Sie eine benutzerdefinierte Suche siehe Beschreibung unter [Erstellen](#page-51-0) eines [gespeicherten](#page-51-0) Suchvorgangs.
- 2. Öffnen Sie die gespeicherte Suche, indem Sie auf den Namen der Suche unter **Eigene Tasks** klicken.
- 3. Klicken Sie auf die Schaltfläche **Suche anzeigen** am oberen Rand der Suchergebnisse.
- 4. Klicken Sie auf die Schaltfläche **Diese Suche freigeben** am unteren Rand der Suchbedingungen.
- 5. Wenn Sie dazu aufgefordert werden, klicken Sie auf **OK**, um die Suche mit allen anderen Lombardi Process Portal-Benutzern gemeinsam zu nutzen.

Wenn sich andere Benutzer im Lombardi Process Portal anmelden, können Sie vom Link unter **Eigene Tasks** auf die Suche zugreifen.

#### <span id="page-53-0"></span>**Organisieren von Suchergebnissen nach Task oder nach Instanz**

So organisieren Sie Suchergebnisse nach Task:

- 1. Zeigen Sie über das Lombardi Process Portal die Suchergebnisse an, die Sie organisieren möchten. Sie können die Funktion **Schnellsuche** oder eine gespeicherte Suche verwenden, um Suchergebnisse zu speichern.
- 2. Klicken Sie auf die Schaltfläche **Nach Tasks organisieren** am oberen Rand der Suchergebnisse. Die Seite 'Process Portal' wird aktualisiert, wobei die nach Task organisierten Suchergebnisse angezeigt werden.

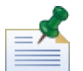

Wenn Sie auf **Nach Task organisieren** klicken, wird die Schaltfläche 'Nach Task organisieren' verfügbar.

So organisieren Sie Suchergebnisse nach Prozessinstanz:

- 1. Zeigen Sie über das Lombardi Process Portal die Suchergebnisse an, die Sie organisieren möchten. Sie können die Funktion **Schnellsuche** oder eine gespeicherte Suche verwenden, um Suchergebnisse zu speichern.
- 2. Klicken Sie auf die Schaltfläche **Nach Instanz organisieren**. Die Seite 'Process Portal' wird aktualisiert, wobei die nach Instanz organisierten Suchergebnisse angezeigt werden.

Wenn Sie auf **Nach Instanz organisieren** klicken, wird die Schaltfläche 'Nach Task organisieren' verfügbar.

# <span id="page-54-1"></span>**Verwenden der Verwaltungsfunktionen für kritische Pfade**

Die Analysetools für kritische Pfade im Lombardi Process Portal ermöglichen Ihnen Folgendes:

- Festlegen, ob eine ausgeführte Prozessinstanz zur Fertigstellung geplant ist.
- Ändern des Fälligkeitsdatums für eine Prozessinstanz zu jeder Zeit während der Lebenszeit der Instanz.
- Anpassen der Fälligkeitsdaten von Aktivitäten und Tasks in einer Prozessinstanz, um die Instanz wieder auf den Plan zu setzen.

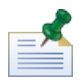

Um die Analysetools für kritische Pfade verwenden zu können, müssen Sie Mitglied der ernannten Benutzergruppe sein - siehe Beschreibung im Thema *Einstellungen für Verwaltung kritischer Pfade* im *Benutzerhandbuch für WebSphere Lombardi Edition Administration*. Standardmäßig lautet diese Benutzergruppe tw\_process\_owners.

In der folgenden Tabelle werden die Tasks der Verwaltung kritischer Pfade beschrieben, die Sie im Lombardi Process Portal abschließen können:

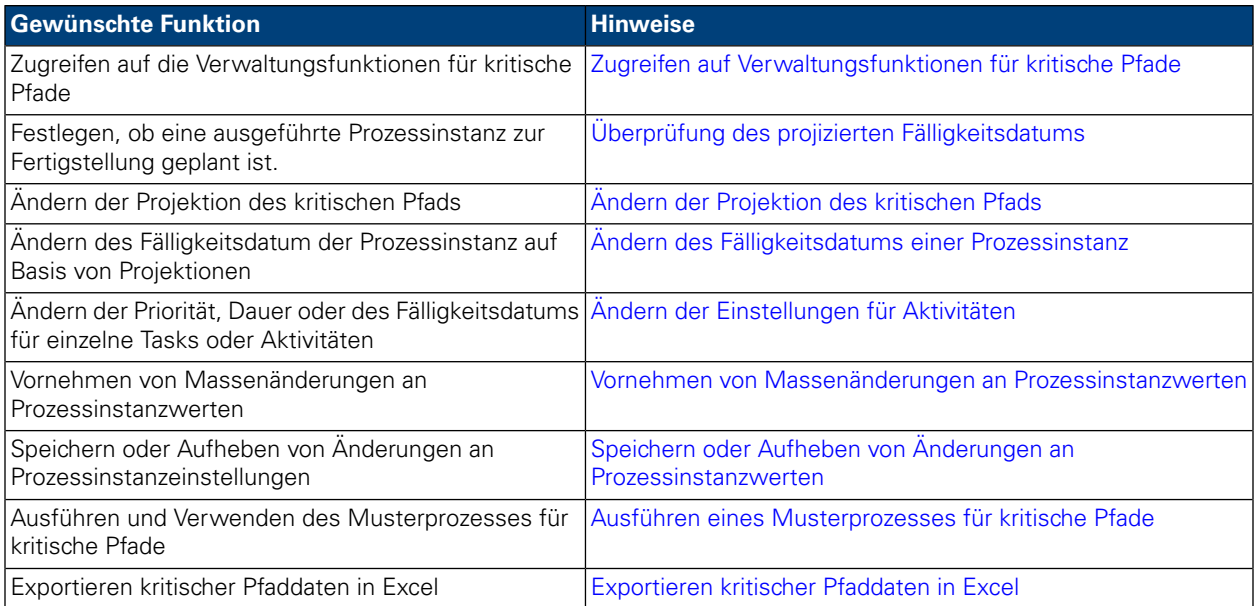

# <span id="page-54-0"></span>**Zugreifen auf Verwaltungsfunktionen für kritische Pfade**

So greifen Sie auf die Analysetools für kritische Pfade für eine Prozessinstanz zu:

- 1. Klicken Sie auf **Eigene Tasks** > **Eingang** auf den Namen der Prozessinstanz, die Sie analysieren möchten.
- 2. Klicken Sie über die Detailseite der Prozessinstanz auf **Kritischer Pfad** auf der Symbolleiste, wie auf der folgenden Abbildung dargestellt:

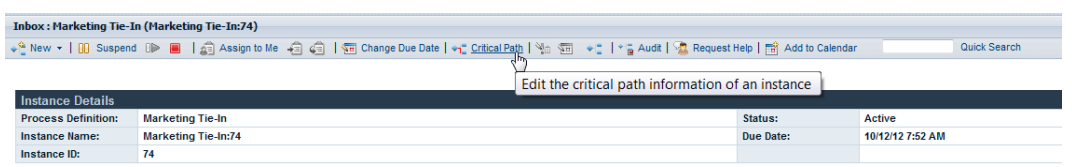

Lombardi Process Portal zeigt die Informationen für die Verwaltung kritischer Pfade und die Optionen für die ausgewählte Instanz an, wie Sie in der folgenden Abbildung dargestellt werden:

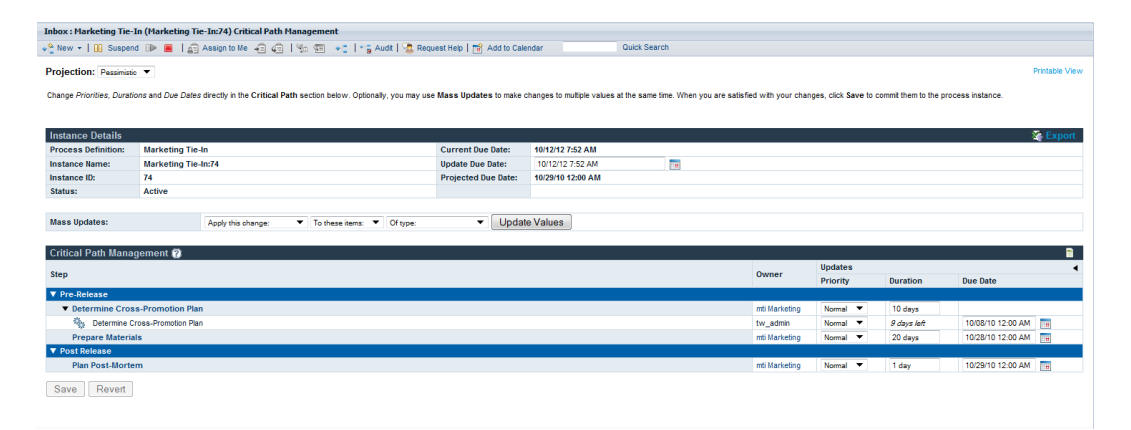

### <span id="page-55-0"></span>**Überprüfung des projizierten Fälligkeitsdatums**

<span id="page-55-1"></span>Wenn Sie die Informationen für die Verwaltung kritischer Pfade für eine ausgeführte Prozessinstanz anzeigen, können Sie das im Abschnitt 'Instanzendetails' der Schnittstelle angezeigte projizierte Fälligkeitsdatum sehen. Wenn das im Feld 'Projiziertes Fälligkeitsdatum' angezeigte Datum nach dem Datum liegt, das im Feld 'Aktuelles Fälligkeitsdatum' angezeigt wird, wird die aktuelle Instanz nicht planmäßig gemäß der aktuellen Projektion abgeschlossen. Die Standardprojektion für eine Instanz ist 'Pessimistisch'. Weitere Informationen über verfügbare Typen von Projektionen und zur Optimierung der Analyse dieser Typen finden Sie unter Ändern der [Projektion](#page-55-1) des kritischen Pfads.

# **Ändern der Projektion des kritischen Pfads**

Um einen Prozess abzuschließen, stehen Ihnen mehrere Routen oder Pfade zur Verfügung. Die zum Abschließen der Pfade erforderliche Zeit hängt vom Zeitaufwand ab, den Benutzer zum Ausführen der Task auf dem Pfad benötigen. Beim kritischen Pfad handelt es sich im Allgemeinen um den Pfad, der zum Abschließen den größten Zeitaufwand erfordert. Die zum Abschließen eines Pfads erforderliche Zeit wird aus der Dauer und den Fälligkeitsdaten der Tasks im Pfad berechnet.

Die Verwaltungsfunktionen für kritische Pfade in Lombardi Process Portal ermöglichen Ihnen, unterschiedliche Pfade im Prozess zu identifizieren und den Zeitaufwand zu analysieren, der zum Abschließen des Prozesses mithilfe der folgenden Projektionen erforderlich ist. Um den projizierten Pfad für die aktuell ausgeführte Prozessinstanz zu ändern, wählen Sie eine der folgenden Optionen aus der Dropdown-Liste **Projektion** aus:

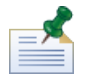

Umfasst eine Geschäftsprozessdefinition keine Entscheidungen, dann durchläuft nur ein Pfad den Prozess und alle drei Projektionstypen sind identisch. Wenn eine Geschäftsprozessdefinition eine oder mehrere Entscheidungen enthält, können mehrere Pfade durch einen Prozess berechnet werden.

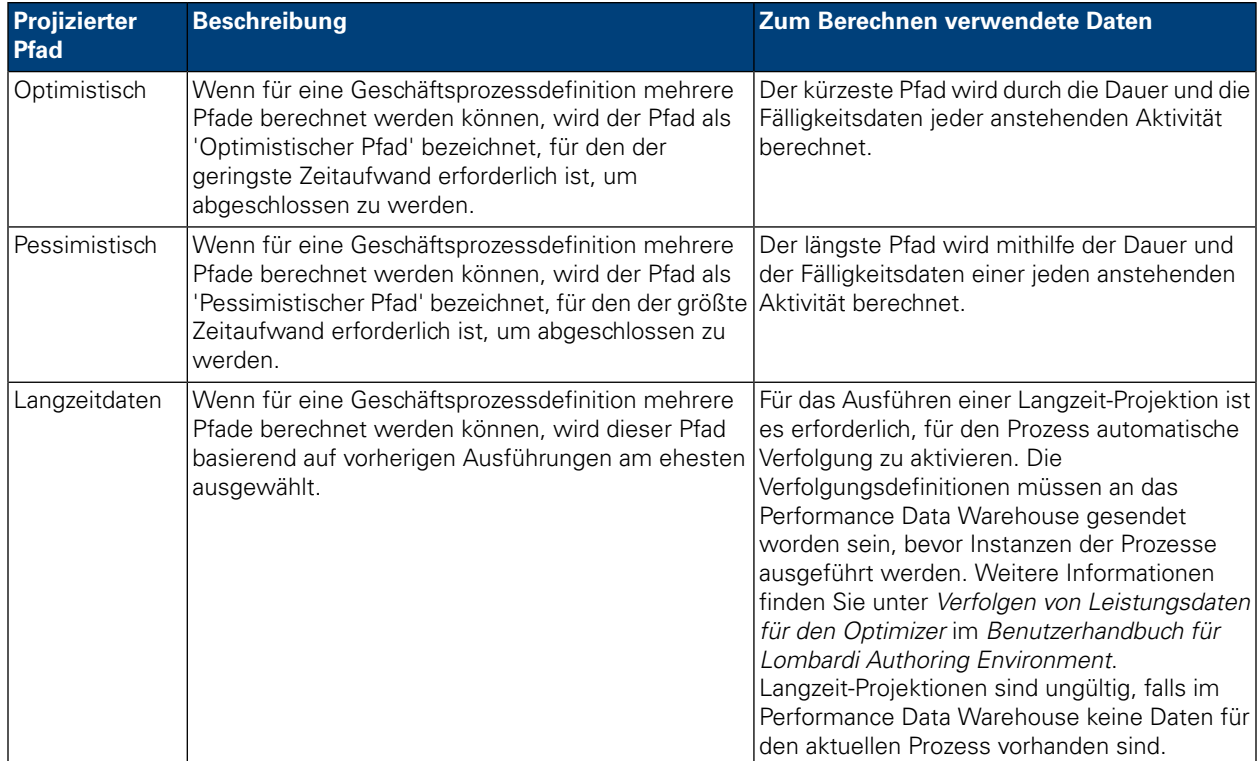

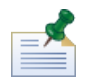

Die Dauer und die Fälligkeitsdaten für Aktivitäten basieren auf den Einstellungen, die vom Prozessautor in Lombardi Authoring Environment vorgenommen wurden. Weitere Informationen finden Sie unter *Aktivieren eines Prozesses für die Analyse kritischer Pfade* im *Benutzerhandbuch für Lombardi Authoring Environment*.

Wenn Sie 'Langzeitdaten' aus der Dropdown-Liste **Projektion** auswählen, wird die zusätzliche Dropdown-Liste **Langzeitdaten-Szenario** auf der rechten Seite angezeigt, wo Sie das Szenario auswählen können, das als Basis für Ihre Langzeit-Projektion dienen kann. Die Standardszenarien werden in der folgenden Tabelle aufgelistet. Wenn Sie andere Protokollanalyse-Szenarien (wie unter *Erstellen von Protokollanalyse-Szenarien* im *Benutzerhandbuch für Authoring Environment* oder in der Onlinehilfe) erstellt oder Zugriff darauf haben, stehen diese Szenarien ebenfalls zur Auswahl.

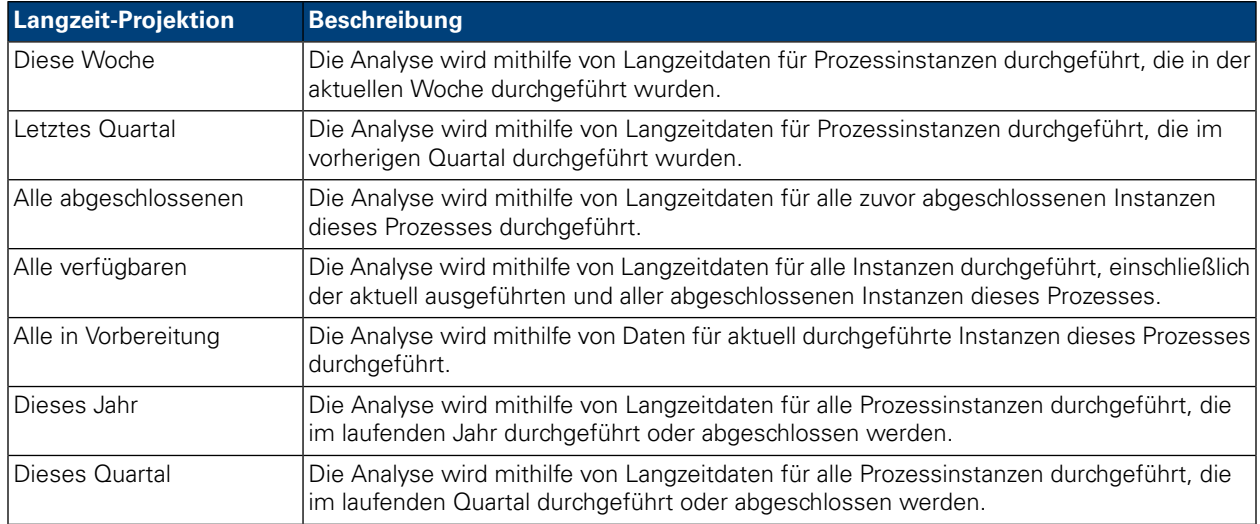

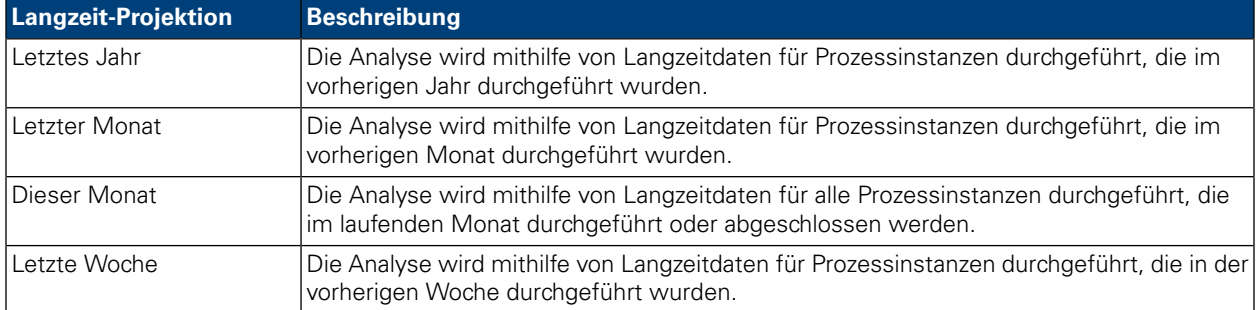

Wenn Sie die Projektion ändern, wird auch das 'Projizierte Fälligkeitsdatum' im Abschnitt 'Instanzendetails' geändert, um Ihnen die Auswirkung des projizierten Pfads auf die Dauer des Gesamtprozesses zu zeigen. Des Weiteren werden im Abschnitt 'Verwaltung kritischer Pfade' die Meilensteine, Aktivitäten und Tasks angezeigt, die für den projizierten Pfad relevant sind, den Sie ausgewählt haben.

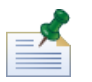

Weist eine Geschäftsprozessdefinition nur einen möglichen Pfad auf, weil keine Entscheidungen oder andere Gateways vorhanden sind, sind die Projektionen für 'Optimistisch' und 'Pessimistisch' identisch.

Um eine grafische Darstellung des aktuell projizierten Pfads anzuzeigen, klicken Sie auf die Schaltfläche **Prozessinstanzdiagramm anzeigen** auf der Symbolleiste, wie auf der folgenden Abbildung dargestellt:

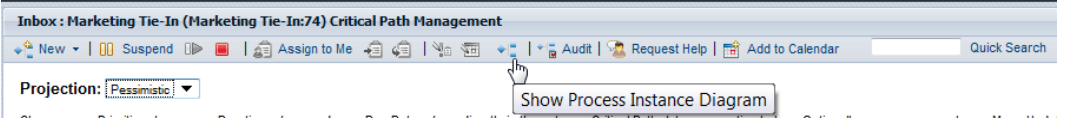

Lombardi Process Portal zeigt das Prozesinstanzdiagramm in der Flash-Anzeige an. Die aktuelle Aktivität in der ausgeführten Prozessinstanz wird gelb hervorgehoben, und die Sequenzlinie für den projizierten Pfad wird in Purpurrot von der aktuellen Aktivität bis zum Ende des Prozesses hervorgehoben. Wenn Sie ferner einen Meilenstein oder eine Aktivität im Abschnitt 'Verwaltung kritischer Pfade' ausgewählt haben, wird dieser Meilenstein oder diese Aktivität in Purpurrot hervorgehoben und weist einen dicken schwarzen Rahmen auf.

# **Ändern der Prozessinstanzeinstellungen**

Nach Analyse der Projektionen für eine Prozessinstanz möchten Sie unter Umständen spezielle Einstellungen ändern wie das Fälligkeitsdatum für die Gesamtinstanz oder das Fälligkeitsdatum für einzelne Aktivitäten. In den folgenden Themen werden die Änderungen beschrieben, die Sie an Ihren Prozessinstanzen mithilfe der Verwaltungsfunktionen für kritische Pfade im Lombardi Process Portal vornehmen können.

Vor Beginn der folgenden Tasks:

- Sie müssen auf die 'Verwaltung kritischer Pfade' im Lombardi Process Portal zugreifen siehe Beschreibung unter Zugreifen auf [Verwaltungsfunktionen](#page-54-0) für kritische Pfade.
- Sie sollten diese Informationen unter Anzeigen von [Meilensteinen,](#page-60-1) Aktivitäten und Tasks überprüfen, um sicherzustellen, dass Sie alle anstehenden Aktualisierungen anzeigen können, die durch Änderungen verursacht wurden, die Sie vornehmen.

#### <span id="page-58-0"></span>Ändern des Fälligkeitsdatums einer Prozessinstanz

Im Abschnitt 'Instanzendetails' der Schnittstelle 'Kritischer Pfad' können Sie das Fälligkeitsdatum der Prozessinstanz (das Enddatum für den gesamten Prozess) ändern, wie in den folgenden Schritten beschrieben:

- 1. Geben Sie das neue Datum und die Uhrzeit in das Feld **Fälligkeitsdatum aktualisieren** ein. Sie können entweder das Datum und die Uhrzeit eingeben oder auf das Kalendersymbol rechts vom Feld **Fälligkeitsdatum aktualisieren** klicken und ein Datum und eine Uhrzeit aus dem Kalender auswählen.
- 2. Überprüfen Sie die anstehenden Änderungen an den Werten im Abschnitt 'Kritischer Pfad'.
- <span id="page-58-1"></span>3. Klicken Sie auf die Schaltfläche **Speichern**, um die Änderung festzuschreiben.

#### Ändern der Einstellungen für Aktivitäten

In der Schnittstelle 'Verwaltung kritischer Pfade' im Lombardi Process Portal können Sie die einzelnen Werte (Priorität, Dauer, Fälligkeitsdatum) der Aktivitäten und Tasks in einer Prozessinstanz gemäß der Beschreibung in den folgenden Schritten ändern.

1. Geben Sie den neuen Wert direkt in jedes Feld ein, das Sie aktualisieren möchten. Wenn Sie einen Wert (wie die Dauer oder das Fälligkeitsdatum) im Abschnitt **Aktualisierungen** ändern, wird das Feld gelb schattiert, um anzuzeigen, dass es geändert, aber noch nicht gespeichert wurde (es kann noch immer aufgehoben werden).

Sie können die Priorität, Dauer und das Fälligkeitsdatum einer Aktivität oder Task ändern. Für das Fälligkeitsdatum können Sie entweder das Datum und die Uhrzeit eingeben oder Sie klicken auf das Kalendersymbol rechts neben dem Feld **Fälligkeitsdatum** und wählen ein Datum und eine Uhrzeit aus dem Kalender aus. Wenn Sie sich erneut auf die aktuellen Werte beziehen müssen, klicken Sie auf die Anzeige in der rechten oberen Ecke des Abschnitts 'Verwaltung kritischer Pfade', um die kritischen Werte, wie in der folgenden Abbildung dargestellt, zu zeigen (oder auszublenden):

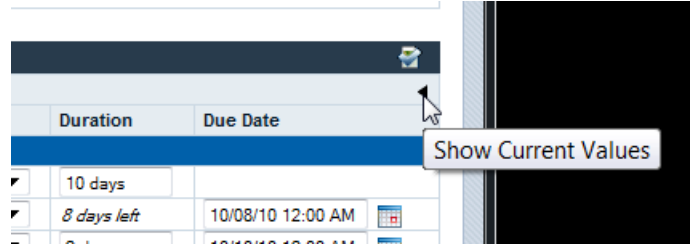

- <span id="page-58-2"></span>2. Überprüfen Sie im Abschnitt **Änderungen** die anstehenden Änderungen an den Werten. Wenn Sie die Dauer oder das Fälligkeitsdatum einer Aktivität oder einer aktiven Task ändern, aktualisiert WebSphere Lombardi Edition die Dauer und die Fälligkeitsdaten aller nachfolgenden Aktivitäten und Tasks, die durch die Änderung beeinflusst wurden.
- 3. Klicken Sie auf die Schaltfläche **Speichern**, um die Änderung festzuschreiben.

#### Vornehmen von Massenänderungen an Prozessinstanzwerten

Wenn Sie bei der Analyse der kritischen Pfade für eine Prozessinstanz mehrere Werte gleichzeitig ändern möchten, können Sie dies mithilfe der Einstellungen unter **Massenaktualisierung**.

1. Wählen Sie die Einstellungen aus den Dropdown-Listen im Feld **Massenaktualisierungen** aus, um die gewünschten Änderungen zu implementieren. In der folgenden Tabelle werden die verfügbaren Einstellungen beschrieben:

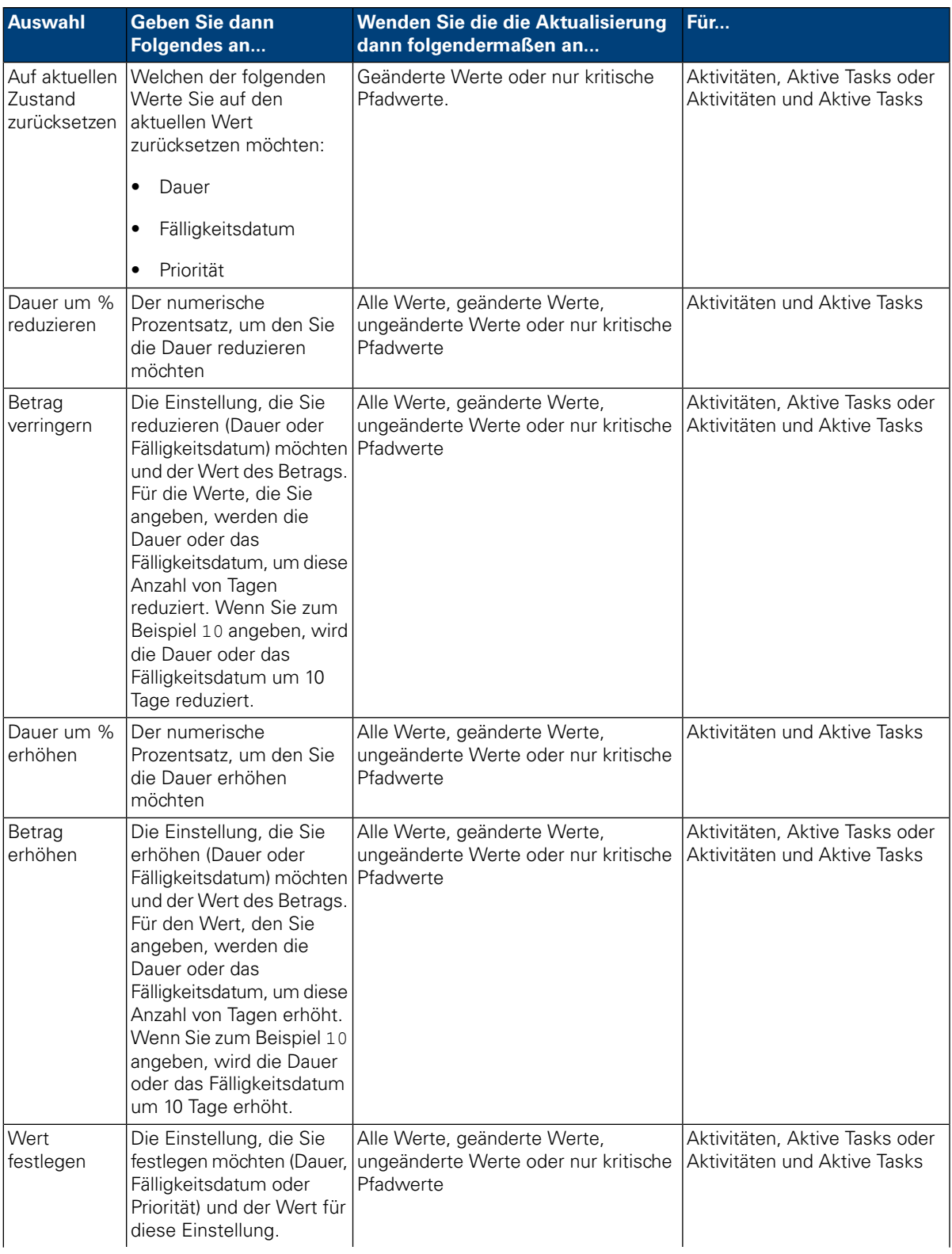

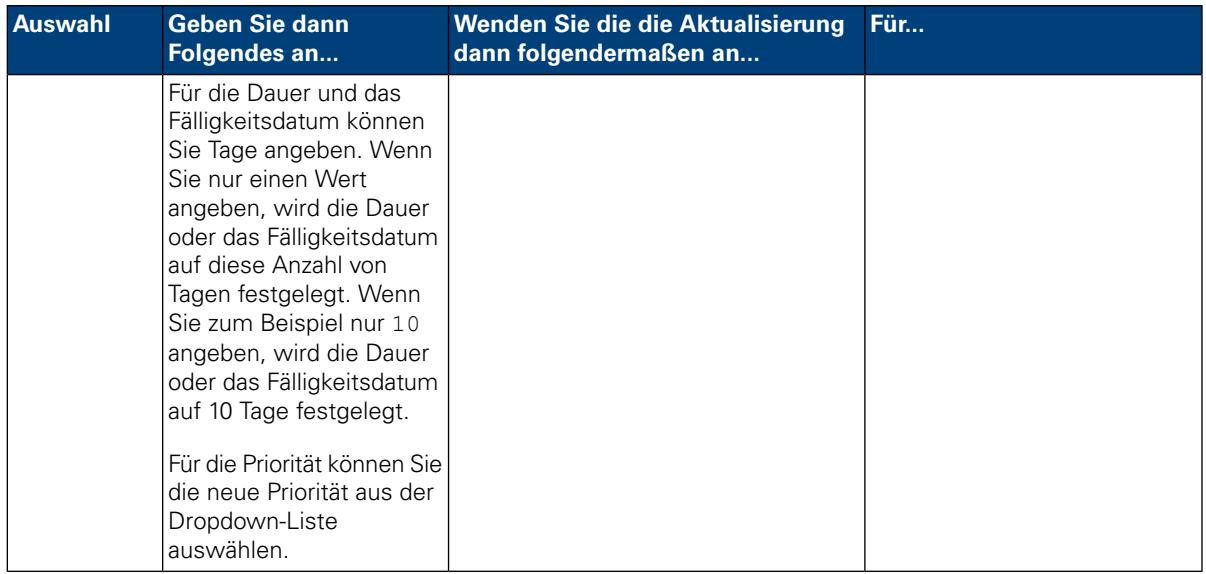

- 2. Klicken Sie auf die Schaltfläche **Werte aktualisieren**. Änderungen werden nach den ausgewählten Einstellungen angewendet. Sie können die Änderungen im Abschnitt 'Verwaltung kritischer Pfade' der Schnittstelle sehen.
- 3. Überprüfen Sie die anstehenden Änderungen an den Werten im Abschnitt 'Verwaltung kritischer Pfade'. Das Feld für jeden aktualisierten Wert wird gelb schattiert, um anzuzeigen, dass er geändert, aber noch nicht gespeichert wurde. Wenn Sie die Dauer oder das Fälligkeitsdatum einer Aktivität oder einer Task ändern, aktualisiert WebSphere Lombardi Edition entsprechend die Dauer und die Fälligkeitsdaten aller nachfolgenden Aktivitäten und Tasks, die durch die Änderung beeinflusst werden.
- <span id="page-60-0"></span>4. Klicken Sie auf die Schaltfläche **Speichern**, um die Änderungen festzuschreiben.

#### Speichern oder Aufheben von Änderungen an Prozessinstanzwerten

Wenn Sie einen Wert ändern (wie die Priorität, Dauer oder das Fälligkeitsdatum), wird jedes beeinflusste Feld gelb schattiert, um anzuzeigen, dass es geändert, aber noch nicht gespeichert wurde. Während eine anstehende Änderung in Gelb hervorgehoben wird, können Sie die Änderung entweder speichern oder aufheben.

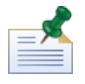

Wenn Sie anstehende Änderungen aufweisen, werden diese aufgehoben, sofern Sie die Projektion kritischer Pfade ändern. Wenn Sie die Projektion ändern müssen, tun Sie dies, bevor Sie Änderungen an Prozessinstanzwerten vornehmen oder nachdem Sie Ihre Änderungen bereits gespeichert haben.

<span id="page-60-1"></span>Sie können anstehende Änderungen aufheben (zurücknehmen), indem Sie auf die Schaltfläche **Aufheben** klicken. Wenn Sie auf die Schaltfläche **Speichern** klicken, werden alle anstehenden Änderungen geändert und können nicht aufgehoben werden.

#### Anzeigen von Meilensteinen, Aktivitäten und Tasks

Die Schnittstelle 'Verwaltung kritischer Pfade' zeigt die Werte (Priorität, Dauer und Fälligkeitsdatum) von Aktivitäten und Tasks für die ausgewählte Prozessinstanz an. Sie können auf das Fragezeichen neben dem Abschnitt 'Verwaltung kritischer Pfade' der Schnittstelle klicken, um die Legende anzuzeigen oder auszublenden, die einen Schlüssel zur Identifizierung von Elementen in der aktuellen Instanz bereithält, wie der folgenden Abbildung zu entnehmen ist. Jeder Meilenstein enthält einen oder mehrere Aktivitäten und jede Aktivität kann eine oder mehrere generierte Tasks zeigen.

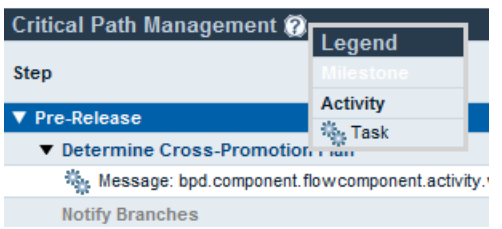

Im vorherigen Bild können Sie sehen, dass die Aktivitäten pro Meilenstein organisiert sind. Sie können auf die Anzeige neben dem Namen eines jeden Meilensteines klicken, um die Aktivitäten und Tasks im Meilenstein anzuzeigen oder auszublenden. Auf ähnliche Weise können Sie auf die Anzeige neben dem Namen einer Aktivität klicken, um die durch eine Aktivität generierten Tasks anzuzeigen oder auszublenden. (Aktivitäten in der Geschäftsprozessdefinition generieren Tasks in ausgeführten Instanzen dieser Geschäftsprozessdefinition.) Nicht kritische Aktivitäten werden standardmäßig abgeblendet und ausgeblendet, wohingegen kritische Aktivitäten standardmäßig in Fettdruck angezeigt werden. Um nicht kritische Aktivitäten zu zeigen (oder auszublenden), klicken Sie auf die Seite in der rechten oberen Ecke des Abschnitts 'Verwaltung kritischer Pfade', wie der folgenden Abbildung zu entnehmen ist:

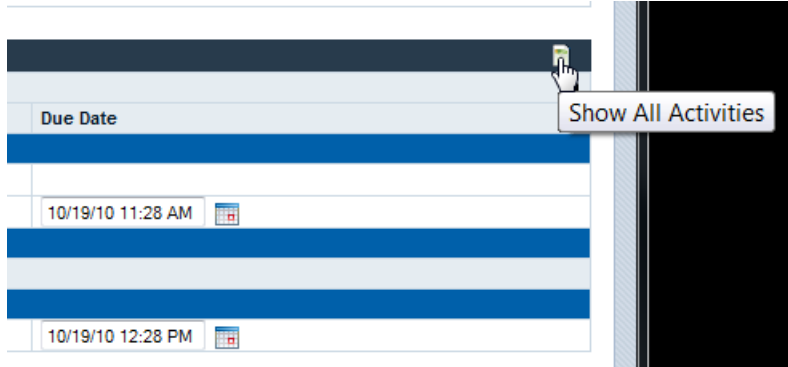

Wenn Sie die Dauer und Fälligkeitsdaten von Aktivitäten und Tasks im Abschnitt 'Verwaltung kritischer Pfade' bearbeiten, werden die aktuellen Werte für die Dauer und Fälligkeitsdaten von Aktivitäten und Tasks standardmäßig ausgeblendet. Wenn Sie Änderungen an Werten vornehmen und sich auf die aktuellen Werte beziehen müssen, klicken Sie auf die Anzeige in der rechten oberen Ecke des Abschnitts 'Verwaltung kritischer Pfade', um die aktuellen Werte zu zeigen (oder auszublenden), wie in der folgenden Abbildung dargestellt:

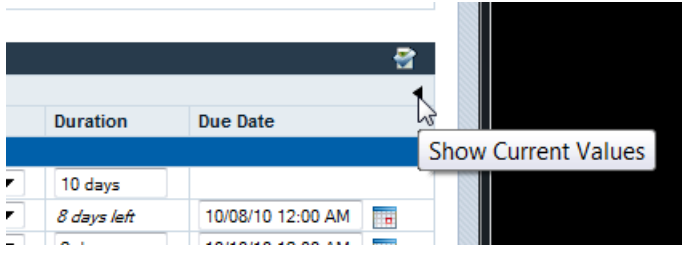

#### <span id="page-62-0"></span>**Ausführen eines Musterprozesses für kritische Pfade**

WebSphere Lombardi Edition umfasst den Musterprozess 'Marketing Tie-In', den Sie zum Experimentieren mit Analysefunktionen für kritische Pfade verwenden können. Bevor Sie den Musterprozess ausführen und anschließend die Prozesschritte im Lombardi Process Portal analysieren können, müssen die folgenden Tasks abgeschlossen werden:

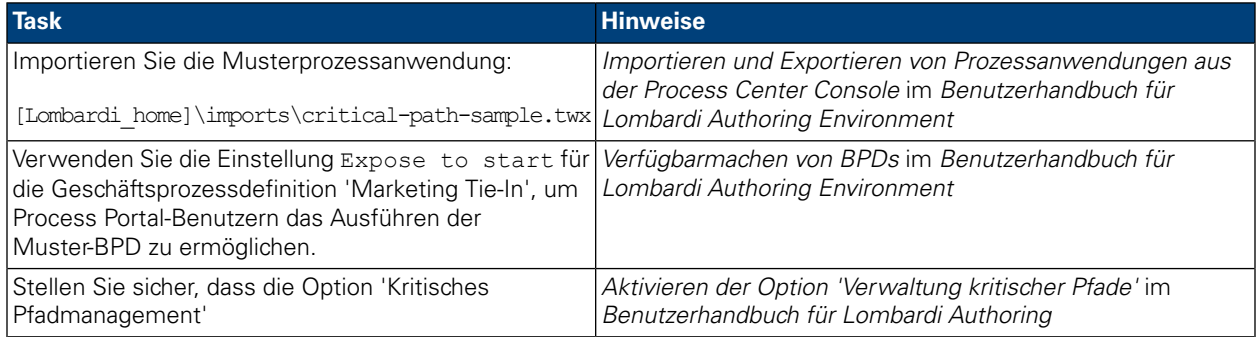

So führen Sie den Musterprozess 'Marketing Tie-In' durch:

1. Starten Sie den Prozess 'Marketing Tie-In' gemäß der Beschreibung unter [Starten](#page-12-0) eines neuen [Prozesses](#page-12-0).

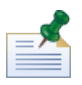

Um den Musterprozess zu starten, müssen Sie Mitglied der Gruppe sein, der der Prozess 'Marketing Tie-In' (Einstellung Expose to start) in Lombardi Authoring Environment verfügbar gemacht wurde.

- 2. Wenn der Lombardi-Coach geöffnet wird, schließen Sie den Coach und aktualisieren Sie den Web-Browser.
- 3. In Ihrem Eingang können Sie die ausgeführte Instanz des Prozesses 'Marketing Tie-In' sehen. Klicken Sie auf den Instanznamen.
- 4. Klicken Sie auf die Detailseite der Prozessinstanz **Kritischer Pfad** auf der Symbolleiste, wie auf der folgenden Abbildung dargestellt:

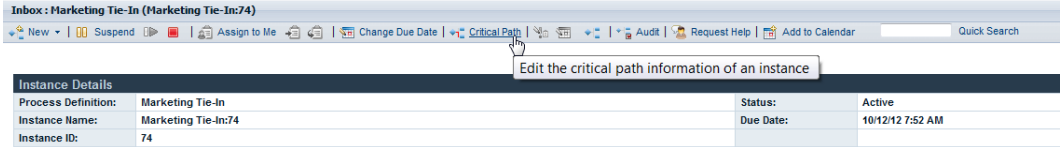

5. Untersuchen Sie die Optionen - siehe Beschreibung unter Verwenden der [Verwaltungsfunktionen](#page-54-1) für [kritische](#page-54-1) Pfade.

Die Prozessdefinition 'Marketing Tie-In' enthält drei Meilensteine für das Implementieren eines Produktmarketingplans:

- Pre Release
- Release-Woche
- Post Release

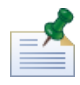

Um alle Meilensteine sehen zu können, müssen Sie möglicherweise auf das Seitensymbol in der rechten oberen Ecke des Abschnitts 'Verwaltung kritischer Pfade' klicken - siehe Beschreibung unter [Anzeigen](#page-60-1) von [Meilensteinen,](#page-60-1) Aktivitäten und Tasks.

Das Prozessdiagramm 'Marketing Tie-In' enthält die folgenden kritischen Pfade:

- Pessimistischer Pfad: Dieser Pfad beginnt mit der Aktivität 'Determine Cross-Promotion Plan' und fließt dann durch den 'Komplexen Plan'? Entscheidungsgateway, die Aktivität 'Prepare Materials' und die Aktivität 'Plan Post-Mortem'.
- Optimistischer Pfad: Dieser Pfad beginnt ebenfalls mit der Aktivität 'Determine Cross-Promotion Plan' und fließt dann durch zum 'Komplexen Plan'? Entscheidungsgateway. Allerdings wird dann eine andere Route bis zur Aktivität 'Filialen benachrichtigen' eingeschlagen und dann die Verzweigung, gefolgt von der Aktivität 'Analyze Demand Impact', die Aktivität 'Implement Simple National Plan', die Aktivität 'Roll Back Prices (Always)', die Aktivität 'Join' und die Aktivität 'Plan Post-Mortem'.

<span id="page-63-0"></span>Beachten Sie, dass die Gesamtdauer (die Zeit, die von der aktuellen Position ausgehend bis zum Ende des ausgeführten Prozesses erforderlich ist) beim Berechnen des Projekts den wichtigsten Faktor darstellt. Der optimistische Pfad ist nicht notwendigerweise der Pfad mit den geringsten Aktivitäten sowie auch der pessimistische Pfad nicht notwendigerweise der Pfad mit den meisten Aktivitäten ist.

### **Exportieren kritischer Pfaddaten in Excel**

Sie können unbearbeitete Daten kritischer Pfade aus der Schnittstelle 'Verwaltung kritischer Pfade' im Lombardi Process Portal in eine Microsoft Excel (.csv)-Datei exportieren - siehe Beschreibung in den folgenden Schritten:

1. Klicken Sie auf die Option **Exportieren** in der rechten oberen Ecke des Abschnitts 'Instanzdetails', wie in der folgenden Abbildung dargestellt:

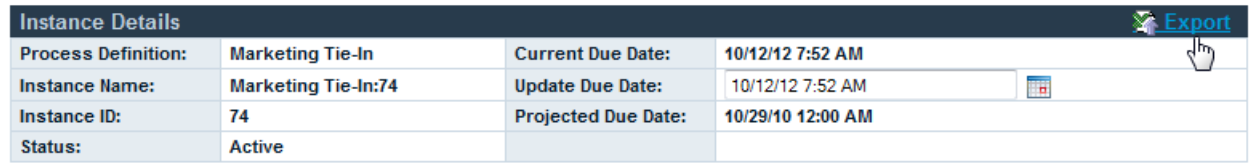

- 2. Wenn Sie vom Web-Browser dazu aufgefordert werden, geben Sie einen Namen für die CSV-Datei an und klicken Sie dann auf die Schaltfläche **Speichern**.
- 3. Öffnen Sie die CSV-Datei in Microsoft Excel, um die exportierten Daten anzuzeigen. Die CSV-Datei enthält die unbearbeiteten Daten aus den Abschnitten 'Instanzendetails' und 'Verwaltung kritischer Pfade' in der Schnittstelle.

# **Anpassen und Verwalten des Lombardi Process Portals**

Es stehen Ihnen zum Konfigurieren des Process Portals für IBM Websphere Lombardi Edition mehrere Möglichkeiten zur Verfügung, um die Anforderungen Ihrer Benutzer und Ihrer Umgebung zu erfüllen. Lesen Sie die folgenden Themen zum Konfigurieren und Verwalten des Lombardi Process Portals:

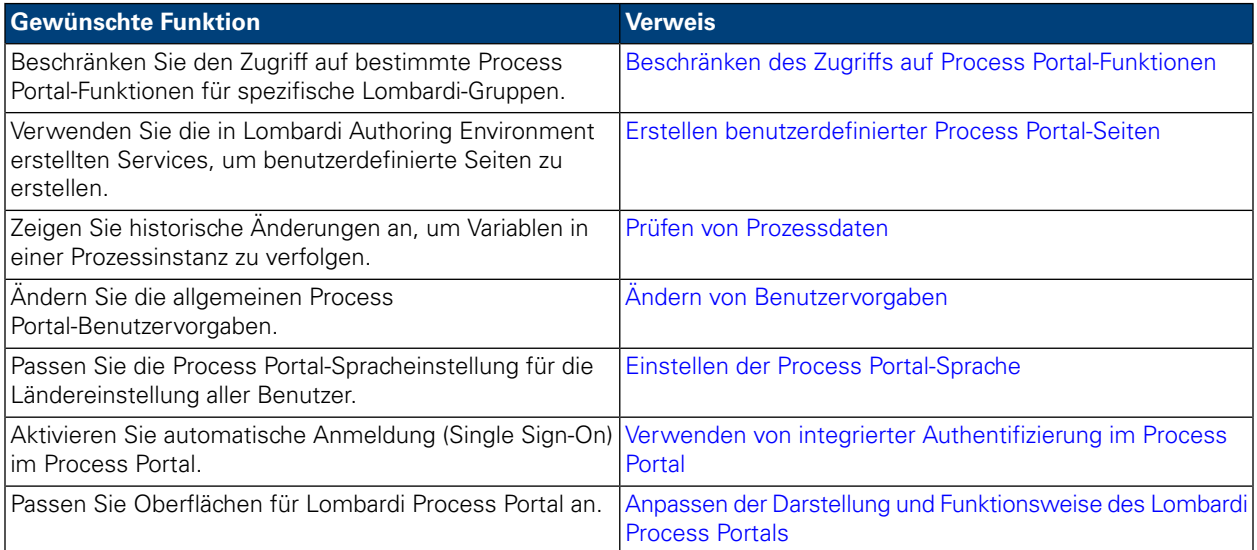

# <span id="page-64-0"></span>**Beschränken des Zugriffs auf Process Portal-Funktionen**

Wenn Sie den Zugriff auf bestimmte Funktionen im Lombardi Process Portal beschränken möchten, kann ein Lombardi-Administrator die standardmäßigen Konfigurationseinstellungen bearbeiten.

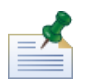

Wenn Sie die Lombardi-Konfigurationseinstellungen ändern, sollten Sie die Standardeinstellungen in jeder einzelnen Konfigurationsdatei nicht ändern. Stattdessen sollten Sie den Abschnitt der Konfigurationsdatei hinzufügen, den Sie ändern möchten, der 100Custom.xml-Datei hinzufügen. Lombardi mischt die Änderungen, die Sie in der 100Custom.xml-Datei vornehmen, mit der ursprünglichen Konfiguration und überschreibt dadurch den Standardwert. Durch Einfügen der Konfigurationsaktualisierung in eine einzelne Datei (100Custom.xml) stellen Sie sicher, dass Sie mühelos dazu in der Lage sind, diese Einstellungen beizubehalten, wenn Sie Lombardi aufrüsten. Wenn Sie mit dem Lombardi Process Center Server in Ihrer Entwicklungsumgebung arbeiten, können Sie auf diese Datei unter

[Lombardi\_home]/process-center/config zugreifen. Wenn Sie in einer Laufzeitumgebung arbeiten, in der Lombardi Process Server installiert ist, können Sie unter

[Lombardi\_home]/process-server/config auf diese Datei zugreifen.

Die Lombardi-Konfigurationsdatei 99Local.xml enthält die Konfigurationseinstellungen, mit deren Hilfe Sie den Zugriff auf bestimmte Process Portal-Funktionen wie das Ändern des Fälligkeitsdatums von Prozessinstanzen und Tasks in spezifische Lombardi-Sicherheitsgruppen beschränken können. Wenn Sie mit dem Lombardi Process Center Server in Ihrer Entwicklungsumgebung arbeiten, können Sie unter [Lombardi\_home]/process-center/config/system auf diese Datei zugreifen. Wen Sie in einer Laufzeitumgebung arbeiten, in der der Lombardi Process Server installiert ist, können Sie unter [Lombardi\_home]/process-server/config/system auf diese Datei zugreifen.

Der Abschnitt <default-action-policy> der 99Local.xml-Datei ermöglicht Ihnen, den Zugriff auf Process Portal-Funktionen zu beschränken, indem <role>[security\_group\_name]</role> Sie auf den Aktionstyp zugreifen, den Sie beschränken möchten, wie im folgenden Beispiel dargestellt.

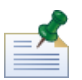

Die von Ihnen angegebene Gruppe muss eine Lombardi-Sicherheitsgruppe sein. Weitere Hinweise zum Erstellen und Verwalten von Lombardi-Sicherheitsgruppen finden Sie unter *Erstellen und Verwalten von Gruppen* im *Lombardi-Administrationshandbuch*.

```
<action type="ACTION_REASSIGN_TASK_USER_ROLE">
   <role>project_managers</role>
</action>
```
In den folgenden Schritten wird beschrieben, wie Sie diese Konfigurationsänderung in 100Custom.xml vornehmen, ohne 99Local.xml ändern zu müssen:

- 1. Stoppen Sie den Lombardi Process Server oder den Process Center Server.
- 2. Öffnen Sie 99Local.xml und die 100Custom.xml-Dateien in einem Texteditor.
- 3. Kopieren Sie die Aktionsrichtlinie des Portalstandardwerts aus 99Local.xml in 100Custom.xml.
- 4. Legen Sie für jede Aktion, die Sie beschränken möchten, den Wert des <role>-Elements auf den entsprechenden Gruppennamen wie im folgenden Beispiel beschrieben fest.

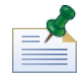

Die von Ihnen angegebene Gruppe muss eine Lombardi-Sicherheitsgruppe sein. Weitere Hinweise zum Erstellen und Verwalten von Lombardi-Sicherheitsgruppen finden Sie unter *Erstellen und Verwalten von Gruppen* im *Lombardi-Administrationshandbuch*.

```
<portal>
      <default-action-policy>
         <action type="ACTION_REASSIGN_TASK_USER_ROLE"
merge="replace">
            <role>project_managers</role>
         </action>
      </default-action-policy>
   </portal>
```
- 5. Speichern Sie Ihre Änderungen.
- 6. Starten Sie den Lombardi Process Server oder den Process Center Server.

In der folgenden Tabelle werden die Funktionen aufgelistet, auf die Sie den Zugriff mithilfe der Konfigurationseinstellungen in 99Local.xml beschränken können. Einige Funktionen werden standardmäßig auf die Gruppe tw\_admins beschränkt.

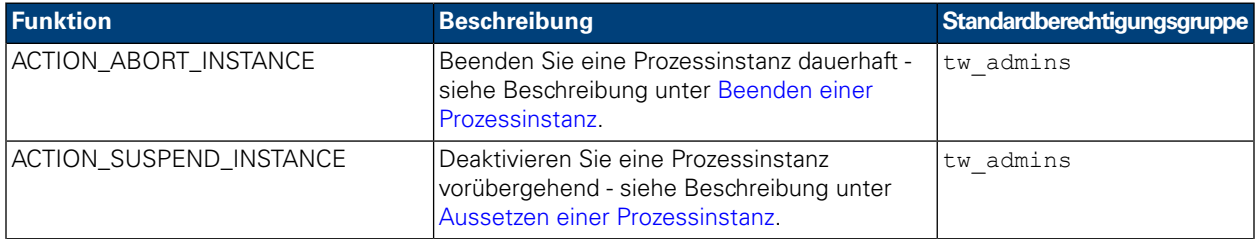

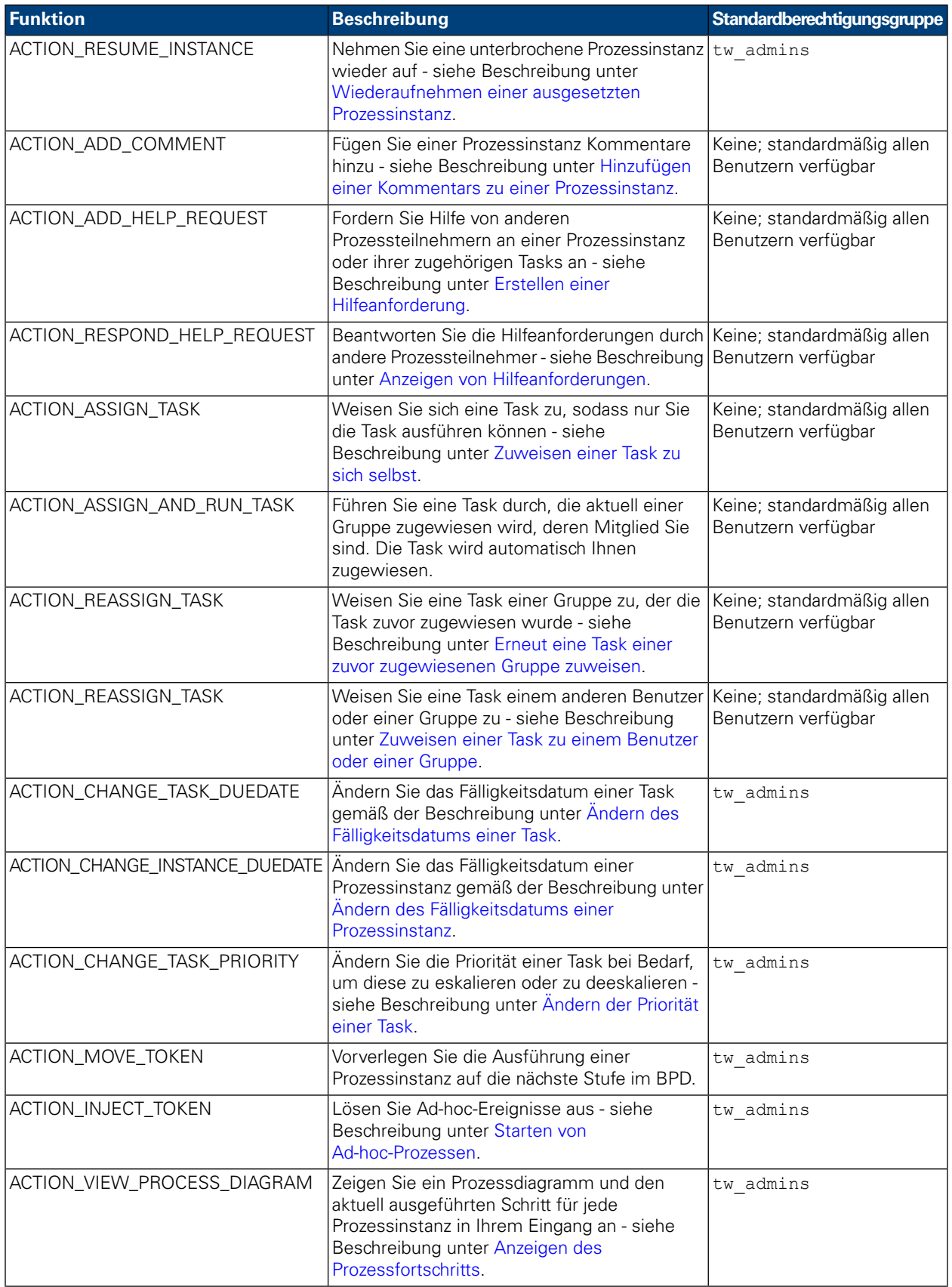

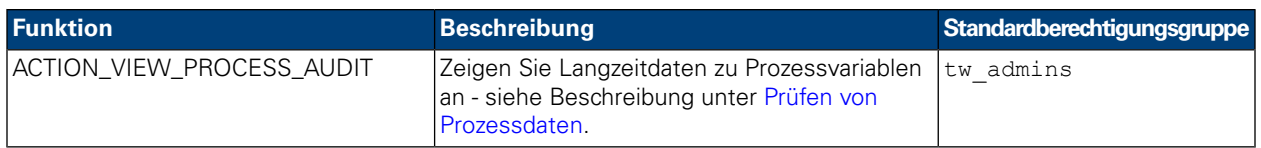

#### <span id="page-67-0"></span>**Erstellen benutzerdefinierter Process Portal-Seiten**

Durch Bediener gesteuerte Services, die Entwickler im Designer in Lombardi Authoring Environment erstellen, können als Process Portal-Seiten verfügbar gemacht werden. Weitere Informationen über durch Bediener gesteuerte Services und darüber, wie Sie sie ordnungsgemäß verfügbar machen, sodass sie als Projektseiten in Lombardi Process Portal verfügbar sind, finden Sie in den folgenden Themen im *Benutzerhandbuch für die Lombardi Authoring Environment* oder im Onlinehilfe:

- Erstellen eines Services
- Einrichten eines Human Services
- Verfügbarmachen eines Human Services

<span id="page-67-1"></span>Ein durch Bediener gesteuerter Service, der Mitgliedern der ausgewählten Teilnehmergruppe unter der Kategorie 'Eigene Projekte' als Projektseite verfügbar gemacht wird. Die benutzerdefinierte Projektseite hat denselben Namen wie der verfügbar gemachte Service.

### **Prüfen von Prozessdaten**

Im Lombardi Process Portal können Sie Geschäftsdaten für Prozessinstanzen prüfen. Achten Sie vor Beginn auf Folgendes:

- Das Prüfen der Prozessdaten wird auf die Sicherheitsgruppen beschränkt, die in der 99Local. xml-Datei im Abschnitt <action type="ACTION\_VIEW\_PROCESS\_AUDIT"> definiert wurden. Die Standardgruppe lautet tw\_admins. Unter Beschränken des Zugriffs auf Process [Portal-Funktionen](#page-64-0) finden Sie dazu weitere Informationen.
- Sie können nur jene Variablen prüfen, die zum Verfolgen im Designer in Lombardi Authoring Environment konfiguriert wurden. Um die Verfolgung zu konfigurieren, öffnen Sie die Geschäftsprozessdefinition im Designer und öffnen Sie die Registerkarte **Variablen**. Wählen Sie jede zu prüfende Variable aus und aktivieren Sie dann das Kontrollkästchen **Dieses Feld verfolgen** unter **Leistungsverfolgung**.
- 1. Klicken Sie über **Eigene Tasks** > **Eingang** auf den Namen der Prozessinstanz, für die Sie Daten prüfen möchten.
- 2. Klicken Sie von der Detailseite der Prozessinstanz wie in der folgenden Abbildung dargestellt auf der Symbolleiste auf **Prüfung**:

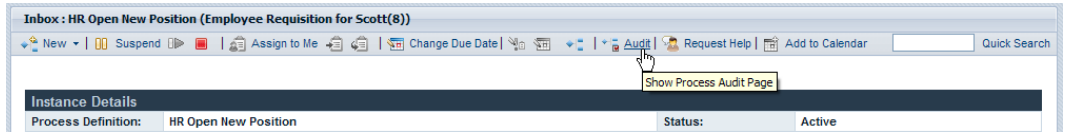

3. Sie können Geschäftsvariablen aus der Dropdown-Liste wie auf der folgenden Abbildung dargestellt auswählen:

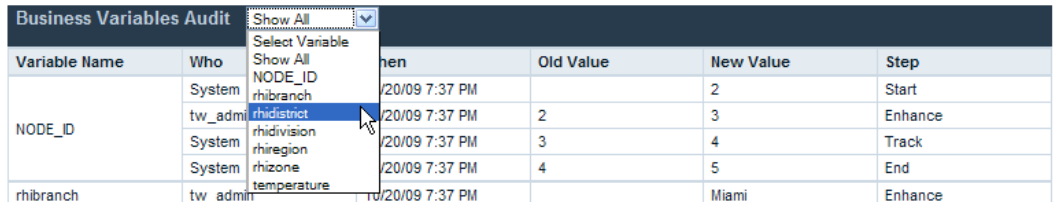

4. Eine Liste mit verfolgten Variablen für den Prozess wird angezeigt, auf der die Langzeitänderungen für jede Variable gezeigt werden. Wie in der folgenden Abbildung dargestellt, können Sie im Prüfbericht anzeigen, wer die Änderung vorgenommen hat, den Zeitpunkt der Änderung, alte und neue Werte und den Schritt oder die Aktivität im Prozess, in dessen oder in deren Rahmen die Änderungen aufgetreten ist:

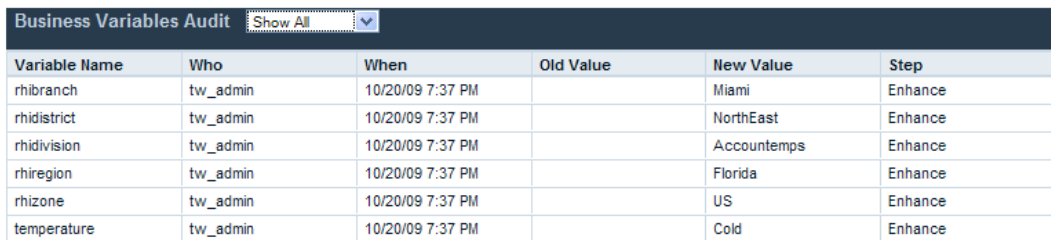

# <span id="page-68-0"></span>**Ändern von Benutzervorgaben**

So ändern Sie Ihre Benutzervorgaben in Lombardi Process Portal:

- 1. Klicken Sie auf den Link **Benutzervorgaben** in der rechten oberen Ecke.
- 2. Um eine E-Mail-Adresse zu ändern, geben Sie eine neue E-Mail-Adresse in das Feld 'E-Mail-Adresse' ein.
- 3. Um jedes Mal eine E-Mail zu empfangen, wenn eine Task gesendet wird, aktivieren Sie die Option **E-Mail über gesendete Task empfangen**.
- 4. Hinweise zum Ändern der Sprache der Bedieneroberfläche finden Sie unter [Einstellen](#page-68-1) der Process [Portal-Sprache.](#page-68-1)
- 5. Um beim Ausführen einer Task, die Sie automatisch sich selber zuweisen, ein Bestätigungsfenster zu zeigen, aktivieren Sie die Option **Bestätigungsfenster bei Zuweisungs- und Ausführungsfunktion anzeigen**.
- <span id="page-68-1"></span>6. Klicken Sie auf die Option **Änderungen speichern**. Die Benutzervorgabenseite wird aktualisiert und zeigt Ihre neuen Einstellungen an.

#### **Einstellen der Process Portal-Sprache**

So geben Sie die bevorzugte Sprache für Lombardi Process Portal an:

- 1. Klicken Sie auf den Link **Benutzervorgaben** in der rechten oberen Ecke.
- 2. Wählen Sie aus dem Listenfeld **Sprache der Bedieneroberfläche** Ihre bevorzugte Sprache aus.

Die während der WebSphere Lombardi-Installation ausgewählten Sprachenpakete richten die in dieser Liste verfügbaren Sprachen ein.

Die ausgewählte Ländereinstellung gilt für den aktuell angemeldeten Benutzer. Jede vom selben Benutzer in derselben Umgebung gestartete Lombardi-Schnittstelle verwendet diese Vorgabeeinstellung.

3. Klicken Sie auf die Schaltfläche **Änderungen speichern**. Wenn Sie sich am Process Portal anmelden, werden alle Elemente in Ihrer ausgewählten Sprache angezeigt.

# <span id="page-69-0"></span>**Verwenden von integrierter Authentifizierung im Process Portal**

Lombardi unterstützt die automatische Anmeldung (häufig als Single Sign-on oder als SSO bezeichnet), was den Konfigurationsaufwand verringert und die Authentifizierung vereinfacht, indem die Identifikationsdaten des aktuellen Windows-Benutzers zur Authentifizierung bei Lombardi verwendet werden. Dies ermöglicht Lombardi-Benutzern, sich automatisch im Lombardi Process Portal anzumelden.

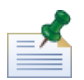

Um sich gemäß der Beschreibung in diesem Thema automatisch im Lombardi Process Portal anzumelden, muss Single Sign-On korrekt konfiguriert werden. Weitere Anweisungen finden Sie im für Ihre Umgebung geeigneten Installations- und Konfigurationshandbuch für WebSphere Lombardi Edition.

Beachten Sie bei der Nutzung der integrierten Authentifizierung im Lombardi Process Portal mit Internet Explorer Folgendes:

• Sie müssen sich nicht anmelden, wenn Sie den Process Portal starten. Ein Popup-Fenster wird kurz angezeigt, wenn Sie das Process Portal öffnen.

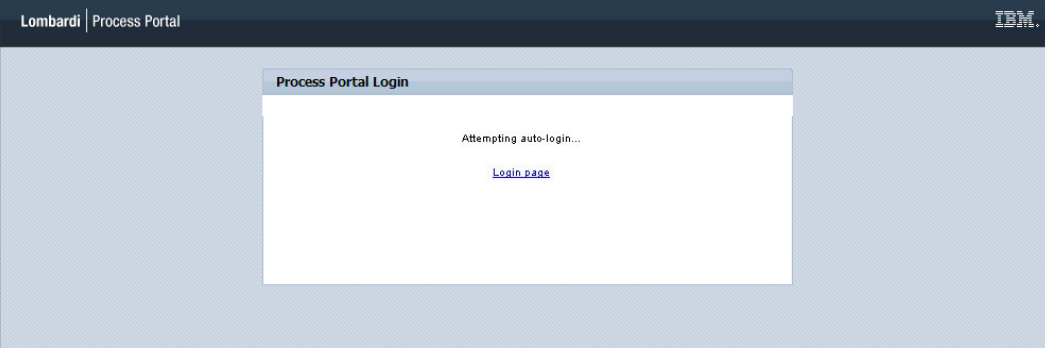

• Wenn Sie sich beim Process Portal abmelden, können Sie auf den Link **Automatische Anmeldung mit meinen Windows-Identifikationsdaten** klicken, um sich erneut anzumelden.

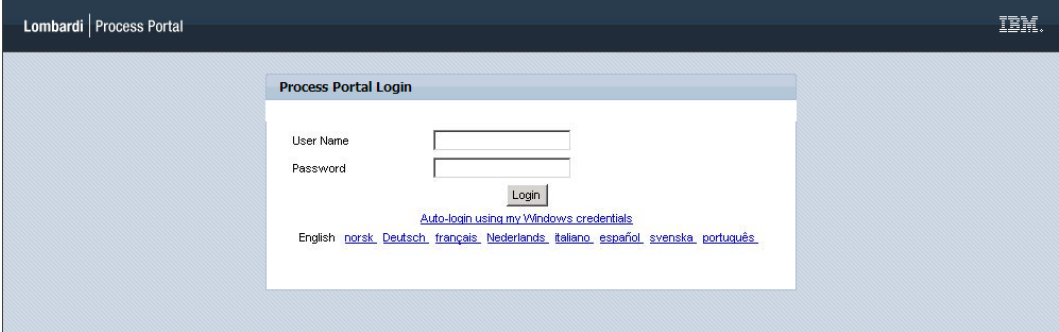

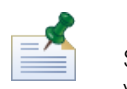

Sie können diese Bildschirme nicht anzeigen, wenn Sie einen anderen Browser als Internet Explorer verwenden.

#### <span id="page-70-0"></span>**Anpassen der Darstellung und Funktionsweise des Lombardi Process Portals**

Das Design von Lombardi Process Portal wird durch CSS-Dateien gesteuert, die auf einer Oberfläche zusammengefasst werden. Sie können eine benutzerdefinierte Oberfläche erstellen und verwenden, wenn Sie die Darstellung und Funktionsweise des Lombardi Process Portals ändern möchten, um die Corporate Identity wiederzuspiegeln.

Führen Sie die folgenden Schritte aus, um eine benutzerdefinierte Oberfläche als Standardoberfläche anzuwenden:

- 1. Führen Sie ein Backup der vorhandenen portal.war-Datei durch und fahren Sie dann die Lombardi-Server herunter. Die portal.war-Datei befindet sich im [Lombardi\_home]/[process-center|process-server]/portal-app-Verzeichnis.
- 2. Suchen Sie die Standardoberfläche unter [Lombardi\_home]/[process-center|process-server]/portal-app/portal.war/skins/Leapfrog.

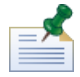

Vorherige Standardoberflächen sind verfügbar in den Verzeichnissen Default und Gray unter [Lombardi\_home]/[process-center|process-server]/portal-app/portal.war/skins.

- 3. Erstellen Sie eine Kopie des Leapfrog-Verzeichnisses.
- 4. Passen Sie die Bilder und CSS-Dateien im kopierten Verzeichnis nach Bedarf an.

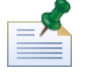

Stellen Sie sicher, dass das ursprüngliche Leapfrog-Oberflächenverzeichnis intakt bleibt und nehmen Sie nur an der Kopie Änderungen vor.

- 5. Speichern Sie Ihre Änderungen in die CSS-Dateien und -Bilder.
- 6. Kopieren Sie das portal-theme-Tag aus der [Lombardi\_home]/[process-center|process-server]/config/system/99Local.xml-Datei indie [Lombardi\_home]/[process-center|process-server]/config/100Custom.xml-Datei.
- 7. Ändern Sie das portal-theme-Tag, damit es mit dem Verzeichnisnamen übereinstimmt, das die neue benutzerdefinierte Oberfläche enthält, und speichern Sie Ihre Änderungen.

Wenn Sie zum Beispiel lediglich zur vorherigen Standardoberfläche wechseln möchten, können Sie das Tag folgendermaßen einstellen: <portal-theme>Default</portal-theme>

8. Führen Sie

[Lombardi\_home]/[process-center|process-server]/portal-app/redeploy-portal [.cmd or .sh] aus.

9. Starten Sie die Lombardi-Server erneut und starten Sie Lombardi Process Portal - siehe Anweisung unter Starten von [Lombardi](#page-8-1) Process Portal, um das neue Design anzuzeigen.

# **Vermerke und Urheberrechthinweise**

### **Bemerkungen**

Diese Informationen wurden für Produkte und Services verfasst, die in den USA angeboten werden. IBM bietet die Produkte, Services oder Funktionen, die in diesem Dokument behandelt werden, möglicherweise in anderen Ländern nicht an. Informationen über die gegenwärtig im jeweiligen Land verfügbaren Produkte und Services sind beim zuständigen IBM Ansprechpartner erhältlich. Hinweise auf IBM Lizenzprogramme oder andere IBM Produkte bedeuten nicht, dass nur Programme, Produkte oder Services von IBM verwendet werden können. Anstelle der IBM Produkte, Programme oder Services können auch andere, ihnen äquivalente Produkte, Programme oder Services verwendet werden, solange diese keine gewerblichen oder anderen Schutzrechte von IBM verletzen. Die Verantwortung für den Betrieb von Produkten, Programmen und Services anderer Anbieter liegt beim Kunden.

Für in dieser Dokumentation beschriebene Erzeugnisse und Verfahren kann es IBM Patente oder Patentanmeldungen geben. Die Bereitstellung dieser Dokumentation gewährt Ihnen keine Lizenz für diese Patente. Lizenzanforderungen sind schriftlich an folgende Adresse zu richten (Anfragen an diese Adresse müssen auf Englisch formuliert werden):

*IBM Director of Licensing IBM Corporation North Castle Drive Armonk, NY 10504-1785 USA*

Lizenzanfragen im Zusammenhang mit Doppelbytezeichensätzen (DBCS) richten Sie an IBM Intellectual Property Department im jeweiligen Land oder schriftlich an:

*IBM World Trade Asia Corporation Licensing 2-31 Roppongi 3-chome, Minato-ku Tokyo 106-0032, Japan*

Der folgende Absatz gilt nicht für Großbritannien oder ein Land, in dem solche Bestimmungen mit der örtlich geltenden Rechtslage unvereinbar sind:

International Business Machines Corporation stellt diese Veröffentlichung ohne Wartung (auf "as-is-Basis") und ohne jede Gewährleistung (ausdrücklich oder stillschweigend) für die Nichtverletzung von Rechten, die Handelsüblichkeit und die Verwendungsfähigkeit für einen bestimmten Zweck zur Verfügung. In manchen Ländern ist der Ausschluss der ausdrücklichen oder stillschweigenden Gewährleistung in dieser Form für bestimmte Transaktionen nicht gestattet, und daher gilt diese Klausel möglicherweise für Sie nicht.

Trotz sorgfältiger Bearbeitung können technische Ungenauigkeiten oder Druckfehler in dieser Veröffentlichung nicht ausgeschlossen werden. Die hier enthaltenen Informationen werden in regelmäßigen Zeitabständen aktualisiert und als Neuausgabe veröffentlicht. IBM kann ohne weitere Mitteilung jederzeit Verbesserungen und/oder Änderungen an den in dieser Veröffentlichung beschriebenen Produkten und/oder Programmen vornehmen.

Verweise in diesen Informationen auf Websites anderer Anbieter werden lediglich als Service für den Kunden bereitgestellt und stellen keinerlei Billigung des Inhalts dieser Websites dar. Das über diese Websites
verfügbare Material ist nicht Bestandteil des Materials für dieses IBM Produkt. Die Verwendung dieser Websites geschieht auf eigene Verantwortung.

Werden an IBM Informationen eingesandt, können diese beliebig verwendet werden, ohne dass eine Verpflichtung gegenüber dem Einsender entsteht.

Lizenznehmer dieses Programms, die Informationen benötigen um: (I) den Austausch von Informationen zwischen unabhängig erstellten Programmen und anderen Programmen (einschließlich dieses Programms) und (ii) die gegenseitige Verwendung dieser ausgetauschten Informationen einzurichten, wenden sich an:

*Intellectual Property Dept. for WebSphere Software IBM Corporation 3600 Steeles Ave. East Markham, Ontario Canada L3R 9Z7*

Die Bereitstellung dieser Informationen kann unter Umständen von bestimmten Bedingungen - in einigen Fällen auch von der Zahlung einer Gebühr - abhängig sein.

Die Lieferung des im Dokument aufgeführten Lizenzprogramms sowie des zugehörigen Lizenzmaterials erfolgt auf der Basis der IBM Rahmenvereinbarung bzw. der Allgemeinen Geschäftsbedingungen von IBM, der IBM Internationalen Nutzungsbedingungen für Programmpakete oder einer äquivalenten Vereinbarung.

Alle in diesem Dokument enthaltenen Leistungsdaten stammen aus einer kontrollierten Umgebung. Die Ergebnisse, die in anderen Betriebsumgebungen erzielt werden, können daher erheblich von den hier erzielten Ergebnissen abweichen. Einige Daten stammen möglicherweise von Systemen, deren Entwicklung noch nicht abgeschlossen ist. Eine Gewährleistung, dass diese Daten auch in allgemein verfügbaren Systemen erzielt werden, kann nicht gegeben werden. Darüber hinaus wurden einige Daten unter Umständen durch Extrapolation berechnet. Die tatsächlichen Ergebnisse können davon abweichen. Benutzer dieses Dokuments sollten die entsprechenden Daten in ihrer spezifischen Umgebung prüfen.

Alle Informationen zu Produkten anderer Anbieter stammen von den Anbietern der aufgeführten Produkte, deren veröffentlichten Ankündigungen oder anderen allgemein verfügbaren Quellen. IBM hat diese Produkte nicht getestet und kann daher keine Aussagen zu Leistung, Kompatibilität oder anderen Merkmalen machen. Fragen zu den Leistungsmerkmalen von Produkten anderer Anbieter sind an den jeweiligen Anbieter zu richten.

Aussagen über Pläne und Absichten von IBM unterliegen Änderungen oder können zurückgenommen werden und repräsentieren nur die Ziele von IBM.

Diese Veröffentlichung enthält Beispiele für Daten und Berichte des alltäglichen Geschäftsablaufes. Sie sollen nur die Funktionen des Lizenzprogramms illustrieren; sie können Namen von Personen, Firmen, Marken oder Produkten enthalten. Alle diese Namen sind frei erfunden; Ähnlichkeiten mit tatsächlichen Namen und Adressen sind rein zufällig.

## COPYRIGHTLIZENZ:

Diese Veröffentlichung enthält Musteranwendungsprogramme, die in Quellensprache geschrieben sind und Programmiertechniken in verschiedenen Betriebsumgebungen veranschaulichen. Sie dürfen diese Musterprogramme kostenlos kopieren, ändern und verteilen, wenn dies zu dem Zweck geschieht, Anwendungsprogramme zu entwickeln, zu verwenden, zu vermarkten oder zu verteilen, die mit der Anwendungsprogrammierschnittstelle für die Betriebsumgebung konform sind, für die diese Musterprogramme geschrieben werden. Diese Beispiele wurden nicht unter allen denkbaren Bedingungen getestet. Daher kann IBM die Zuverlässigkeit, Wartungsfreundlichkeit oder Funktion dieser Programme weder zusagen noch gewährleisten.

Kopien oder Teile der Musterprogramme bzw. daraus abgeleiteter Code müssen folgenden Copyrightvermerk beinhalten:

© (Name Ihrer Firma) (Jahr). Teile dieses Codes sind von Muster Programmen der IBM Corporation abgeleitet. © Copyright IBM Corp. enter the year or years. Alle Rechte vorbehalten.

Wird dieses Buch als Softcopy (Book) angezeigt, erscheinen keine Fotografien oder Farbabbildungen.

## **Handels- und Dienstleistungsmarken**

IBM, das IBM Logo und ibm.com sind Marken oder eingetragene Marken der IBM Corporation in den USA und/oder anderen Ländern. Sind diese und weitere Markennamen von IBM bei ihrem ersten Vorkommen in diesen Informationen mit einem Markensymbol (® oder ™) gekennzeichnet, bedeutet dies, dass IBM zum Zeitpunkt der Veröffentlichung dieser Informationen Inhaber der eingetragenen Marken oder der Common-Law-Marken (common law trademarks) in den USA war. Diese Marken können auch eingetragene Marken oder Common-Law-Marken in anderen Ländern sein. Eine aktuelle Liste der IBM Marken finden Sie auf der Webseite "Copyright and trademark information" unter <http://www.ibm.com/legal/copytrade.shtml>.

Linux ist eine eingetragene Marke von Linus Torvalds in den USA und/oder anderen Ländern.

Microsoft und Windows sind Marken der Microsoft Corporation in den USA und/oder anderen Ländern.

UNIX ist eine eingetragene Marke von The Open Group in den USA und anderen Ländern.

Java und alle auf Java basierenden Marken und Logos sind Marken von Sun Microsystems, Inc. in den USA und/oder anderen Ländern.

Weitere Unternehmens-, Produkt- oder Servicenamen können Marken anderer Hersteller sein.